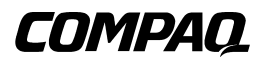

# **Conmutador de Consola de Servidor**

Guía de Usuario

Segunda Edición (Agosto de 2000) Referencia 141555-072 Compaq Computer Corporation

## **Aviso**

© 2000 Compaq Computer Corporation

Compaq está registrado en la Oficina de Patentes y Marcas Registradas de EE.UU.

La información contenida en esta publicación está sujeta a modificaciones sin previo aviso.

SoftPaq es una marca registrada de Compaq Information Technologies Group, L.P.

Microsoft, MS-DOS, Windows y Windows NT son marcas registradas de Microsoft Corporation.

Los nombres de otros productos citados en este documento pueden ser marcas comerciales o marcas comerciales registradas de sus correspondientes empresas.

Compaq no se hace responsable de los errores u omisiones técnicos o editoriales aquí contenidos. La información de este documento está sujeta a cambios sin previo aviso.

COMPAQ NO SE HACE RESPONSABLE DE LOS DAÑOS DIRECTOS, CONSECUENTES, INCIDENTALES, ESPECIALES, PUNITIVOS O DE OTRO TIPO (INCLUYENDO LOS DAÑOS POR PÉRDIDAS DE BENEFICIOS EMPRESARIALES, INTERRUPCIÓN O PÉRDIDA DE INFORMACIÓN EMPRESARIAL), INCLUSO SI SE HA AVISADO A COMPAQ DE LA POSIBILIDAD DE QUE SE PRODUJERAN DICHOS DAÑOS Y SI ES EN UNA ACCIÓN DE CONTRATO O DE OTRO TIPO, INCLUYENDO NEGLIGENCIA.

Las garantías limitadas de los productos de Compaq se indican exclusivamente en la documentación que se incluye con estos productos. No se puede utilizar nada de lo aquí incluido como si formara parte de una garantía adicional.

Guía de Usuario del Conmutador de Consola de Servidor de Compaq Segunda Edición (Agosto de 2000) Referencia 141555-072

# **Contenido**

### **[Acerca de Esta Guía](#page-6-0)**

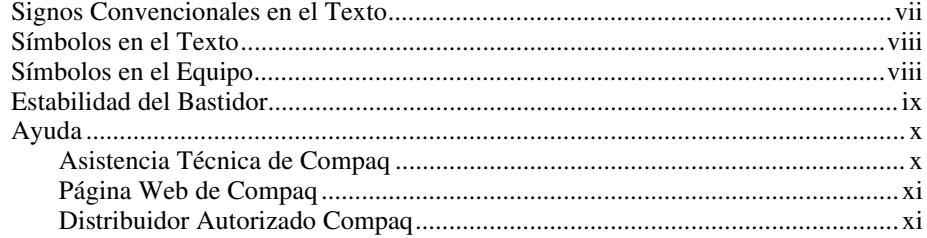

# *[Capítulo 1](#page-11-0)*

### **Introducción**

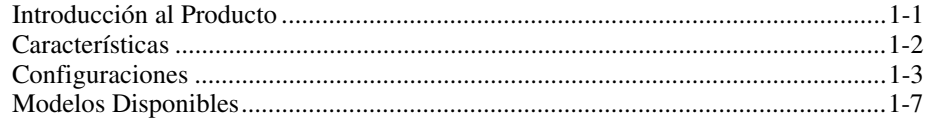

# *Capítulo 2*

### **[Instalación del Hardware](#page-18-0)**

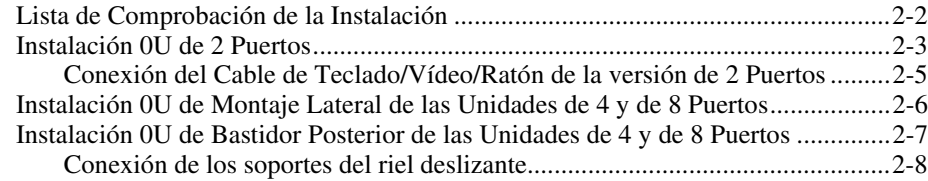

### **[Instalación del Hardware](#page-18-0)** *continúa*

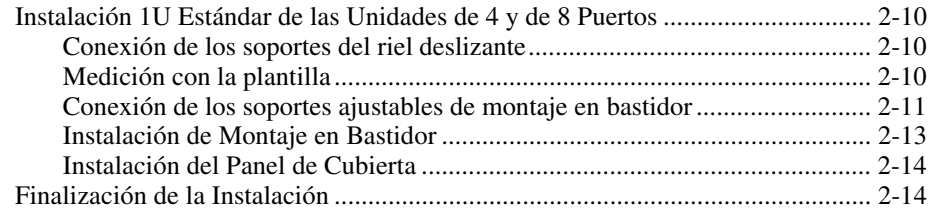

### *[Capítulo 3](#page-32-0)*

### **Cableado**

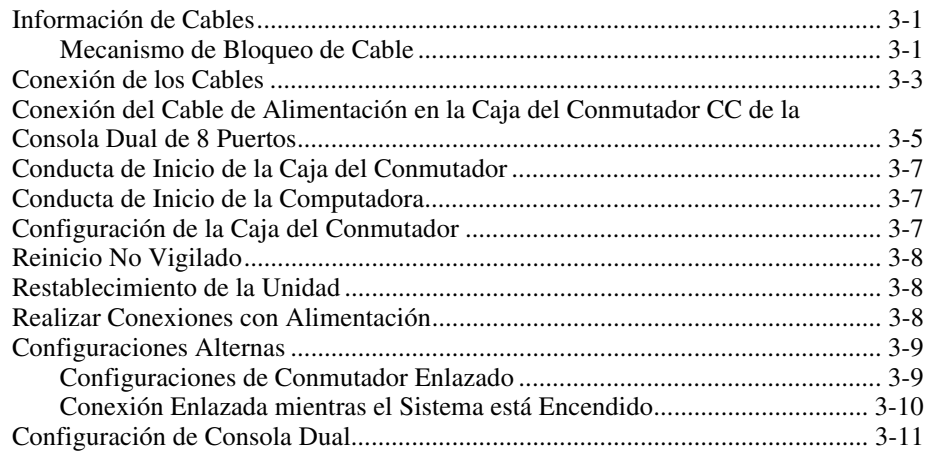

# *Capítulo 4*

### **[Utilización de la Presentación en Pantalla](#page-43-0)**

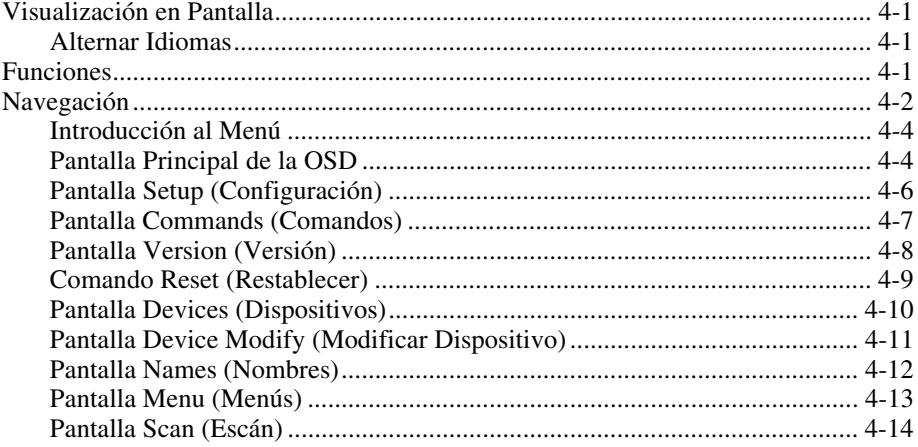

### **[Utilización de la Presentación en Pantalla](#page-43-0)** *continúa*

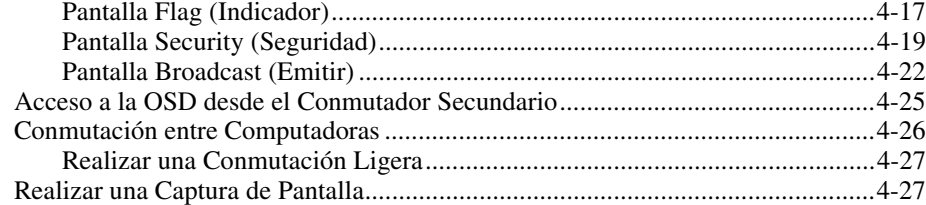

# *Capítulo 5*

# **[Utilización de la OSD Simplificada](#page-70-0)**

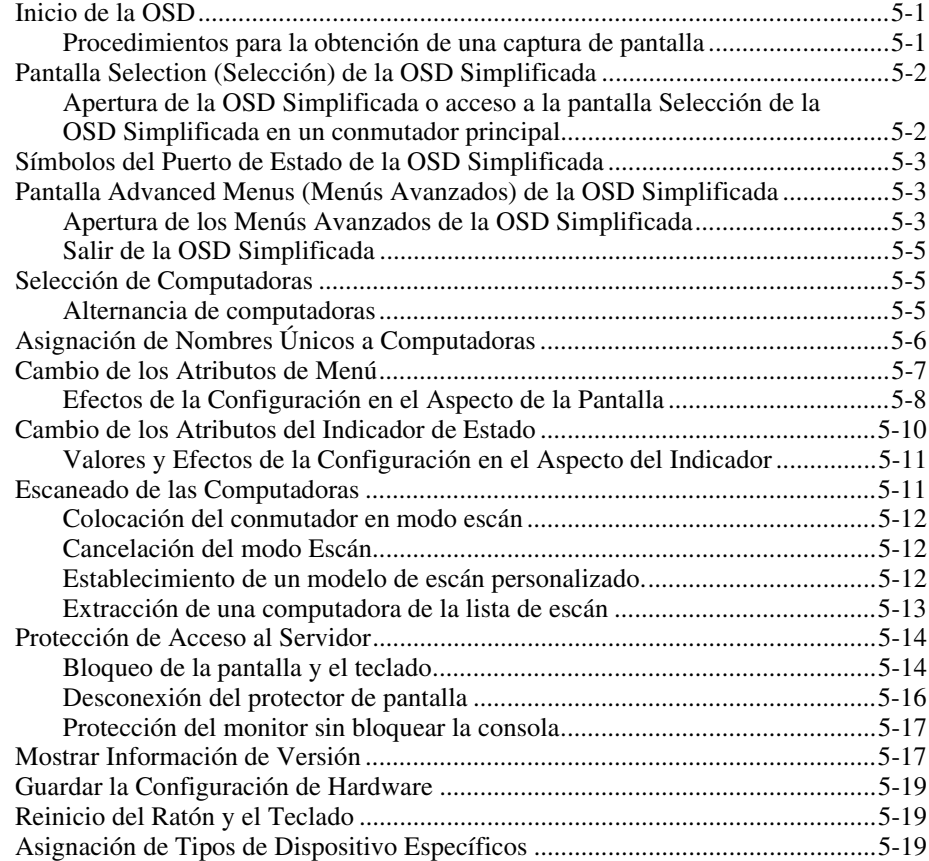

### *Apéndice A*

### **[Avisos Reglamentarios](#page-91-0)**

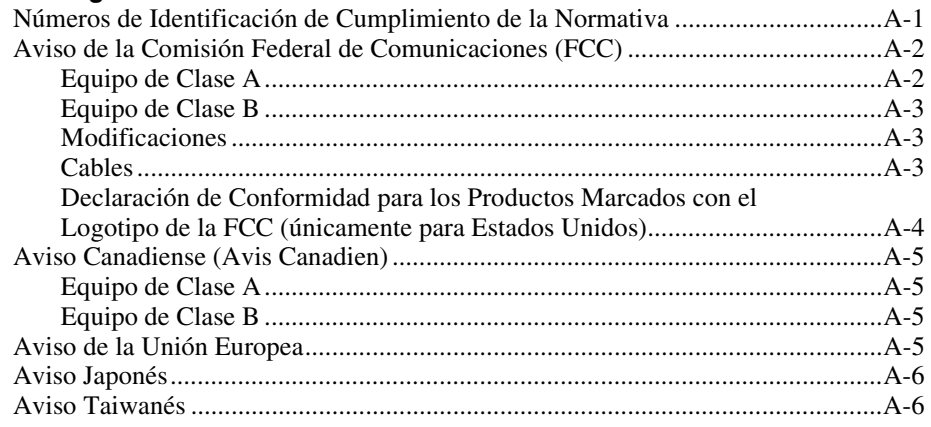

### *Apéndice B*

### **[Requisitos del Juego de Cables de Alimentación](#page-97-0)**

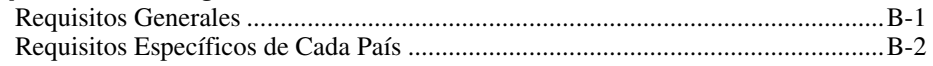

### *Apéndice C* **[Especificaciones](#page-99-0)**

### *Apéndice D* **[Sugerencias para la Solución de Problemas](#page-103-0)**

*Apéndice E* **[Actualización del Firmware](#page-111-0)**

*[Índice](#page-113-0)*

# **Acerca de Esta Guía**

<span id="page-6-0"></span>Esta guía está diseñada para utilizarla como instrucciones paso a paso para la instalación y como referencia para el funcionamiento, la solución de problemas y las ampliaciones futuras.

# **Signos Convencionales en el Texto**

En este documento se utilizan los siguientes signos convencionales para distinguir los elementos de texto:

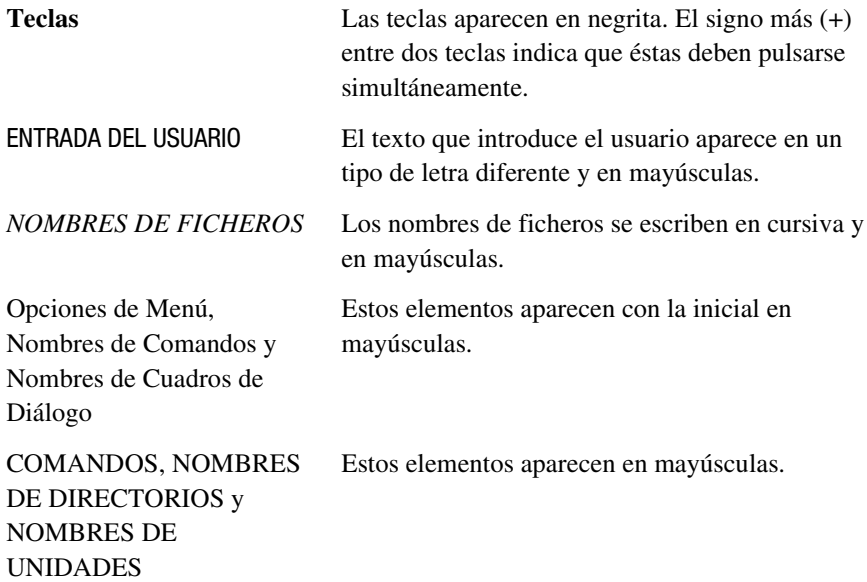

<span id="page-7-0"></span>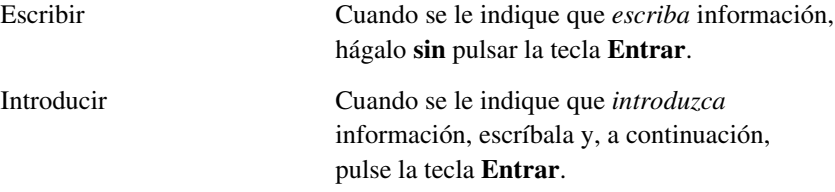

## **Símbolos en el Texto**

En el texto de esta guía se pueden encontrar estos símbolos. Tienen los siguientes significados.

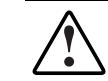

**ADVERTENCIA:** El texto con esta marca indica que si no se siguen las instrucciones, pueden producirse lesiones corporales o incluso la muerte.

**PRECAUCIÓN:** El texto destacado de esta manera indica que si no se siguen las instrucciones, podrían producirse daños en el equipo o pérdida de información.

**IMPORTANTE:** El texto marcado de esta forma presenta información aclaratoria o instrucciones específicas.

**NOTA:** El texto marcado de esta forma ofrece comentarios, aclaraciones o aspectos de interés.

# **Símbolos en el Equipo**

Estos iconos pueden estar situados en el equipo, en áreas donde puedan existir condiciones peligrosas.

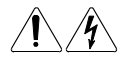

Cualquier superficie o área del equipo marcada con estos símbolos indica la presencia de peligro de descarga eléctrica. La zona interior contiene piezas que no deben ser manipuladas por el operador. **ADVERTENCIA:** Para reducir el riesgo de daños provocados por descargas eléctricas, no abra este componente.

<span id="page-8-0"></span>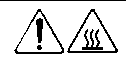

Cualquier superficie o área del equipo marcada con estos símbolos indica la presencia de una superficie o un componente a alta temperatura. Si se entra en contacto con esta superficie, existe el riesgo de sufrir algún daño.

**ADVERTENCIA:** Para reducir el riesgo de daños personales por quemaduras, deje enfriar la superficie de los componentes antes de tocarlos.

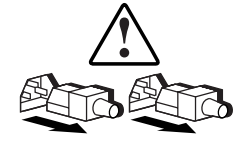

Las Fuentes de Alimentación o los Sistemas marcados con estos símbolos indican que el equipo dispone de varias fuentes de alimentación.

**ADVERTENCIA:** Para reducir el riesgo de lesiones ocasionadas por descargas eléctricas, desconecte el sistema por completo extrayendo todos los cables de alimentación.

# **Estabilidad del Bastidor**

**ADVERTENCIA:** Para reducir el riesgo de lesión personal o de daños en el equipo, compruebe que:

- Las patas estabilizadoras están extendidas hasta el suelo.
- Todo el peso del bastidor descansa sobre las patas estabilizadoras.
- Las patas estabilizadoras están sujetas al bastidor si se trata de una instalación de bastidor individual.
- Los bastidores están acoplados en las instalaciones de múltiples bastidores.
- El bastidor puede resultar inestable si por alguna razón se extiende más de un componente. Extienda los componentes de uno en uno.

# <span id="page-9-0"></span>**Ayuda**

-

Si tiene algún problema y no encuentra la solución en esta guía, puede obtener información y ayuda adicional en los siguientes sitios.

### **Asistencia Técnica de Compaq**

Tiene derecho a soporte telefónico de hardware gratuito para su producto mientras sea su dueño legítimo. Un especialista en asistencia técnica le ayudará a diagnosticar el problema o le guiará a dar el siguiente paso en el proceso de garantía.

En Norteamérica, llame al Compaq Technical Phone Support Center en el 1-800-OK-COMPAQ<sup>1</sup>. Este servicio está disponible 24 horas al día los 7 días de la semana.

Fuera de EE.UU., llame al Centro Telefónico de Asistencia Técnica de Compaq de la localidad más cercana. Los números de teléfono de los Centros de Asistencia Técnica en el mundo están en una lista en la página Web de Compaq. Acceda a la página Web de Compaq en: http://www.compaq.com.

Compruebe que dispone de la Información siguiente antes de llamar por teléfono a Compaq:

- Número de registro de asistencia técnica (si es aplicable)
- Número o números de serie del producto
- Número o números y nombre o nombres de modelo del producto
- Mensajes de error correspondientes
- Tarjetas o Hardware complementario instalado
- Hardware o software de otros fabricantes
- Tipo y versión del sistema operativo
- Preguntas específicas detalladas

<sup>&</sup>lt;sup>1</sup> Para una mejora continua de la calidad, las llamadas pueden ser grabadas o supervisadas.

### <span id="page-10-0"></span>**Página Web de Compaq**

La página Web de Compaq ofrece información acerca de este producto y de los controladores y Flash ROM más recientes. Puede acceder a la página Web de Compaq en:http://www.compaq.com.

### **Distribuidor Autorizado Compaq**

Para obtener el nombre del Distribuidor Autorizado Compaq más cercano:

- En Estados Unidos, llame al número 1-800-345-1518
- En Canadá, llame al 1-800-263-5868.
- En otros lugares, consulte la página Web de Compaq para conocer las direcciones y números de teléfono.

# *Capítulo 1*

# **Introducción**

## <span id="page-11-1"></span><span id="page-11-0"></span>**Introducción al Producto**

Los Conmutadores de Consola de Servidor de Compaq le permiten controlar grandes redes de computadoras utilizando sólo un teclado, un monitor y un ratón. En una sola pantalla de vídeo, puede seleccionar hasta 64 computadoras que ejecuten diferentes sistemas operativos.

Los conmutadores de 4 y de 8 Puertos utilizan una interfaz de Visualización en Pantalla (OSD, On-Screen Display), que tiene menús para acceder a cada computadora adjunta. Las computadoras se pueden identificar por nombre o por número, lo que le permite seleccionar los nombres de servidor que tienen sentido para usted. El conmutador de 2 Puertos tiene una OSD simplificada.

Un típica configuración de Conmutador de Consola de Servidor de Compaq, también conocida como teclado/monitor/ratón (KMM, keyboard/monitor mouse), o configuración teclado/vídeo/ratón (KVM, keyboard/video/mouse), se compone de la consola (monitor, teclado y ratón), la unidad de conmutador y las computadoras conectadas. Puede elegir entre un sistema de usuario único o un sistema multiusuario. Los Conmutadores de Consola de Servidor adicionales se pueden conectar al conmutador principal, para aumentar el acceso de 4 u 8 computadoras hasta 64 computadoras. El conmutador principal le permite modificar su sistema de Conmutador de Consola de Servidor, pues las necesidades de su sistema de red pueden cambiar.

<span id="page-12-0"></span>Las unidades de conmutador de 8 puertos ofrecen capacidades de consola doble, lo que permite que las configuraciones sean controladas desde más de una ubicación o por más de un usuario.

Para conmutar entre computadoras, simplemente escriba un comando en el teclado. La computadora seleccionada recibe los caracteres escritos en el teclado y muestra su resultado en vídeo en el monitor. También puede usar el ratón para interactuar con la interfaz gráfica de la computadora seleccionada.

La familia de productos de Conmutador de Consola de Servidor de Compaq está disponible en versiones de 2, 4 y 8 Puertos, y se puede utilizar en diversas configuraciones para acomodar sistemas pequeños y grandes. Todas las versiones se empaquetan en cajas de espacio eficiente de una altura de 1U (4.34 cm).

Este capítulo proporciona una introducción a las características, la funcionalidad y las configuraciones de ejemplo del Conmutador de Consola de Servidor

## **Características**

Puede usar el Conmutador de Consola de Servidor en diversas configuraciones para conectar de 2 a 64 servidores.

Las características del Conmutador de Consola de Servidor incluyen:

- **On-Screen Display (OSD) (Visualización en Pantalla):** Muestra en el monitor información relacionada con el sistema, como los datos de prueba de encendido y los menús de configuración.
- **Programmable Scanning (Escaneado Programable):** Evalúa el rendimiento del sistema escaneando secuencialmente alguna o todas las computadoras del sistema. El escaneado programable le permite determinar qué computadoras incluir, así como la duración de la conexión.
- **Configuration NVRAM (Configuración NVRAM):** Facilita el establecimiento de la información de configuración al utilizar comandos introducidos desde el teclado. La NVRAM (RAM no volátil) almacena la configuración resultante hasta que decide cambiar la información, incluso aunque la unidad se quede sin alimentación.
- <span id="page-13-0"></span>■ **Hardware Reset Switch (Conmutador de Reinicio de Hardware):** Reinicia la unidad sin interrumpir la alimentación del sistema si la comunicación del teclado o del ratón se interrumpen.
- **Password Protection (Protección de Contraseña)**: Protege contra los usuarios no autorizados, proporcionando una opción de contraseña con fines de seguridad.
- Switch Firmware Update (Actualización del Firmware del **Conmutador)**: Permite una actualización rápida y sencilla, puesto que el código de aplicación del conmutador reside en FLASH. Los valores de comunicaciones del puerto se configuran automáticamente para permitir la descarga directa desde la computadora conectada.
- **Alternate Language Selection (Selección de Idioma Alterno)**: Proporciona idiomas alternos, disponible en el CD Utilidades de Software para el Conmutador de Consola del Servidor de Compaq. (No disponible para su uso con el conmutador de 2 Puertos.) Para más información, consulte este CD.
- **Support for Optional Switch Box Connector Kit (Soporte al Kit del Conector de la Caja de Conmutador Opcional)**: Proporciona acceso frontal al conmutador de 4 o de 8 Puertos para un teclado, monitor, ratón y cable de alimentación.

## **Configuraciones**

Hay muchas maneras de configurar el Conmutador de Consola del Servidor, para que satisfaga sus necesidades organizativas específicas. En el Capítulo 3 encontrará información adicional sobre la configuración de múltiples Conmutadores de Consola de Servidor.

■ Una sola caja de conmutador se usa para conectar cuatro u ocho servidores. En esta configuración, el teclado, el monitor y el ratón se conectan directamente a la unidad con sus cables respectivos. Puede conectar el Conmutador de Consola del Servidor a los servidores ubicados en el mismo bastidor o en bastidores adjuntos. Consulte Figura 1-1.

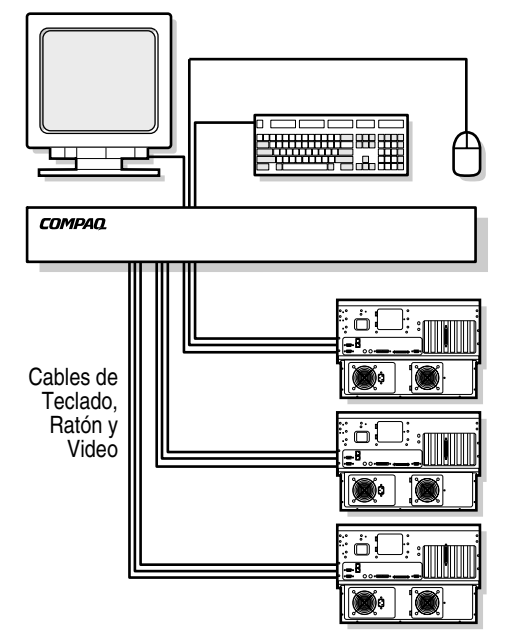

Figura 1-1. Una sola unidad de 4 Puertos

■ Puede unir múltiples unidades del Conmutador de Consola del Servidor para conectar hasta 64 servidores. Esta configuración se ilustra en la Figura 1-2, donde el puerto del dispositivo de la unidad secundaria se conecta a uno de los puertos de la computadora de la unidad principal u original. Las unidades múltiples del Conmutador de la Consola del Servidor pueden conectarse desde la unidad principal.

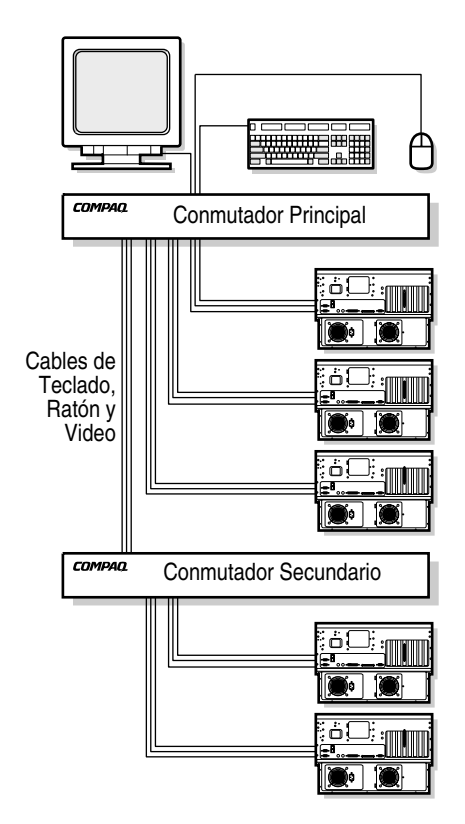

Figura 1-2. Configuración enlazada

■ Los modelos de la Consola Dual de 8 Puertos le permitirán establecer dos consolas, tal como se ve en la Figura 1-3, para que su sistema de conmutador pueda ser controlado desde más de una ubicación, o por dos usuarios.

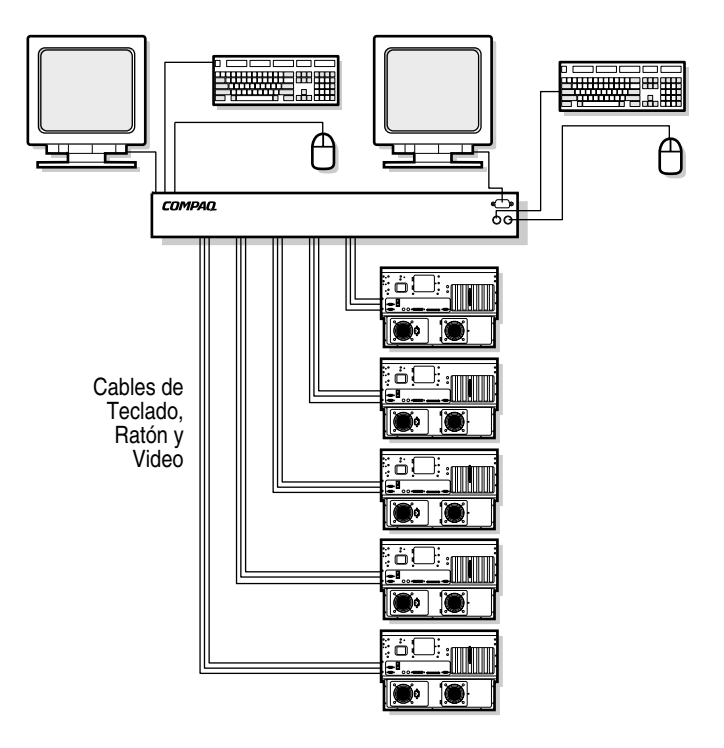

Figura 1-3. Configuración de consola dual

# <span id="page-17-0"></span>**Modelos Disponibles**

El Conmutador de Consola del Servidor está disponible en versiones de 2, 4 y 8 Puertos. La Tabla 1-1 muestra una comparación de estos modelos.

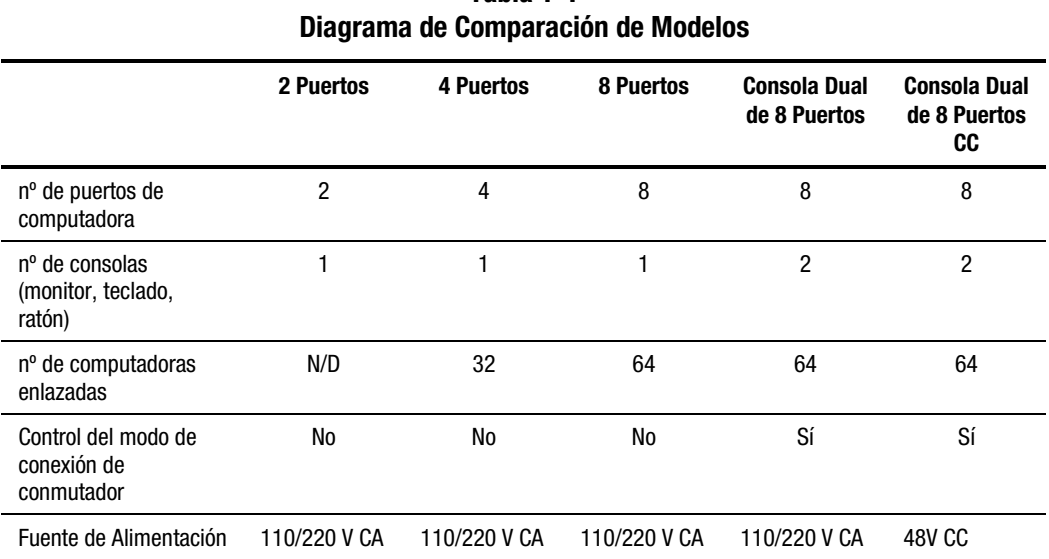

# **Tabla 1-1**

# *Capítulo 2*

# <span id="page-18-0"></span>**Instalación del Hardware**

Este capítulo proporciona información sobre la instalación de hardware del Conmutador de Consola del Servidor de Compaq.

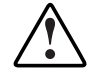

**ADVERTENCIA:** Para reducir el riesgo de lesión personal o de daño en el equipo, compruebe que están completados los elementos siguientes ANTES de realizar cualquier trabajo en el bastidor.

- Las patas estabilizadoras están extendidas hasta el suelo.
- Todo el peso del bastidor descansa sobre las patas.
- Las patas estabilizadoras están sujetas al bastidor si se trata de una instalación de bastidor individual.
- Los bastidores están acoplados en las instalaciones de múltiples bastidores.
- Extienda sólo un componente cada vez. (Un bastidor puede resultar inestable si por alguna razón se extiende más de un componente.)

## <span id="page-19-0"></span>**Lista de Comprobación de la Instalación**

Antes de iniciar la instalación, compruebe que dispone de los elementos siguientes:

- Kit de Opciones de Bastidor del Conmutador de Consola del Servidor de Compaq
	- □ Unidad de conmutador principal
	- ! Cable de alimentación (excepto el modelo Consola Dual de 8 Puertos CC)
	- $\Box$  Rieles con hardware
	- ! *Guía de Usuario del Conmutador de Consola del Servidor de Compaq*
	- □ Cable serie
	- □ Tarjeta de Garantía

El usuario debe proporcionar:

- Cables de interconexión para vídeo, teclado y ratón (incluido en el Kit de Opciones de Bastidor de 2 Puertos)
- Monitor, teclado y ratón para la consola de cada usuario

## <span id="page-20-0"></span>**Instalación 0U de 2 Puertos**

La unidad de 2 Puertos sólo debe instalarse utilizando el procedimiento de montaje lateral.

1. Conecte los rieles de montaje lateral a la unidad de 2 Puertos.

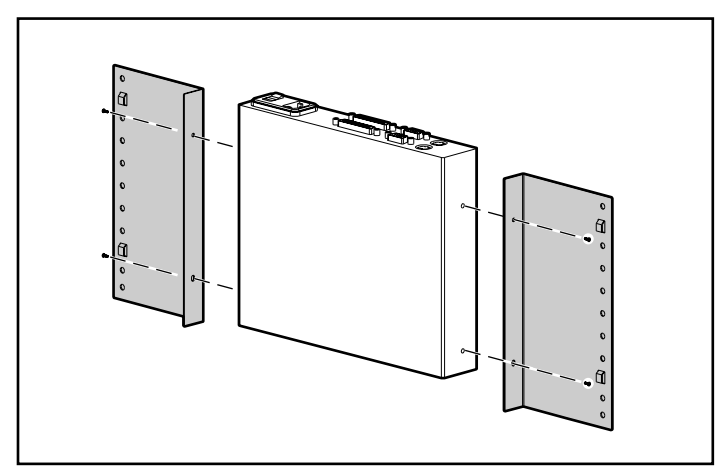

Figura 2-1. Conexión de los rieles de montaje lateral de 2 Puertos

2. Deslice las lengüetas de los rieles en la misma ubicación U de cada lado del bastidor.

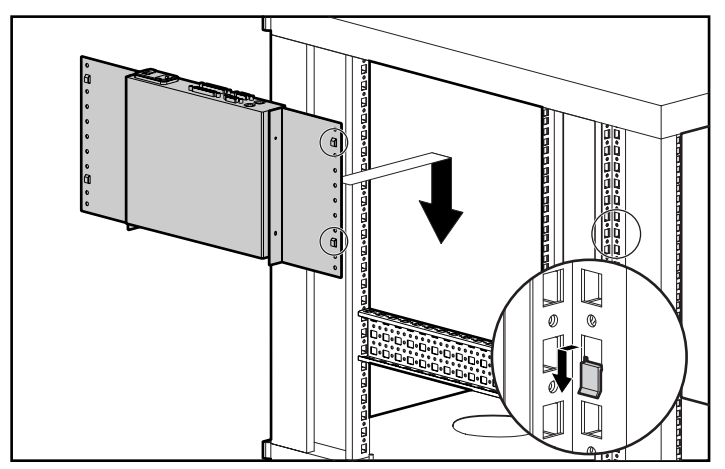

Figura 2-2. Montaje de la unidad de 2 Puertos en el lado del bastidor

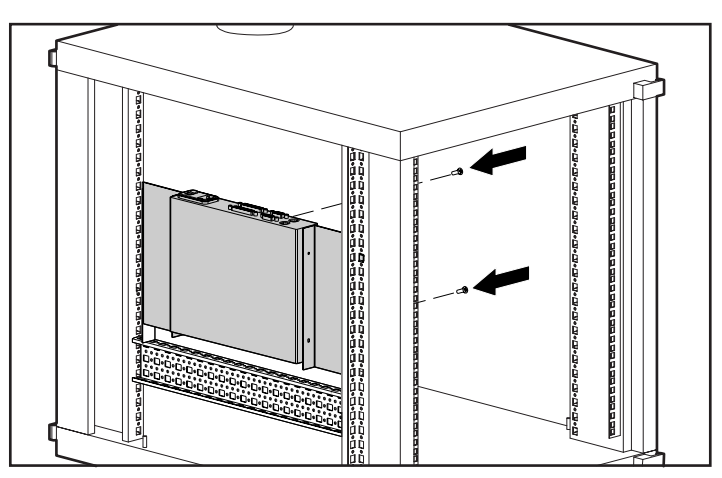

3. Utilice un tornillo en cada lado para asegurar la unidad de montaje lateral al bastidor.

Figura 2-3. Fijación de la instalación de montaje lateral de 2 Puertos

### <span id="page-22-0"></span>**Conexión del Cable de Teclado/Vídeo/Ratón de la versión de 2 Puertos**

Conecte el cable KVM (teclado, vídeo, ratón) del 2 Puertos tal como se ve en la Figura 2-4.

> **ADVERTENCIA**: Para reducir el riesgo de descarga eléctrica o daños en el equipo:

- No desactive la conexión a tierra del cable de alimentación. La conexión a tierra es una medida de seguridad muy importante.
- Conecte el cable de alimentación a la toma de tierra, de forma que resulte fácilmente accesible en todo momento.
- Desconecte la alimentación de la unidad desenchufando el cable de alimentación de la toma eléctrica o de la unidad.

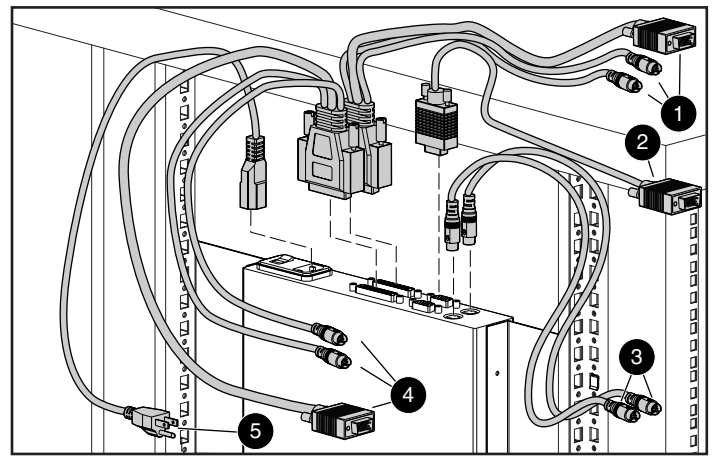

Figura 2-4. Conexión del cable KVM del 2 Puertos

- 1 Conectores de teclado, monitor y ratón a la computadora 1
- 2 Conector del monitor a la consola de la caja de conmutador
- 3 Conectores del teclado y ratón a la consola de la caja del conmutador
- 4 Conectores del teclado, monitor y ratón a la computadora 2
- 5 Cable de alimentación

# <span id="page-23-0"></span>**Instalación 0U de Montaje Lateral de las Unidades de 4 y de 8 Puertos**

Use el procedimiento siguiente para instalar las unidades de 4 y de 8 Puertos o la Consola Dual de 8 Puertos en el lado de un bastidor.

1. Conecte los rieles de montaje lateral a la unidad del Conmutador de Consola del Servidor.

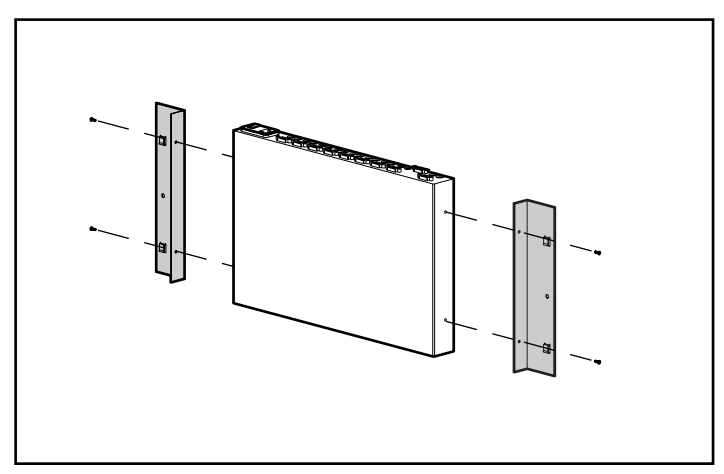

Figura 2-5. Conexión de los rieles de montaje lateral

2. Deslice las lengüetas de los rieles en la misma ubicación U de cada lado del bastidor.

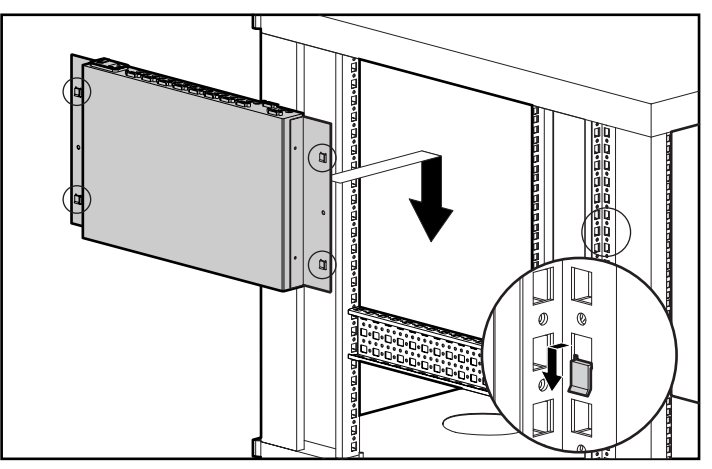

Figura 2-6. Montaje de la unidad en el lado del bastidor

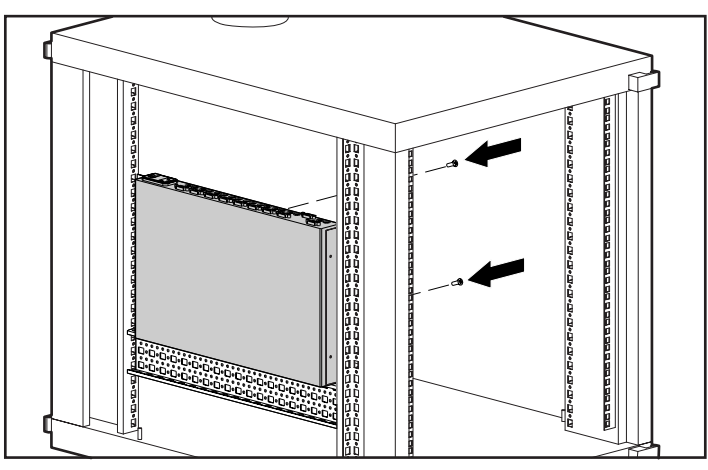

<span id="page-24-0"></span>3. Utilice un tornillo en cada lado para asegurar la unidad de montaje lateral al bastidor.

Figura 2-7. Fijación de la instalación de montaje lateral

# **Instalación 0U de Bastidor Posterior de las Unidades de 4 y de 8 Puertos**

Si utiliza la unidad de 4 y de 8 Puertos o la Consola Dual de 8 Puertos en conjunción en combinación con el Kit de Opciones de Bastidor de Bandeja de Teclado 1U de Compaq, no necesita espacio de bastidor adicional.

### <span id="page-25-0"></span>**Conexión de los soportes del riel deslizante**

1. Con los tornillos proporcionados, fije los rieles a cada lado de la caja del conmutador.

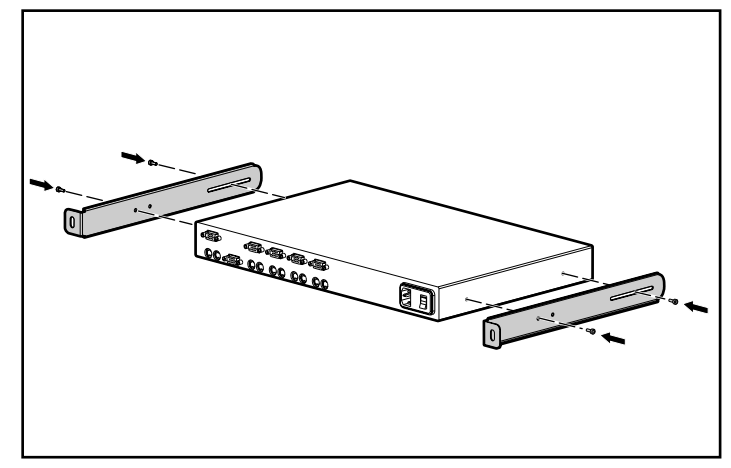

Figura 2-8. Conexión de los soportes de riel deslizante

2. Compruebe que se ha instalado una tuerca prisionera bajo el riel en la parte posterior del bastidor.

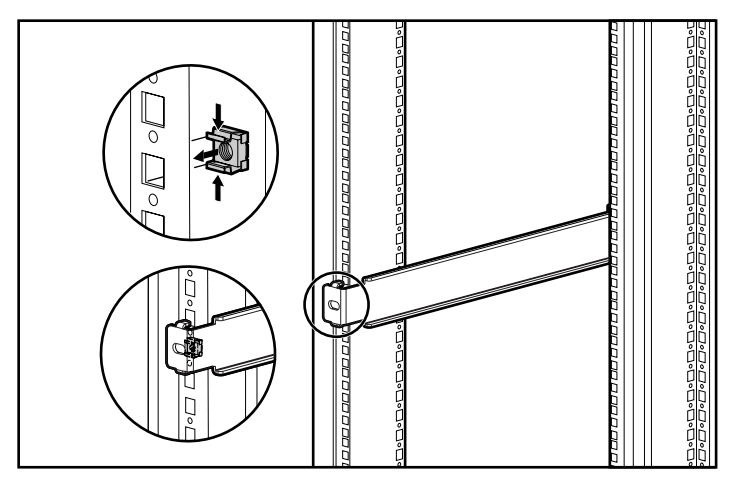

Figura 2-9. Instalación de tuerca prisionera en la parte posterior del bastidor

**NOTA:** Si no se pudo instalar una tuerca prisionera con la instalación de la Bandeja para el Teclado 1U, esta opción debe ser quitada y reinstalarse con la tuerca prisionera.

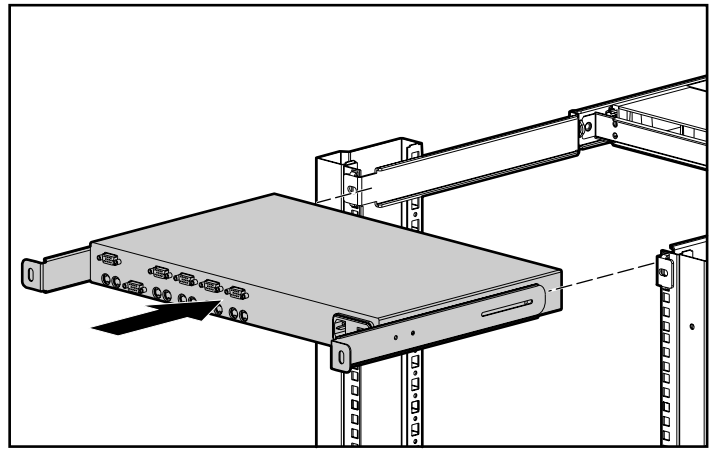

3. Deslice la caja de conmutador con rieles en los soportes de montaje en riel.

Figura 2-10. Deslizar la caja del conmutador en el bastidor

4. Use dos tornillos M6 para fijar los rieles en la parte posterior del bastidor.

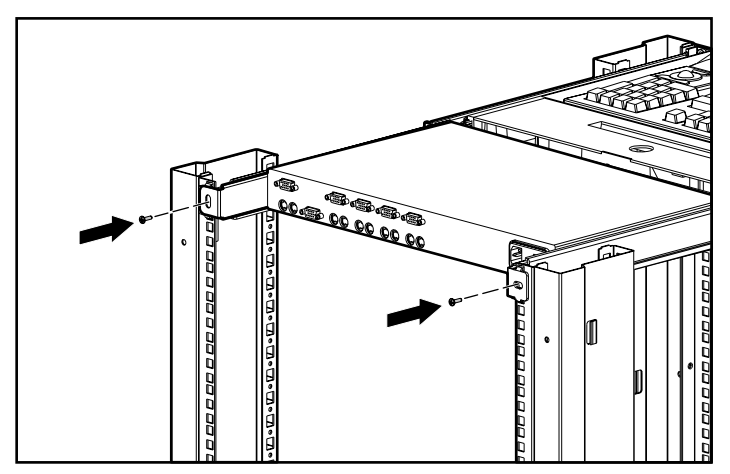

Figura 2-11. Fijación de los rieles

# <span id="page-27-0"></span>**Instalación 1U Estándar de las Unidades de 4 y de 8 Puertos**

Use el procedimiento siguiente para instalar las unidades de 4 y de 8 Puertos o la Consola Dual de 8 Puertos en un bastidor en una configuración estándar 1U.

### **Conexión de los soportes del riel deslizante**

La Figura 2-12 muestra cómo conectar los soportes del riel deslizante a la caja del conmutador.

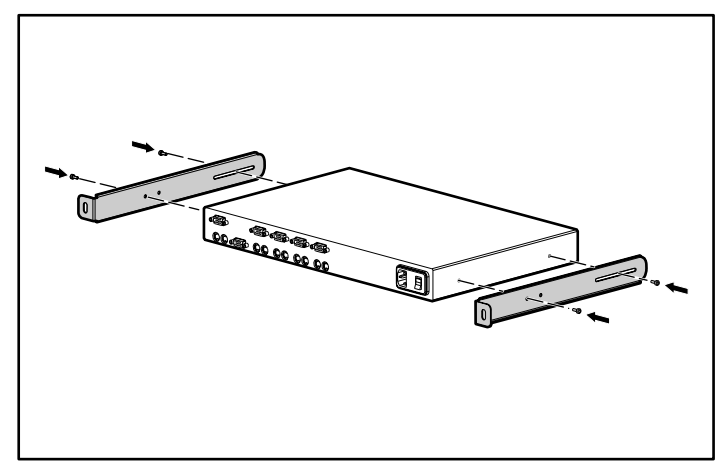

Figura 2-12. Conexión de los soportes de riel deslizante

### **Medición con la plantilla**

Con el informe impreso generado con el software Rack Builder (Generador de Bastidores), determine la posición de la bandeja para el teclado en el bastidor. Midiendo desde la parte superior del componente inferior, utilice la plantilla para medir cuidadosamente la parte frontal y trasera del bastidor, y marcar los puntos de conexión para los soportes de montaje y las tuercas prisioneras posteriores.

<span id="page-28-0"></span>Cuando utilice la plantilla en la parte de atrás del bastidor, marque en el bastidor la parte superior de la plantilla para ayudarle a alinear el siguiente componente.

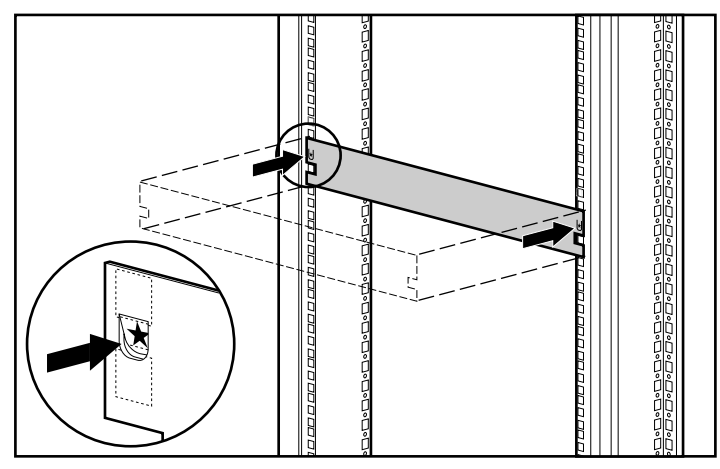

Figura 2-13. Medición con la plantilla

### **Conexión de los soportes ajustables de montaje en bastidor**

Para conectar los soportes ajustables de montaje en bastidor:

1. Ponga sin apretar las tuercas de mariposa  $\bullet$  para permitir el ajuste de los rieles  $\bullet$  de manera que coincidan con el bastidor.

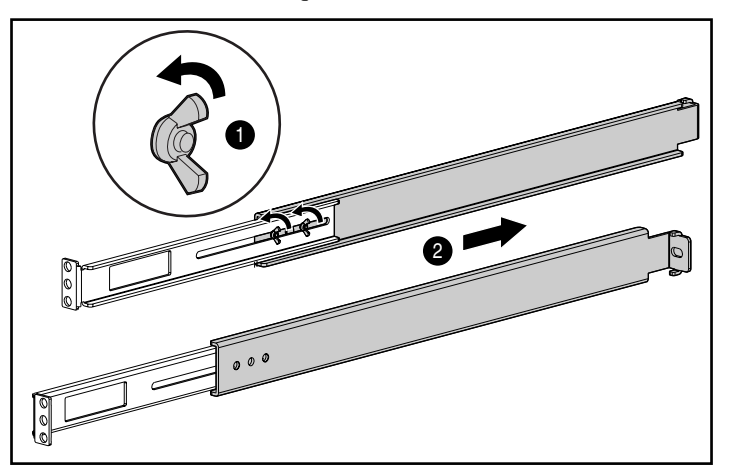

Figura 2-14. Ajuste de la longitud de un soporte de montaje en bastidor

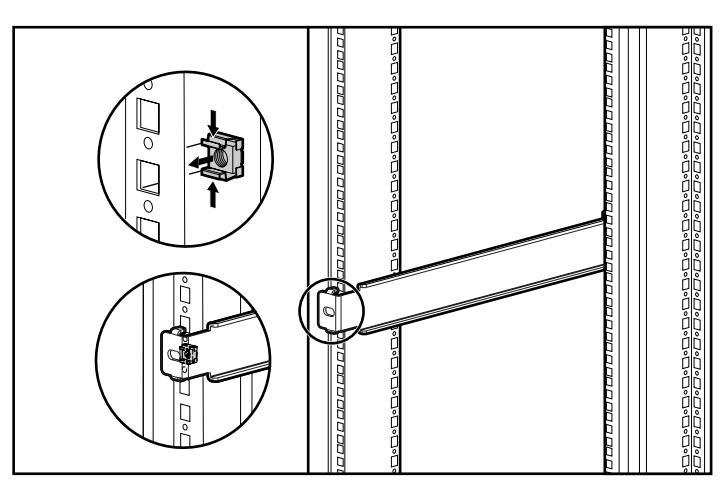

2. Inserte una tuerca prisionera en el orificio marcado en la parte posterior del bastidor.

Figura 2-15. Inserción de una tuerca prisionera

3. Inserte un soporte de montaje en bastidor ajustable en el bastidor y conecte las lengüetas en los orificios correspondientes de la parte posterior del bastidor, alineando los orificios de los tornillos en la parte delantera del bastidor.

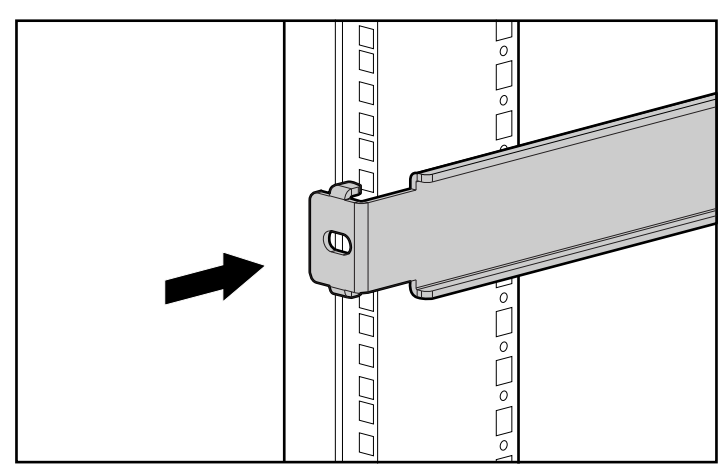

Figura 2-16. Conexión de los soportes de montaje en la parte posterior del bastidor

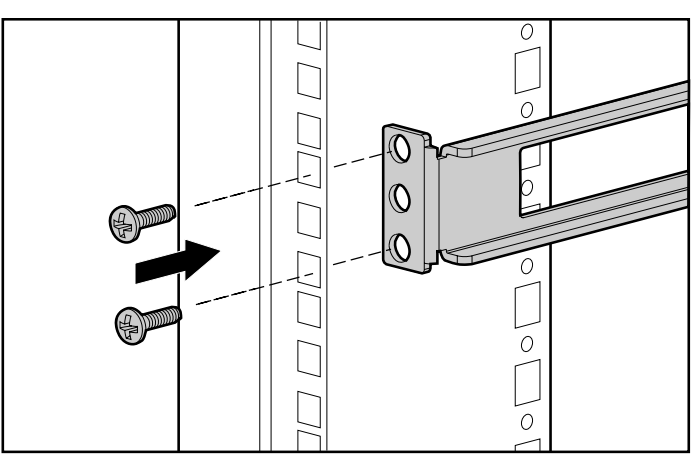

<span id="page-30-0"></span>4. Use dos tornillos M6 para conectar los soportes de montaje en la parte frontal del bastidor.

Figura 2-17. Conexión de los soportes de montaje en la parte frontal del bastidor

5. Apretar las tuercas de mariposa.

### **Instalación de Montaje en Bastidor**

Deslice la caja del conmutador en los soportes de montaje en bastidor, tal como se ve en la Figura 2-18, y asegúrela después con un tornillo en cada lado.

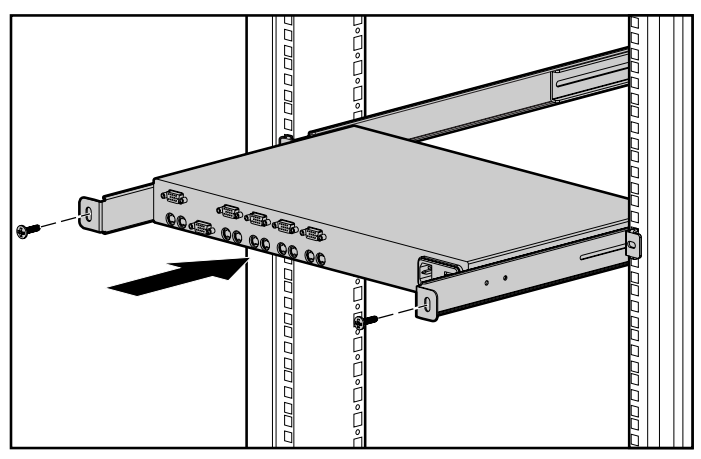

Figura 2-18. Deslizar la caja del conmutador en los soportes de montaje en bastidor

### <span id="page-31-0"></span>**Instalación del Panel de Cubierta**

Cuando la unidad está plenamente instalada, asegure el panel de cubierta utilizando el orificio central, tal como se muestra en la Figura 2-19.

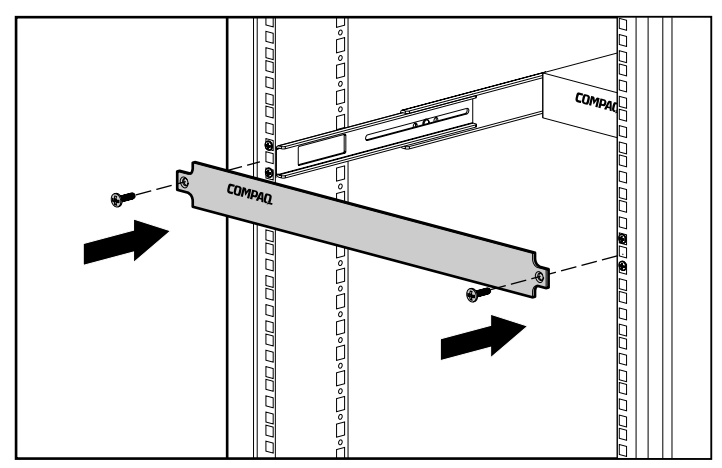

Figura 2-19. Fijación del panel de cubierta frontal

**NOTA:** Esta instalación da soporte al Kit de Conector de la Caja de Conmutador, que proporciona acceso frontal al conmutador de 4 o de 8 Puertos para un teclado, monitor, ratón y cable de alimentación. Si lo desea, utilice esta opción en lugar del panel de cubierta frontal.

# **Finalización de la Instalación**

Cuando el Conmutador de Consola del Servidor esté instalado en el bastidor, mediante uno de los métodos incluidos en este capítulo, vaya al Capítulo 3, "Cableado".

# *Capítulo 3*

# **Cableado**

# <span id="page-32-1"></span><span id="page-32-0"></span>**Información de Cables**

La longitud del cable afecta a la calidad del vídeo, así como a la temporización de los datos del teclado y el ratón. La longitud máxima del cable viene determinada en parte por la computadora y los periféricos utilizados. No todos los sistemas dan resultados satisfactorios a la longitud máxima.

### **Mecanismo de Bloqueo de Cable**

Las opciones de cable para teclado y ratón de las unidades de 4 y de 8 Puertos o la Consola Dual de 8 Puertos tienen un mecanismo de bloqueo que proporciona una conexión segura. Para desconectar estos cables debe utilizar los procedimientos apropiados.

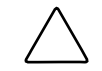

**PRECAUCIÓN:** Si no sigue los procedimientos de desconexión apropiados podría producir daños en el cable o la unidad.

Para desconectar el cable del teclado o el ratón apropiadamente:

**O** Sujete el alojamiento.

- 2 Deslícelo hacia atrás para liberar el mecanismo de bloqueo.
- **3** Extraiga el cable.

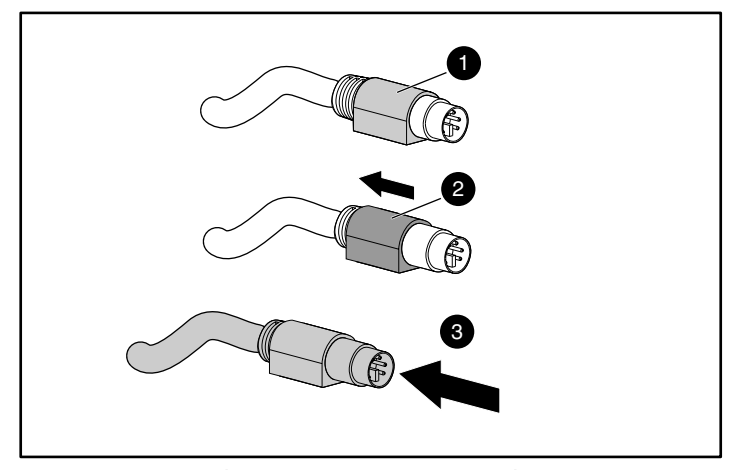

Figura 3-1. Desconexión del cable del teclado o del ratón

Para insertar el cable, enchúfelo en el conector apropiado. El mecanismo de bloqueo fija automáticamente el cable en su posición.

Deberá conectar los cables al conmutador siguiendo este orden:

- 1. Ratón
- 2. Monitor
- 3. Teclado

Esta secuencia de conexión de cables es particularmente importante más tarde, cuando instale dispositivos nuevos en el sistema. Puede conectar un ratón y/o un teclado al conmutador con el sistema en funcionamiento. Cuando conecte el nuevo dispositivo, el conmutador lo reconocerá y configurará en los valores de la computadora seleccionada en ese momento. Ello le permite sustituir los dispositivos fallidos sin tener que reiniciar el sistema.

Siempre que haga cambios en el sistema conmutable, deberá guardar los valores de configuración del cable. Si no guarda los valores, se perderán cuando la alimentación se pierda o apague. Para restablecer la comunicación del teclado y el ratón con el conmutador, tendrá que reiniciar cada computadora. Para guardar los valores de hardware, en la pantalla Commands (Comandos) haga clic en Snapshot (Instantánea). Consulte el Capítulo 4 para obtener información adicional acerca del uso de la OSD.

## <span id="page-34-0"></span>**Conexión de los Cables**

**ADVERTENCIA**: Para reducir el riesgo de descarga eléctrica o daños en el equipo:

- No desactive la conexión a tierra del cable de alimentación. La conexión a tierra es una medida de seguridad muy importante.
- Conecte el cable de alimentación a la toma de tierra, de forma que resulte fácilmente accesible en todo momento.
- Desconecte la alimentación de la unidad desenchufando el cable de alimentación de la toma eléctrica o de la unidad.

Las Figuras 3-2 a 3-6 muestran la ubicación de los puertos del teclado, monitor y ratón en cada una de las cajas del conmutador.

1. Conecte los cables del ratón, vídeo y teclado en los correspondientes conectores del conmutador. Tenga en cuenta que todos los cables de teclado y ratón son estilo mini-DIN PS/2 de 6 patillas, mientras que los cables de vídeo son estilo VGA/SVGA de 15 patillas. (Estos conectores están ubicados en la parte posterior izquierda de cada una de las cajas del conmutador, con conectores adicionales en la parte frontal de los conmutadores de la Consola Dual de 8 Puertos.)

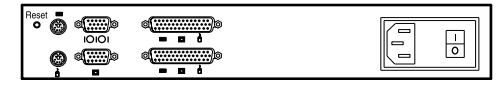

Figura 3-2. Conectores de unidades de 2 Puertos

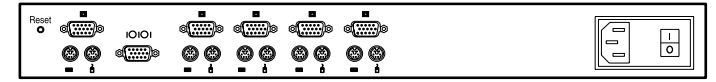

Figura 3-3. Conectores de unidades de 4 Puertos

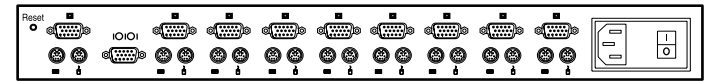

Figura 3-4. Conectores de unidades de 8 Puertos

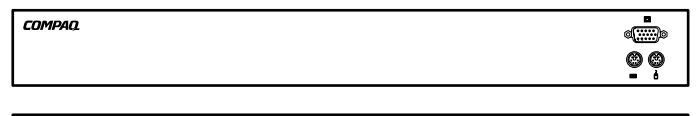

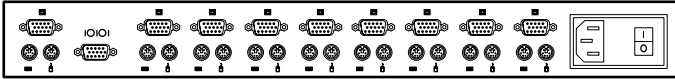

Figura 3-5. Conectores de unidades de Consola Dual de 8 Puertos CA

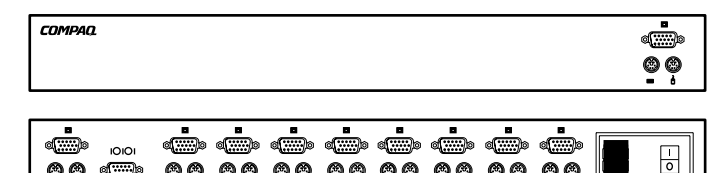

Figura 3-6. Conectores de unidades de Consola Dual de 8 Puertos CC

- 2. Decida qué computadora ha de conectarse al puerto 1.
	- a. Conecte el ratón de la computadora al conector apropiado que está bajo el puerto etiquetado como 1.
	- b. Conecte el monitor de la computadora en el conector VGA de 15 patillas.
	- c. Conecte el teclado de la computadora en el conector apropiado.
	- d. Reúna y etiquete los cables para facilitar su identificación.
- 3. Repita el paso 2 en todas las demás computadoras que se van a conectar a la caja de conmutadores.

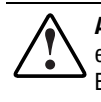

**ADVERTENCIA:** Para reducir el riesgo de descarga eléctrica o de daños en el equipo, no desactive la función de toma de tierra del cable de alimentación. Este equipo está diseñado para su conexión a una toma de alimentación conectada a tierra a la que pueda acceder fácilmente el operador. La conexión a tierra es una medida de seguridad muy importante.

4. Conecte el cable de alimentación en la caja del conmutador.
## **Conexión del Cable de Alimentación en la Caja del Conmutador CC de la Consola Dual de 8 Puertos**

Use sólo cable de hilos nº 18 AWG UL 1007 o 1015 (no incluido con el conmutador). La longitud máxima no debe exceder los 10 metros.

**ADVERTENCIA:** Desconecte siempre la alimentación antes de cambiar cualquier cable.

**ADVERTENCIA:** Para reducir el riesgo de descarga eléctrica o de daño en el equipo, este producto se debe instalar de acuerdo con las directrices siguientes:

- Se supone que este producto va a conectarse a una fuente de alimentación CC que puede clasificarse como circuito secundario de acuerdo con los correspondientes requisitos nacionales de Equipos de Tecnología de la Información. En general, estos equipos están basados en el International Standard for Safety for Information Technology Equipment, IEC 950. La fuente de alimentación debe tener sólo un polo (Neutral/Retorno) referenciado a la toma de tierra de acuerdo con las normativas y/o códigos eléctricos locales y regionales.
- Este producto sólo debe instalarse en las áreas que cumplen con ETSI-300-132-2.
- Este producto debe conectarse a un dispositivo de distribución de la alimentación que proporcione un medio de desconectar la que procede del circuito de alimentación derivado. El dispositivo de distribución de la alimentación debe contar con un dispositivo de protección contra subidas de corriente que pudiera interrumpir las corrientes fallidas procedentes de la alimentación principal y de no más de 0,3 Amperios en el dispositivo de distribución. El conector verde/amarillo del conjunto de cables de alimentación debe conectarse a un terminal adecuado con toma de tierra de la unidad de distribución de alimentación. No confíe en que el bastidor o el armazón del receptáculo proporcionen una toma de tierra adecuada continua.

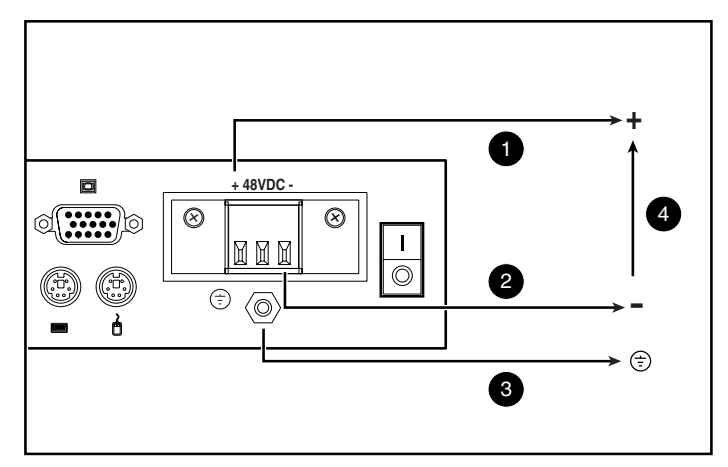

Figura 3-7. Diagrama de cableado

 $\bullet$  Alambre rojo

2 Alambre negro

3 Alambre a rayas verdes y amarillas. Use la conexión de toma de tierra del armazón sólo a

4 CC de 48 Voltios (a la fuente externa CC de 48 voltios)

1. Enchufe el conector  $\bullet$  en el receptáculo. No use la conexión con toma de tierra a través del conector.

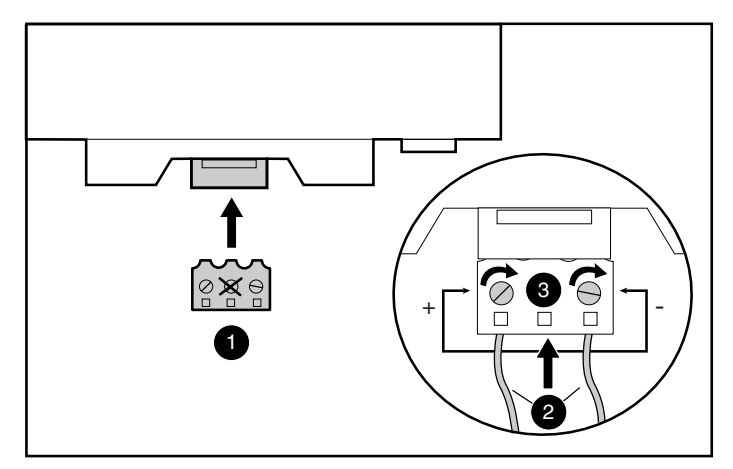

Figura 3-8. Conectar los cables

2. Insertar los cables rayados  $\bullet$  y apretar los tornillos  $\bullet$ .

## **Conducta de Inicio de la Caja del Conmutador**

Es importante encender la caja del conmutador antes que las computadoras, pues cuando se arrancan los servidores, sus controladores envían los valores del dispositivo al conmutador. Durante el inicio, la unidad de la caja del conmutador realiza lo siguiente:

- Identifica el ratón y el teclado y los pone en estados por defecto.
- Conmuta al puerto 1 por defecto y muestra el número "1" en el indicador de estado que aparece en el monitor. Si la configuración por defecto del indicador de estado se ha cambiado al modo Names (Nombres), el indicador de estado muestra el nombre del puerto, en lugar del número. Si no se muestra en el monitor un indicador de estado, compruebe que la computadora está conectada y encendida.

Encienda el sistema de la manera siguiente:

- 1. Pulse el conmutador de alimentación localizado en el panel posterior en la posición de encendido (1).
- 2. Encienda las computadoras.

## **Conducta de Inicio de la Computadora**

En el inicio, las computadoras envían los valores del dispositivo a la caja del conmutador. La unidad genera entonces respuestas estándar a estos comandos y permite que las computadoras arranquen apropiadamente sin estar físicamente conectadas al teclado, monitor o ratón. Una vez instalado el conmutador, puede guardar estos valores en la RAM no volátil (NVRAM). Para más información, consulte el Capítulo 4.

## **Configuración de la Caja del Conmutador**

Cuando enciende por primera vez la caja del conmutador, no se necesita una configuración para el funcionamiento de conmutación básico. Consulte el Capítulo 4 para configurar la unidad de manera que satisfaga sus necesidades específicas, como asignar nombres únicos a las computadoras, o mostrarlas por números de puerto o nombres asignados.

## **Reinicio No Vigilado**

Después de cada corte de la alimentación, cada servidor conectado a la caja del conmutador se reinicia (si se ha configurado para ello) sin intervención del operador, cuando vuelve la alimentación. El conmutador genera respuestas para asegurar que el reinicio tenga éxito y que esté dispuesto a conmutar entre las computadoras.

## **Restablecimiento de la Unidad**

Si el teclado o el ratón se bloquean, puede pulsar el botón **Reset** (Restablecer) del panel posterior para restablecer el conmutador. Al pulsar el botón **Reset** puede recuperar los valores del dispositivo sin completar el ciclo de alimentación de las computadoras.

## **Realizar Conexiones con Alimentación**

Puede conectar más computadoras al conmutador cuando éste se encuentra encendido. Cuando encienda las computadoras recién conectadas, el conmutador las reconocerá y podrá conmutar a ellas sin realizar paso alguno.

Puede conectar también el ratón y/o el teclado al conmutador con el sistema en funcionamiento. Cuando conecte el nuevo dispositivo, el conmutador lo reconocerá y configurará en los valores de la computadora seleccionada en ese momento. Esta técnica permite que los dispositivos fallidos sea sustituidos sin tener que reiniciar el sistema.

**NOTA:** Cuando se añaden nuevas computadoras al conmutador, o cuando se cambian las conexiones existentes, las configuraciones nuevas se deben guardar en la NVRAM utilizando la opción Snapshot (Instantánea) de la OSD.

## **Configuraciones Alternas**

Hay otras maneras de configurar su sistema, incluyendo las configuraciones de conmutador enlazado y las configuraciones de consola dual.

#### **Configuraciones de Conmutador Enlazado**

En los sistemas enlazados, puede conectar conmutadores adicionales a los puertos de una unidad principal. Es decir, los conmutadores pueden enlazarse en configuraciones principal/secundaria para permitir que un conmutador principal conmute entre computadoras o entre otras unidades de conmutación. Enlazar significa vincular las conexiones de teclado, ratón y monitor de las unidades secundarias a los puertos de computadora de la unidad principal. Por ejemplo, una unidad principal de 8 Puertos puede acomodar ocho unidades de conmutación secundarias. Un sistema de ocho servidores conectada a cada uno de los ocho conmutadores secundarios proporcionaría una concentración de 1 x 64.

Un ejemplo de una configuración de conmutador enlazada se muestra en la Figura 3-9.

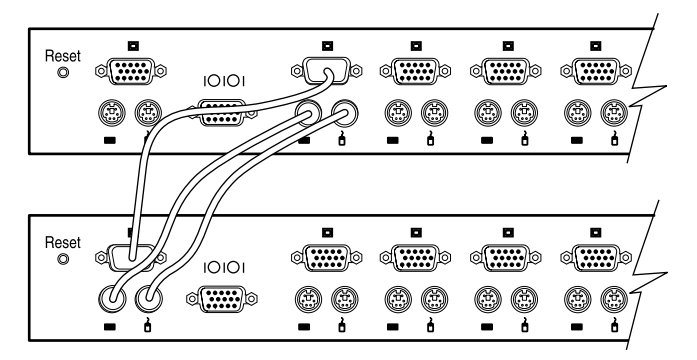

Figura 3-9. Configuración enlazada

Al conectar una unidad secundaria a uno de los puertos de la unidad principal, debe indicar esta conexión a la unidad principal realizando el procedimiento "Asignación de Tipos de Dispositivo Específicos" que se describe en el Capítulo 4. Esto implica introducir una designación de unidad secundaria para el número de puerto asociado, en lugar de un tipo de monitor. Use la designación **4-Port** para una unidad secundaria de cuatro puertos y **8-Port** para una unidad secundaria de ocho puertos.

La OSD permite que los puertos secundarios sean tratados de modo muy semejante a los puertos del conmutador principal. Puede ser útil nombrar cada unidad secundaria tal como se describe, en el Capítulo 4, en la sección "Asignación de Nombres Únicos a las Computadoras".

#### **Conexión Enlazada mientras el Sistema está Encendido**

Si es necesario, puede conectar una unidad principal a otra secundaria mientras el sistema está encendido. Puede utilizar esta técnica para aislar cualquier problemas con perturbaciones mínimas del sistema. Cuando conecte una caja de conmutador principal en una unidad secundaria, conecte primero los cables del vídeo y del ratón y, a continuación, el cable del teclado. Esto es importante, porque la unidad principal interpreta la conexión del teclado como el encendido de la unidad secundaria. En este punto, la unidad principal envía códigos de inicialización a la unidad secundaria, desencadenando la configuración del dispositivo.

Consulte el Capítulo 4 para obtener información acerca de la conmutación de sistemas enlazados.

## **Configuración de Consola Dual**

La configuración de consola dual está disponible mediante los conmutadores de la Consola Dual de 8 Puertos. Use los métodos descritos anteriormente para conectar los cables a su unidad. Después, use los puertos de la parte frontal de la caja del conmutador para conectar otro teclado, monitor y ratón. Consulte "Pantalla de Menú", en el Capítulo 4, para obtener información sobre la conmutación de los modos de conexión.

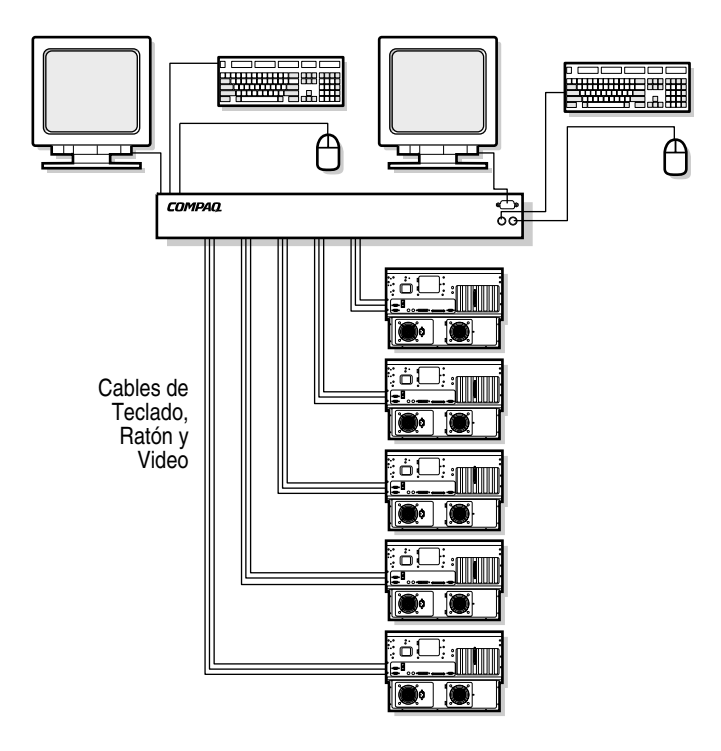

Figura 3-10. Configuración de la consola dual de 8 Puertos

# *Capítulo 4*

# **Utilización de la Presentación en Pantalla**

## **Visualización en Pantalla**

La Visualización en Pantalla (OSD On-Screen Display) se utiliza con las unidades de 4 Puertos, de 8 Puertos y la Consola Dual de 8 Puertos. Si utiliza una caja de conmutador de 2 Puertos, consulte en el Capítulo 5 la sección "Utilización de la OSD Simplificada".

#### **Alternar Idiomas**

El CD Utilidades de Software para el Conmutador de Consola del Servidor de Compaq contiene una actualización de la OSD para idiomas diferentes del inglés. Consulte el CD para obtener información acerca del uso de esta utilidad.

**NOTA:** La selección de idioma no está disponible en el conmutador de 2 Puertos.

## **Funciones**

Utilice la OSD para realizar las siguientes funciones básicas:

- Asignar tipos de dispositivo si tiene conmutadores secundarios conectados a un conmutador principal (enlace)
- Asignar nombres únicos a las computadoras
- Elegir conmutación al modo conexión si está utilizando el conmutador Consola Dual de 8 Puertos
- Guardar la configuración de hardware
- Ver la información sobre su sistema de conmutación

La funcionalidad adicional se describe en este capítulo bajo cada encabezamiento de ventana.

**NOTA:** La OSD funciona independientemente del sistema operativo de su computadora.

## **Navegación**

Puede navegar por los menús de la OSD e introducir comandos utilizando el ratón y el teclado, sin embargo, como el conmutador funciona independientemente de los sistemas operativos de las computadoras, las convenciones de ratón y teclado de la OSD pueden diferenciarse de los que utiliza cuando controla la computadora seleccionada. La Tabla 4-1 enumera las convenciones especiales utilizadas mientras navega por la OSD.

| <b>Elemento</b>                          | <b>Función</b>                                                                                                    |
|------------------------------------------|----------------------------------------------------------------------------------------------------|
| <b>Ratón</b>                             |                                                                                                    |
| Botón izquierdo (principal)<br>del ratón | Activa comandos, selecciona elementos de línea y<br>recoloca los menús de la OSD en el escritorio (haga clic<br>en la barra de título y arrástrela). |
| Botón derecho<br>(secundario) del ratón  | Cierra la pantalla actual y regresa a la anterior. Saca la<br>OSD de la pantalla Principal.                                                          |
| Teclado                                  |                                                                                                    |
| <b>Impr Pant</b>                         | Abre la pantalla OSD Selection (Selección de OSD).*                                                                                                  |
| Re Pag/Av Pag                            | Recorre arriba y abajo las listas de puertos y nombres.                                                                                              |
| <b>Entrar</b>                            | Completa la operación de conmutación en la pantalla<br>Principal y sale de los menús de OSD.                                                         |
|                                          | والمحافظ والمستور والمستنبذ                                                                                                    |

**Tabla 4-1 Convenciones para la Navegación por los Menús de la OSD**

| <b>Elemento</b>   | <b>Función</b>                                                                              |
|-------------------|---------------------------------------------------------------------------------------------|
| <b>Teclado</b>    |                                                                                             |
| <b>Blog Mayus</b> | Desactivado. (Utilice Mayús para cambiar entre<br>mayúsculas y minúsculas.)                 |
| <b>Esc</b>        | Cierra la pantalla actual y regresa a la anterior. Saca la<br>OSD de la pantalla Principal. |
| Alt               | Se usa, en combinación con la letra subrayada, para abrir<br>menús o ejecutar acciones.     |
| $Alt + X$         | Cierra la pantalla actual.                                                                  |
| F1                | Abre la ayuda en pantalla.                                                                  |
| Pantalla          |                                                                                             |
|                   | Recorre arriba y abajo las listas de puertos y nombres.                                     |
| x                 | Cierra la pantalla actual y regresa a la anterior, sin<br>cambiar la configuración.         |
| 7                 | Abre la Ayuda en Línea de cada pantalla.                                                    |
| ОК                | Acepta los cambios, cierra la pantalla actual y regresa a la<br>anterior.                   |

**Tabla 4-1 Convenciones para la Navegación por los Menús de la OSD** *continuación*

**\*NOTA:** Para imprimir una pantalla, consulte en este capítulo la sección "Realización de una Captura de Pantalla".

Cuando se ha activado la OSD pulsando **Impr Pant**, puede usar el ratón, en lugar de las flechas de dirección, para seleccionar las opciones de menú.

#### **Introducción al Menú**

La Tabla 4-2 muestra las opciones disponibles en cada menú de la OSD.

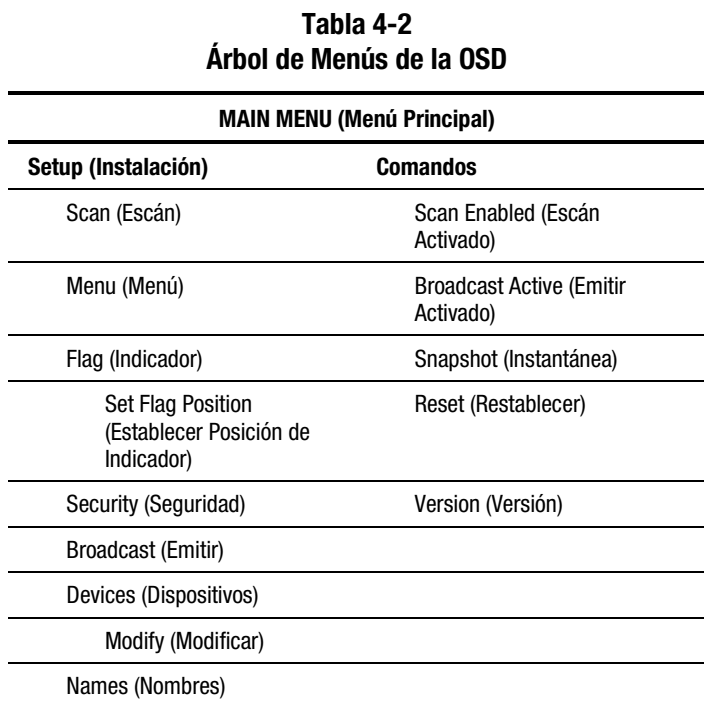

#### **Pantalla Principal de la OSD**

Pulse **Impr Pant** para abrir los menús de la OSD. Primero aparece la pantalla Main (Principal) de la OSD.

La pantalla Principal incluye una lista con todos los puertos del sistema, los nombres de computadora asociados y el estado de cada puerto. Si tiene un conmutador de Consola Dual de 8 Puertos, una **A** o una **B** junto al símbolo de estado identifica la consola.

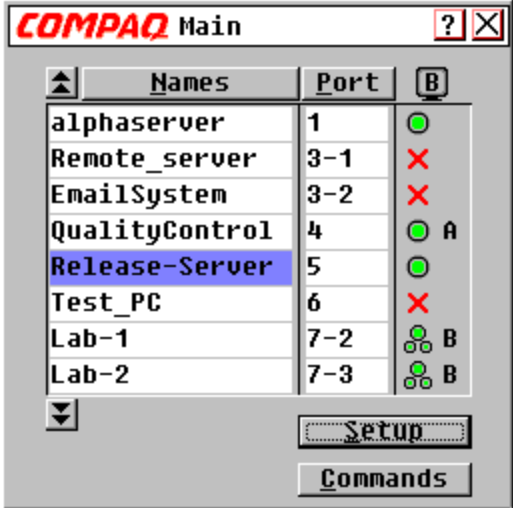

Figura 4-1. Pantalla Principal de la OSD

#### **Tabla 4-3 Símbolos de Estado de Puerto**

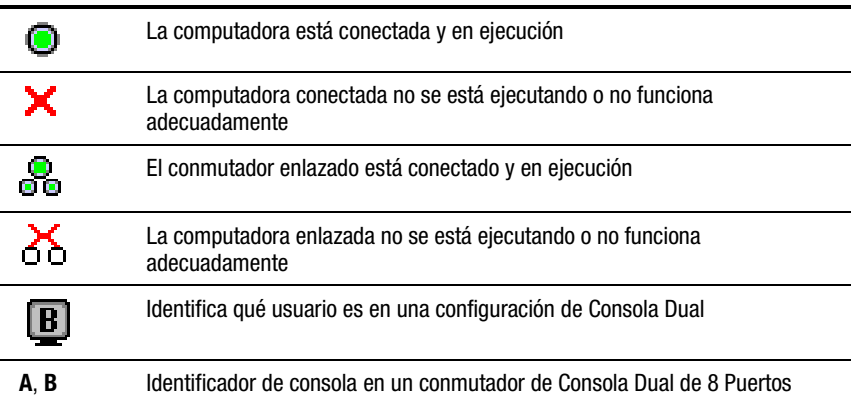

Los puertos principales tienen un solo número de puerto. Los puertos secundarios tienen el número de puerto del conmutador principal al que están conectados seguidos de un guión y, a continuación, el número del puerto secundario.

| Funciones de la Pantana Principal                                                             |                                              |                       |
|-----------------------------------------------------------------------------------------------|----------------------------------------------|-----------------------|
| <b>Botón</b>                                                                                  | Haga clic para                               | <b>Método Alterno</b> |
| <b>Names</b><br>(Nombres)                                                                     | ordenar los nombres<br>alfabéticamente       | Pulse $Alt + N$       |
| Port (Puerto)                                                                                 | ordenar por números de puerto                | Pulse $Alt + P$       |
| <b>Setup</b><br>(Configuración)                                                               | Muestra la pantalla Setup<br>(Configuración) | Pulse $Alt + S$       |
| <b>Commands</b><br>muestra la pantalla Commands<br>Pulse $Alt + C$<br>(Comandos)<br>Comandos) |                                              |                       |
| <b>NOTA:</b> El puerto resaltado indica el dispositivo seleccionado.                          |                                              |                       |

**Tabla 4-4 Funciones de la Pantalla Principal**

## **Pantalla Setup (Configuración)**

La pantalla Configuración enumera las opciones de menú para cambiar las configuraciones.

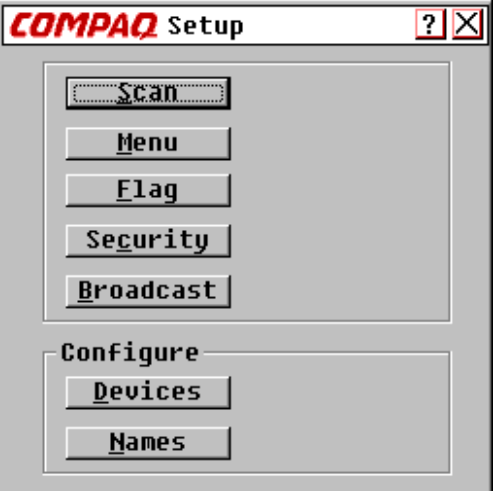

Figura 4-2. Pantalla Configuración

| <b>Funciones de la Pantalla Configuración</b> |                                                                                         |                       |
|-----------------------------------------------|-----------------------------------------------------------------------------------------|-----------------------|
| <b>Botón</b>                                  | Haga clic para                                                                          | <b>Método Alterno</b> |
| Scan (Escán)                                  | establece la pauta de escán secuencial o<br>personalizada                               | Pulse $Alt + S$       |
| Menu (Menú)                                   | establece el orden y el tiempo de retraso, así<br>como el modo cooperación o preferente | Pulse $Alt + M$       |
| <b>Flag</b><br>(Indicador)                    | personalizar la presentación de indicador                                               | Pulse $Alt + F$       |
| <b>Security</b><br>(Seguridad)                | establecer una contraseña y un protector de<br>pantalla                                 | Pulse $Alt + C$       |
| <b>Broadcast</b><br>(Emitir)                  | establecer el teclado y el ratón para control<br>simultáneo                             | Pulse $Alt + B$       |
| <b>Devices</b><br>(Dispositivos)              | establecer configuración de monitor y puerto                                            | Pulse $Alt + D$       |
| <b>Names</b><br>(Nombres)                     | asignar nombres a las computadoras                                                      | Pulse $Alt + N$       |

**Tabla 4-5 Funciones de la Pantalla Configuración**

## **Pantalla Commands (Comandos)**

La pantalla Comandos enumera las acciones que puede iniciar.

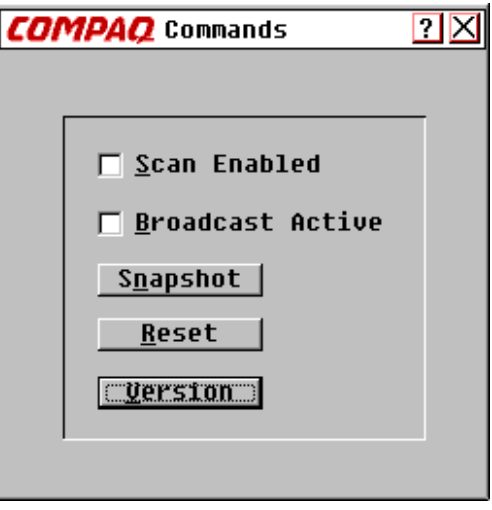

Figura 4-3. Pantalla Comandos

| Funciones de la Pantalla Comandos          |                                                                        |                       |
|--------------------------------------------|------------------------------------------------------------------------|-----------------------|
| <b>Campo/Botón</b>                         | Seleccione/Haga Clic para                                              | <b>Método Alterno</b> |
| <b>Scan Enabled</b><br>(Escán Activado)    | conmutar automáticamente vídeo de puerto<br>a puerto                   | Pulse $Alt + S$       |
| <b>Broadcast Active</b><br>(Emitir Activo) | controlar simultáneamente más de una<br>computadora en un solo sistema | Pulse $Alt + B$       |
| **Snapshot<br>(**Instantánea)              | grabar configuraciones actuales de teclado<br>y ratón                  | Pulse $Alt + N$       |
| Reset<br>(Restablecer)                     | volver a las configuraciones por defecto de<br>ratón y teclado         | Pulse $Alt + R$       |
| <b>Version (Versión)</b>                   | ver información de la versión del firmware                             | Pulse $Alt + V$       |

**Tabla 4-6 Funciones de la Pantalla Comandos**

**\*NOTA 1:** En cada momento, sólo un usuario puede tener seleccionado Broadcast Active.

**\*\*NOTA 2:** Snapshot guarda la información de ratón y de teclado que usa el conmutador para iniciar las computadoras. Si no guarda las configuraciones de hardware cuando instala un sistema de conmutador, agrega o quita computadoras del sistema o cambia el ratón, el teclado o el monitor, se perderán cuando el conmutador deje de recibir alimentación, o cuando se apague y haya que reiniciar cada computadora.

#### **Pantalla Version (Versión)**

Puede mostrar el número de versión del firmware del conmutador así como la información sobre cualquier dispositivo auxiliar conectado al conmutador, para facilitar el soporte al sistema y la solución de problemas.

La pantalla Versión muestra también la información de dispositivo específica de la computadora actualmente seleccionada. La información sobre el teclado incluye activado/desactivado, velocidad del teclado, valores de LED, modo puerto y tipo de teclado. La información del ratón incluye si está activado o desactivado, frecuencia de muestreo, resolución y tipo de ratón.

| <b>COMPAQ</b> Version |                 |                             |  |
|-----------------------|-----------------|-----------------------------|--|
|                       |                 |                             |  |
|                       | Uersions        | H: 02.02                    |  |
|                       |                 | E: 01.02.15 0:01.03.27      |  |
|                       |                 | $F: 02.31.05$ $A: 01.07.01$ |  |
|                       |                 |                             |  |
|                       | Keyboard        | Mouse                       |  |
|                       | Enabled         | Enabled                     |  |
|                       | Rate 2C         | Rate 40                     |  |
|                       | LED's 4         | <b>Resolution 2</b>         |  |
|                       | Mode 2          | Type COMPAQ                 |  |
|                       | <b>Type 101</b> |                             |  |
|                       |                 | ©Apex PC Solutions, Inc.    |  |

Figura 4-4. Pantalla Versión

#### **Comando Reset (Restablecer)**

La unidad de conmutador almacena la conexión de teclado y ratón y las tasas de datos, utilizando esta información para emular al teclado y el ratón físicos. Si falla la comunicación entre el conmutador y el ratón y el teclado, el servidor seleccionado puede no funcionar. El comando Restablecer toma la información de teclado y ratón que guardamos en Snapshot (Instantánea) y la envía al servidor para restablecer la conexión con el ratón y el teclado. Al restablecer el ratón y el teclado intenta restaurar la configuración correcta de la computadora seleccionada.

Como el conmutador emula el teclado y el ratón físicos, permite que una computadora que no tiene conectado un ratón o un teclado funcione como si tuviera conectado un dispositivo físico.

Para restablecer los valores del ratón y el teclado, haga clic en **Reset (Restablecer)**.

**NOTA:** Si así no se corrige el problema, pulse el botón Reset del panel posterior del conmutador.

## **Pantalla Devices (Dispositivos)**

Si su sistema incluye uno o más conmutadores secundarios en una configuración enlazada, debe hacer que el conmutador principal sea consciente del secundario, asignándole un tipo de dispositivo específico. Además, si una o más computadoras de su sistema de conmutador tiene un tipo especial de monitor, puede ser necesario asignar ese tipo de monitor al puerto asociado con esa computadora.

Para modificar un dispositivo, haga doble clic en él o resáltelo y, a continuación, haga clic en **Modify (Modificar)**.

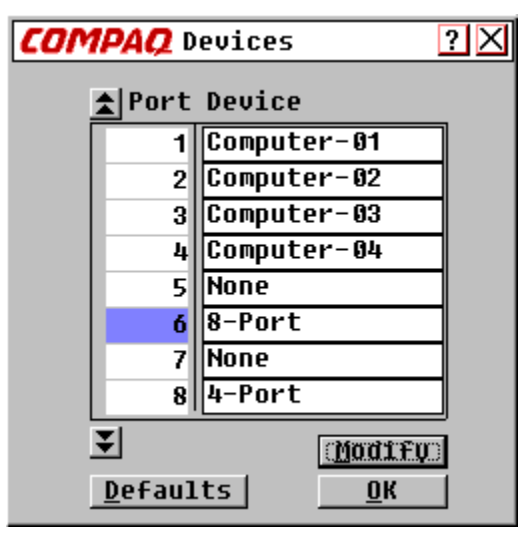

Figura 4-5. Pantalla Dispositivos

#### **Tabla 4-7 Funciones de la Pantalla Dispositivos**

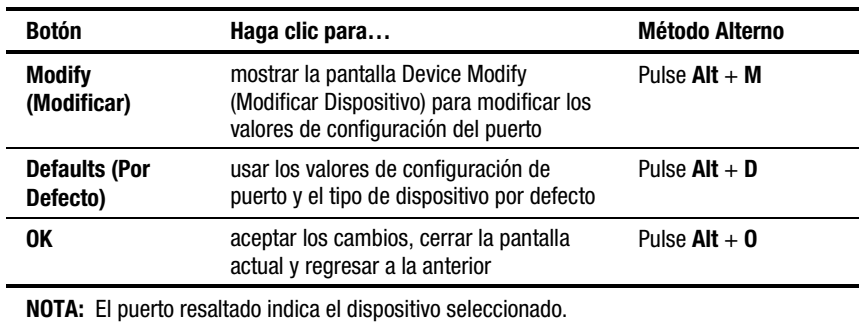

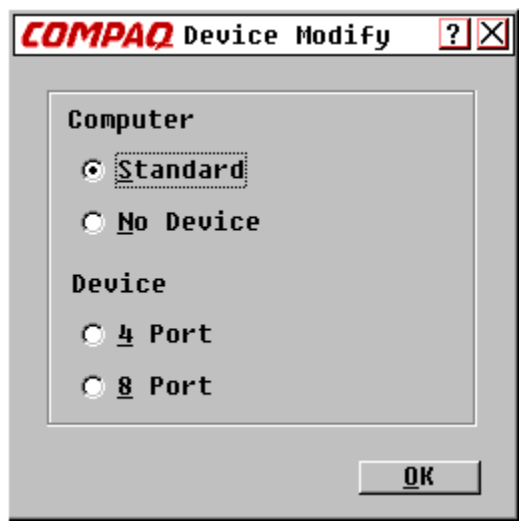

## **Pantalla Device Modify (Modificar Dispositivo)**

Figura 4-6. Pantalla Modificar Dispositivo

#### **Tabla 4-8 Funciones de la Pantalla Modificar Dispositivo**

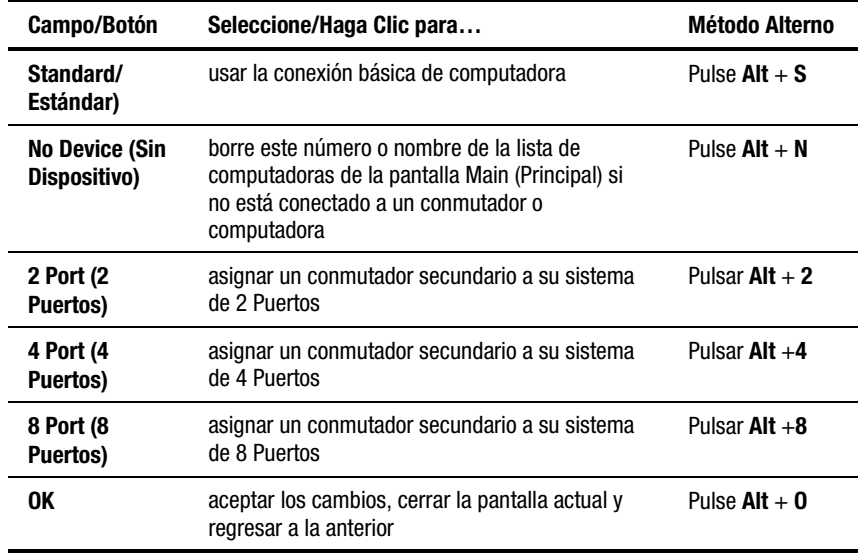

#### **Pantalla Names (Nombres)**

Use esta pantalla para identificar una computadora por el nombre, en lugar de por el número de puerto.

**NOTA:** Antes de que pueda asignar nombres a las computadoras conectadas a los conmutadores secundarios, primero debe asociar el dispositivo secundario a un puerto. Una vez hecho esto, la estructura de numeración del puerto se reorganiza de manera que los puertos secundarios sean visibles para el usuario. Consulte "Pantalla Devices (Dispositivos)" y "Pantalla Devices Modify (Modificar Dispositivos), que encontrará en secciones anteriores de este capítulo.

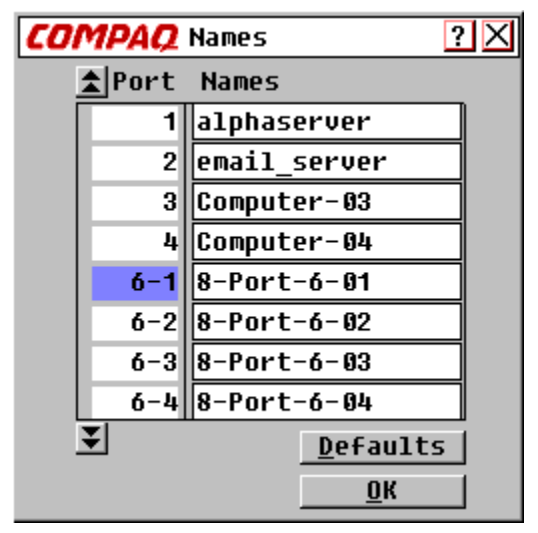

Figura 4-7. Pantalla Nombres

#### **Tabla 4-9 Funciones del Menú Nombres**

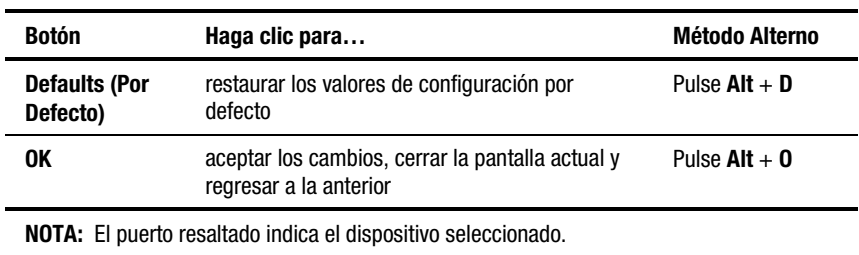

Para asignar un nombre único a una computadora:

- 1. Haga clic en el número de puerto de la computadora.
- 2. Escriba el nombre de dispositivo en el campo Names (Nombres).

Los nombres de computadora pueden tener hasta 15 caracteres, incluyendo sólo de la A a la Z en mayúscula o minúscula, del 0 al 9 y el guión. Pulse **Retroceso** o **Supr** para borrar una entrada incorrecta. Haga clic con el cursor en cualquier parte de la línea para sobrescribir.

- 3. Repita los pasos 1 y 2 por cada computadora a la que le dé nombre.
- 4. Haga clic en **OK.**

Para modificar un nombre o puerto existente, haga doble clic en él, realice el cambio que desea y haga clic en **OK**.

#### **Pantalla Menu (Menús)**

Use esta pantalla para establecer el orden de presentación de las computadoras en la pantalla Main (Principal). Si está utilizando un conmutador de Consola Dual de 8 Puertos, use esta pantalla para seleccionar un modo de conexión del conmutador.

**NOTA:** El Modo Switch (Conmutador) está desactivado en los conmutadores de un solo usuario, y los modos Cooperative (Cooperación) y Preemptive (Preferente) no son seleccionables.

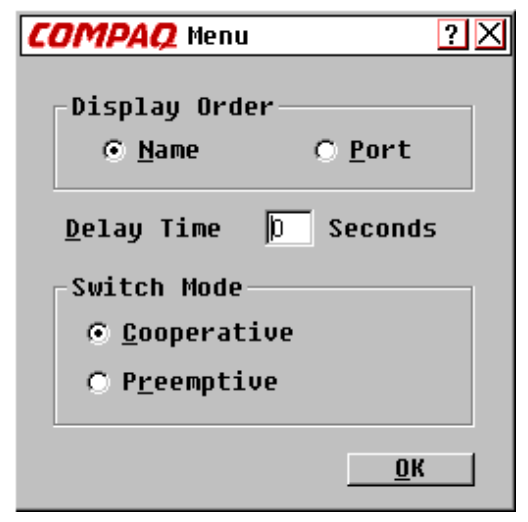

Figura 4-8. Pantalla Menús

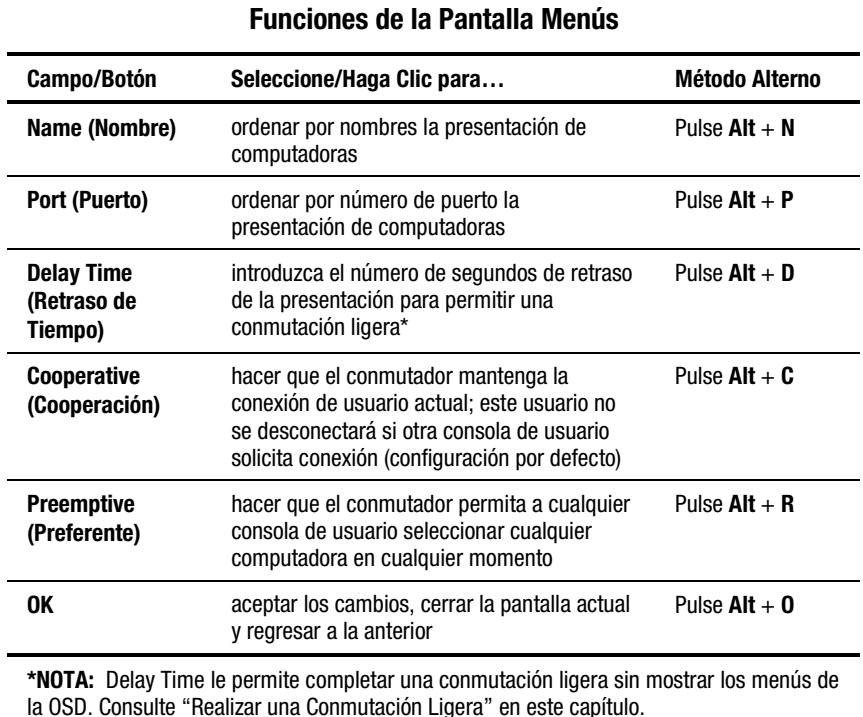

## **Tabla 4-10**

**Pantalla Scan (Escán)**

En el modo escán, el conmutador conmuta automáticamente de puerto a puerto (de computadora a computadora). Puede escanear el sistema secuencialmente o designar una pauta de escaneo personalizada especificando las computadoras y las duraciones.

Si tiene un conmutador de Consola Dual de 8 Puertos, la conducta del escaneo está influenciada por los usuarios múltiples y los conmutadores enlazados. Un conmutador multiusario en la posición principal y cualquier conmutador de usuario único en la posición secundaria pueden crear situaciones que cambian la pauta de escaneo.

**Ejemplo 1:** El usuario A accede a la computadora 2-4 conectada al conmutador secundario en el Puerto 2 del conmutador principal, mientras el usuario B escanea las computadoras conectadas al conmutador secundario en el Puerto 1 del conmutador principal.

**Conducta:** La conmutación al Puerto 1 está disponible al escaneo, pues ningún usuario accede a él. Cualquier tecla pulsada en el teclado o un clic del ratón detiene el escaneo y pasa las pulsaciones del teclado o los movimientos del ratón a la computadora actualmente seleccionada.

**Ejemplo 2:** El usuario A accede a la computadora 2-4 mientras el usuario B escanea la computadora 2-4.

**Conducta:** OBSERVA las actividades de monitor del usuario A. No puede usar el teclado ni el ratón para transmitir las pulsaciones de teclado o movimientos del ratón a la computadora actualmente seleccionada.

**Ejemplo 3:** El usuario A accede a la computadora 2-4 mientras el usuario B quiere escanear la computadora 2-6.

**Conducta:** SE LO SALTA, porque el usuario A ocupa la conexión del puerto principal en el Puerto 2, por lo que la computadora 2-6 no está disponible para el usuario B.

**Ejemplo 4:** El usuario A accede a la computadora 2-4 mientras el usuario B escanea la computadora 3-2.

**Conducta:** La conmutación al puerto 3 está disponible al escaneo, pues ningún usuario accede a él. Cualquier tecla pulsada en el teclado o un clic del ratón detiene el escaneo y pasa las pulsaciones del teclado o los movimientos del ratón a la computadora actualmente seleccionada.

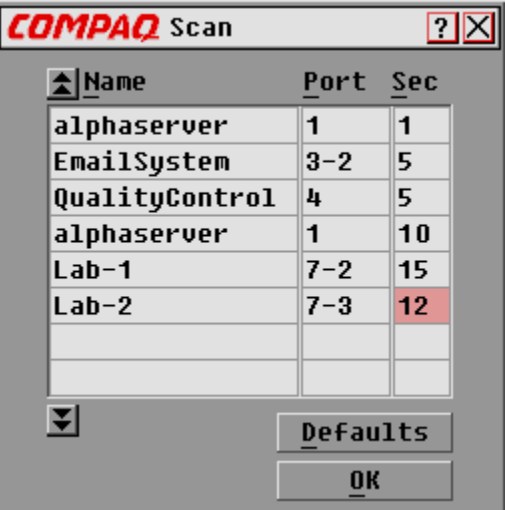

Figura 4-9. Pantalla Escán

| Haga clic para<br>ordenar las computadoras alfabéticamente<br>por nombres<br>ordenar las computadoras por número de<br>puerto | <b>Método Alterno</b><br>Pulse $Alt + N$<br>Pulse $Alt + P$ |
|----------------------------------------------------------------------------------------------------|-------------------------------------------------------------|
|                                                                                                    |                                                             |
|                                                                                                    |                                                             |
|                                                                                                    |                                                             |
| introducir el tiempo que está seleccionada<br>una computadora antes de que el escán<br>conmute a la computadora siguiente     | Pulse $Alt + S$                                             |
| retornar a los valores de configuración por<br>defecto                                                                        | Pulse $Alt + D$                                             |
| quardar los cambios y retornar al menú<br>anterior                                                                            | Pulse $Alt + 0$                                             |
|                                                                                                    |                                                             |

**Tabla 4-11**

Para establecer una pauta de escaneado personalizada:

- 1. Escriba el nombre o número de puerto de la computadora en las casillas Name y Port de la computadora que quiere incluir en el escán.
- 2. En la columna Sec, escriba el número de segundos, de 1 a 225, que quiere que esté seleccionada esta computadora antes de conmutar a la computadora siguiente de la secuencia.
- 3. Repítalo en cada una de las computadoras restantes a incluir en el escán.
- 4. Haga clic en **OK**. La nueva pauta de escaneo sustituye a la pauta de escaneo estándar o a la personalizada anterior.

Para iniciar el modo escán, seleccione **Scan Enabled (Escán Activado)** desde la pantalla Commands (Comandos).

Para cancelar el modo escán, anule la selección **Scan Enabled (Escán Activado)** desde la pantalla Commands (Comandos).

Para extraer una computadora de la lista de escán:

- 1. Haga clic en la computadora que quiere extraer de la lista de escán.
- 2. Pulse **Suprimir**

*o*

Pulse **Mayús + Suprimir** para borrar la computadora actual y todas las computadoras que están bajo ella.

3. Haga clic en **OK**.

#### **Pantalla Flag (Indicador)**

El indicador de estado indica el nombre o el número de puerto de la computadora actualmente seleccionada. Si tiene un conmutador de Consola Dual de 8 Puertos, cada consola puede tener diferentes atributos de indicador.

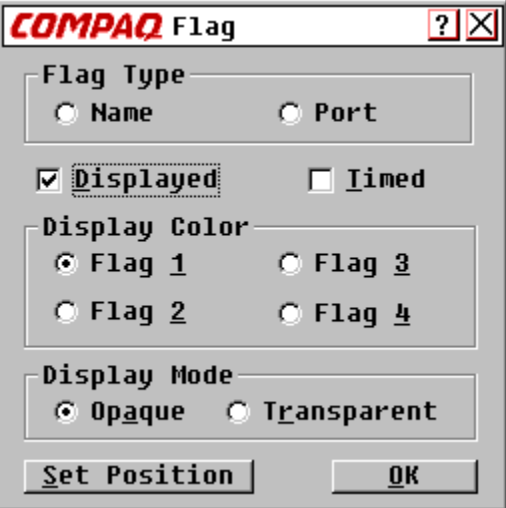

Figura 4-10. Pantalla Indicador

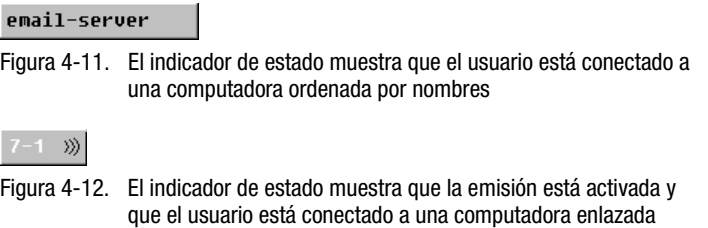

ordenada por nombres

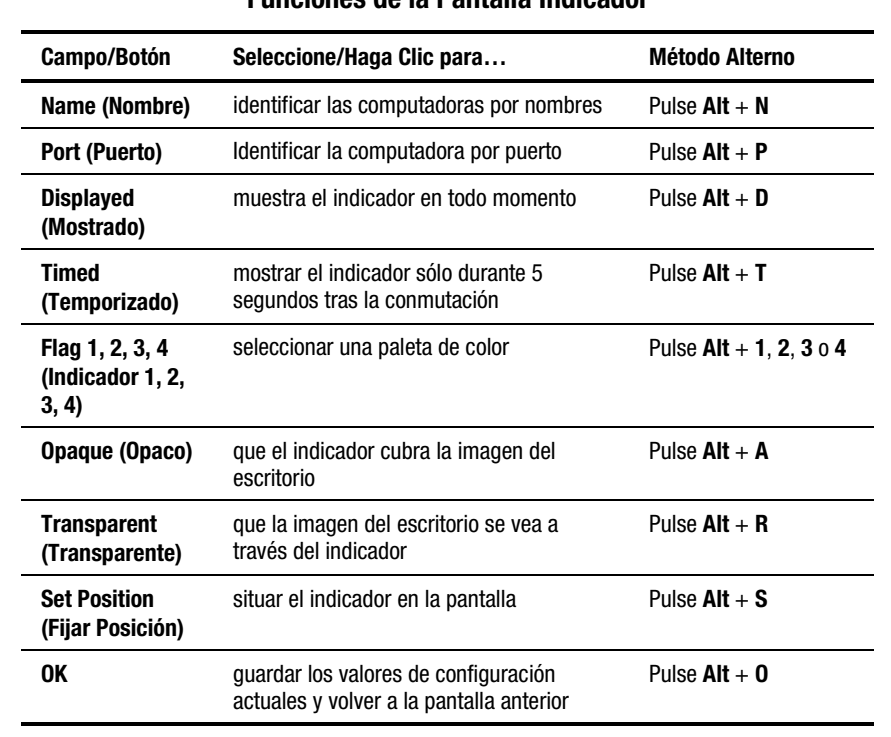

#### **Tabla 4-12 Funciones de la Pantalla Indicador**

Para situar el indicador de estado en el escritorio:

- 1. Haga clic en **Set Position** (Fijar Posición).
- 2. Haga clic en la barra del título y arrástrela donde quiere que se muestre el indicador de estado en el escritorio.
- 3. Haga clic en **X** para salir del cuadro de diálogo. La configuración está guardada.

#### **Pantalla Security (Seguridad)**

La característica de seguridad le permite bloquear el teclado y el monitor. Cuando el teclado y el monitor están bloqueados, debe escribir una contraseña antes de reanudar el funcionamiento También puede fijar un retraso de tiempo antes de que le sistema se bloquee introduciendo el número de segundos que se retrasará el protector de pantalla.

Debe proporcionar una contraseña para acceder a los campos de la pantalla Seguridad. Cuando haya escrito la contraseña correcta, se activan los otros campos de la pantalla. Si tiene un conmutador de Consola Dual de 8 Puertos, cada consola puede tener una contraseña diferente.

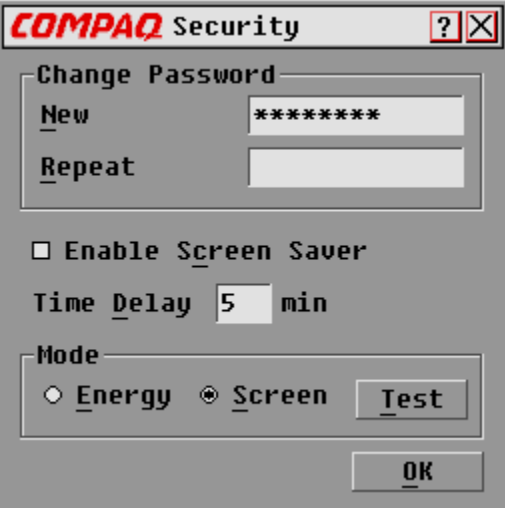

Figura 4-13. Pantalla Seguridad

#### **Tabla 4-13 Funciones de la Pantalla Seguridad**

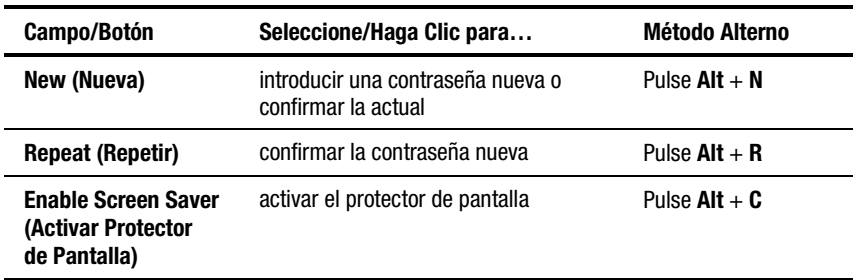

*continúa*

| Campo/Botón                              | Seleccione/Haga Clic para                                                                                                    | <b>Método Alterno</b> |
|------------------------------------------|----------------------------------------------------------------------------------------------------|-----------------------|
| <b>Time Delay (Retraso</b><br>de Tiempo) | introduzca el número de minutos que<br>transcurren antes de que el teclado y<br>el monitor se bloqueen                              | Pulse $Alt + D$       |
| Energy (Energía)                         | establecer la característica de ahorro<br>de energía si su monitor cumple el<br>estándar Energy Star (consulte abajo<br>Precaución) | Pulse $Alt + E$       |
| Screen (Pantalla)                        | que el monitor funcione en modo<br>normal                                                                                           | Pulse $Alt + S$       |
| Test (Prueba)                            | iniciar inmediatamente el modo<br>protector de pantalla                                                                             | Pulse $Alt + T$       |
| 0K                                       | quardar los valores de configuración y<br>retornar al menú anterior                                                                 | Pulse $Alt + 0$       |
|                                          |                                                                                                    |                       |

**Funciones de la Pantalla Seguridad** *continuación*

**PRECAUCIÓN:** El uso del Modo Energy en monitores que no cumplen con Energy Star puede causar daños en el monitor. NO use este modo si su monitor no cumple con Energy Star.

Para cambiar la contraseña:

- 1. Escriba la nueva contraseña en el campo New (Nueva). Las contraseñas pueden tener hasta 8 caracteres. Las contraseñas distinguen entre mayúsculas y minúsculas; pueden contener letras y números.
- 2. Escriba la contraseña nueva en el campo Repeat para confirmarla.
- 3. Haga clic en **OK**.

Para bloquear el teclado y el monitor:

- 1. Escriba la contraseña en el campo New (Nueva).
- 2. Seleccione **Enable Screen Saver (Activar Protector de Pantalla)**.
- 3. En el campo Time Delay, escriba el número de minutos (de 1 a 254) que desea retrasar la activación del protector de pantalla.
- 4. Elija **Energy** si su monitor cumple con Energy Star, o **Screen** en caso contrario.

**PRECAUCIÓN:** El uso del Modo Energy en monitores que no cumplen con Energy Star puede causar daños en el monitor. NO use este modo si su monitor no cumple con Energy Star.

- 4. Haga clic en **Test** para ver el protector de pantalla.
- 5. Haga clic en **OK**.

Para dejar en blanco el monitor sin bloquear la consola:

- 1. Borre el texto del campo New y deje la casilla en blanco.
- 2. Seleccione **Enable Screen Saver (Activar Protector de Pantalla)**.
- 3. En el campo Time Delay, escriba el número de minutos (de 1 a 254) que desea retrasar la activación del protector de pantalla.
- 4. Elija Energy si su monitor cumple con Energy Star, o Screen en caso contrario.

**PRECAUCIÓN:** El uso del Modo Energy en monitores que no cumplen con Energy Star puede causar daños en el monitor. NO use este modo si su monitor no cumple con Energy Star.

- 5. Haga clic en **Test** para ver el protector de pantalla.
- 6. Haga clic en **OK**.

**IMPORTANTE:** Esta acción elimina el uso de una contraseña. Pulsando cualquier tecla del teclado se desbloquea la consola. Su sistema NO está seguro.

Para desactivar el protector de pantalla:

- 1. En el modo de protector de pantalla, pulse cualquier tecla del teclado y a continuación, si la consola esta protegida por una contraseña, escriba la suya.
- 2. Pulse **Impr Pant** para mostrar la pantalla Main (Principal).
- 3. Haga clic en **Setup** | **Security (Configuración | Seguridad)**.
- 4. Escriba la contraseña en el campo Nueva.
- 5. Anule la selección de **Enable Screen Saver (Activar Protector de Pantalla)**
- 6. Haga clic en **OK**.

#### **Screen Saver Test (Prueba de Protector de Pantalla**

Haga clic en **OK** para activar la Prueba de Protector de Pantalla. En 10 segundos habrá regresado a la pantalla Seguridad.

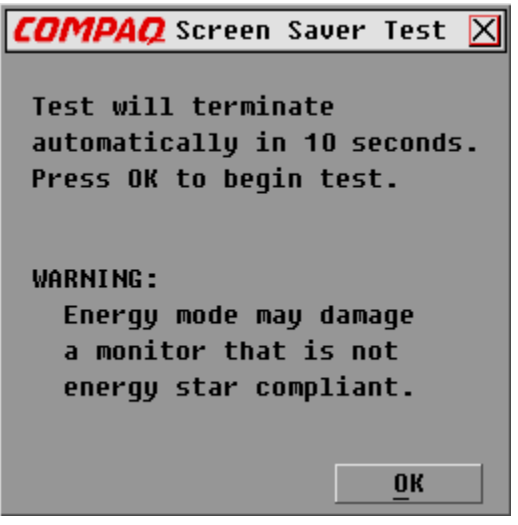

Figura 4-14. Pantalla Prueba de Protector

## **Pantalla Broadcast (Emitir)**

La característica Emitir le permite controlar simultáneamente más de una computadora en un sistema. Esta característica es útil cuando quiere asegurar que todas las computadoras seleccionadas reciben una entrada idéntica. En un sistema enlazado, puede emitir cualquier combinación de computadoras en el sistema entero.

#### **Teclado**

El estado del teclado debe ser idéntico para todas las computadoras que reciben un emitir para interpretar de manera idéntica las pulsaciones de teclado. Específicamente, los modos **Bloq Mayús** y **Bloq Num** deben ser los mismos en todos los teclados.

#### **Ratón**

Para que el ratón funcione con precisión, todos los sistemas deben tener idénticos los controladores de ratón, los escritorios (es decir, iconos idénticamente situados) y las resoluciones de vídeo. Además, el ratón debe estar exactamente en el mismo lugar en todas las pantallas. *Como estas condiciones son extremadamente difíciles de conseguir, el emitir el movimiento del ratón a sistemas múltiples puede tener resultados impredecibles.*

El conmutador intenta enviar simultáneamente los movimientos de ratón y las pulsaciones de teclado; sin embargo, algunas computadoras pueden inhibirse y, así, retrasar la transmisión.

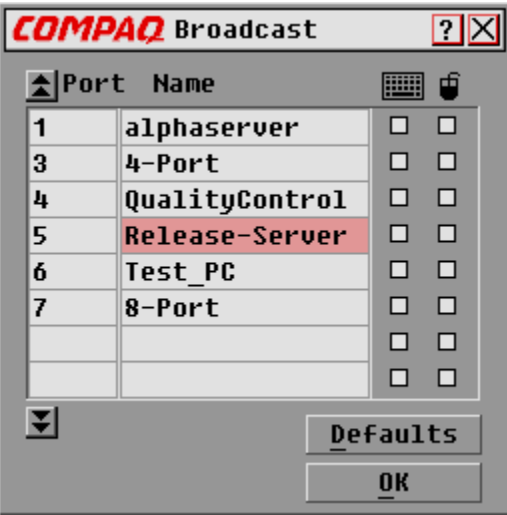

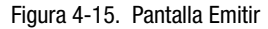

#### **Tabla 4-14 Funciones de la Pantalla Emitir**

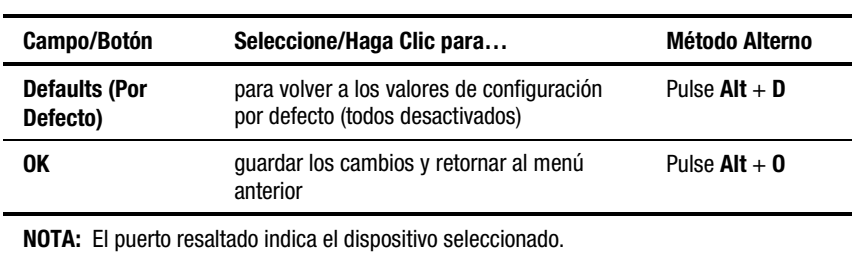

Para emitir las computadoras seleccionadas:

- 1. Seleccionar la casilla de teclado y/o ratón para recibir las pulsaciones de teclado y/o movimientos de ratón.
- 2. Haga clic en **OK.**
- 3. Seleccionar **Broadcast Active (Emitir Activado)** desde la pantalla Commands para iniciar la emisión.

Para apagar el modo emitir, anular la selección Broadcast Active desde la pantalla Commands.

#### **Emisión a Configuraciones Enlazadas**

En un sistema enlazado, puede emitir cualquier combinación de computadoras en el sistema entero.

Para emitir a configuraciones enlazadas:

#### *Configurar Computadoras Conectadas a los Conmutadores Secundarios*

- 1. Desde la pantalla Main, haga doble clic en el número de puerto o el nombre de la computadora del conmutador secundario al que quiere emitir; pulse **Impr Pant** dos veces; se mostrará la pantalla Main del conmutador secundario.
- 2. Haga clic en **Setup** | **Broadcast (Configuración | Emitir)**.
- 3. Compruebe la casilla de teclado y de ratón de cada computadora que recibe pulsaciones de teclado y/o movimientos de ratón, y a continuación haga clic en **OK**.
- 4. Desde la pantalla Commands, seleccione **Broadcast Active** para conectar el modo emitir para el conmutador secundario.
- 5. Pulse **Impr Pant** para abrir el menú Main del conmutador principal.
- 6. Repetir los pasos 1 a 5 para enviar comandos emitir a las computadoras conectadas a los conmutadores secundarios adicionales.

#### *Configurar Computadoras Conectadas a los Conmutadores Principales*

- 1. Desde el menú Main del conmutador principal, haga clic en **Setup** | **Broadcast**.
- 2. Compruebe el teclado y el ratón de cada computadora que recibe pulsaciones de teclado y/o movimientos de ratón, y a continuación haga clic en **OK**.
- 3. Desde la pantalla Commands, seleccione **Broadcast Active** para conectar el modo emitir para el conmutador principal.
- 4. Desde una consola de usuario adjuntada al conmutador principal y conectada al conmutador secundario, escriba la información y/o haga los movimientos de ratón que quiere emitir.

**NOTA:** Emita sólo a los sistemas directamente conectados a un conmutador principal o sólo a los conmutadores secundarios conectados a un conmutador principal.

Para desactivar el modo emitir para una configuración para una configuración enlazada:

- 1. Desde la pantalla Commands del conmutador principal, anule la selección **Broadcast Active**.
- 2. Desde la pantalla Main, haga doble clic en el número de puerto o el nombre de la computadora del conmutador secundario al que quiere dejar de emitir comandos; pulse **Impr Pant** dos veces; se mostrará la pantalla Main del conmutador secundario.
- 3. Haga clic en **Commands**.
- 4. Anule la selección de **Broadcast Active**.

## **Acceso a la OSD desde el Conmutador Secundario**

La configuración del sistema de conmutador se realiza en el conmutador principal. Todos los nombres, escáners, atributos de indicador de estado, atributos de menú, valores de configuración de dispositivo, contraseñas, etc., deben establecerse en el conmutador principal. La configuración preinstalada de fábrica de la OSD no debe cambiarse en un conmutador secundario porque los ajustes pueden producir conflictos entre los conmutadores principal y secundario.

Acceso a los menús de OSD del conmutador secundario para:

- Comprobar la información de versión de su firmware
- Configurar la emisión
- Añadir otro nivel de seguridad en las configuraciones enlazadas
- Utilizar Snapshot (Instantánea) para guardar los valores de configuración de hardware en el conmutador secundario
- Restablecer la información de ratón y teclado en el conmutador secundario

Abrir la pantalla Main en el conmutador secundario:

- 1. Pulsar **Impr Pant** para abrir la pantalla Main del conmutador principal.
- 2. Haga doble clic en el número del puerto enlazado al que quiere acceder, o resalte el puerto enlazado y pulse **Impr Pant**; aparecerá la pantalla Main del conmutador secundario.

## **Conmutación entre Computadoras**

Con el Conmutador de Consola de Servidor, la conmutación de una computadora a otra es un proceso simple. La conmutación desconecta el teclado, el ratón y el monitor de una computadora y los conecta a otra.

Siempre que conmuta entre dos computadoras, el Conmutador de Consola del Servidor vuelve a configurar el teclado y el ratón utilizando los valores de configuración guardados en su memoria. Por ejemplo, si la computadora actualmente seleccionada tiene activado **Bloq Mayús**, pero el usuario conmuta a una segunda computadora que lo tiene desactivado, la unidad desactiva **Bloq Mayús** para coincidir con la configuración de la segunda computadora.

Para conmutar computadoras:

- 1. Pulse **Impr Pant** para mostrar la pantalla del menú Main (Principal).
- 2. Haga doble clic en el nombre o el puerto de la computadora
	- *o*

Resalte el puerto y pulse **Entrar**

*o*

Escriba el número del puerto o las primeras letras del nombre de la computadora para establecerla como única y, a continuación, pulse **Entrar**.

#### **Realizar una Conmutación Ligera**

Tras abrir los menús de la OSD, puede conmutar entre computadoras sin tener que presentar los menús de la OSD. Para realizar una conmutación ligera:

- 1. Haga clic en **Setup** | **Menu (Configuración | Menú)**.
- 2. Escriba el tiempo de retraso en la presentación del menú Main de la OSD después de haber pulsado **Impr Pant**.
- 3. Haga clic en **OK**.
- 4. En la pantalla de menú Main, escriba el número del puerto o las primeras letras del nombre de la computadora para establecerla como única y, a continuación, pulse **Entrar**.
- 5. Para conmutar a otra computadora, pulse **Impr Pant** y escriba el número de puerto o las primeras letras del nombre de la computadora. Si la conmutación se realiza antes de que caduque el tiempo de Retraso, los menús de la OSD no se mostrarán.

### **Realizar una Captura de Pantalla**

En el sistema del Conmutador de Consola del Servidor, al pulsar **Impr Pant** abre los Menús de la OSD. Para imprimir una captura de pantalla mostrada por una computadora, use los procedimientos siguientes:

- *En una computadora conectada a un conmutador principal*: pulse **Impr Pant** dos veces. La primera pulsación abre los menús de la OSD del conmutador principal. La segunda pulsación limpia la pantalla, envía las pulsaciones al otro dispositivo y captura o imprime la pantalla.
- *En una computadora conectada a un conmutador secundario en una configuración enlazada*: pulse **Impr Pant** cuatro veces. La primera pulsación abre la OSD del conmutador principal. La segunda pulsación abre la OSD del conmutador secundario. La tercera pulsación abre ambas OSD. La cuarta pulsación limpia la pantalla y la captura o imprime.

# *Capítulo 5*

## **Utilización de la OSD Simplificada**

La OSD Simplificada se utiliza exclusivamente con el conmutador de dos Puertos.

## **Inicio de la OSD**

Pulse **Impr Pant** para acceder a los menús OSD del teclado/monitor/ratón. Para imprimir una captura de pantalla mostrada por una computadora, use los procedimientos siguientes:

#### **Procedimientos para la obtención de una captura de pantalla**

En una computadora conectada al conmutador **principal**, pulse dos veces **Impr Pant**.

La primera pulsación abre los menús de la OSD Simplificada del conmutador principal. La segunda pulsación limpia la pantalla y la captura o imprime.

En una computadora conectada a un conmutador **secundario** en una configuración enlazada, pulse cuatro veces **Impr Pant**.

La primera pulsación muestra la OSD Simplificada del conmutador principal. La segunda pulsación muestra la OSD Simplificada del conmutador secundario. La tercera pulsación muestra ambas OSD Simplificadas. La cuarta pulsación limpia la pantalla y la captura o imprime.

## **Pantalla Selection (Selección) de la OSD Simplificada**

Al pulsar la tecla **Impr Pant** para abrir los menús de la OSD Simplificada, la primera pantalla que aparece se llama Selection (Selección) de la OSD Simplificada*.* Las funciones básicas como la selección de computadoras y la comprobación del estado del puerto y la computadora, se realizan desde la pantalla Selección.

La pantalla Selección incluye una lista con todos los puertos del sistema, los nombres de computadora asociados y el estado de cada puerto. Se puede organizar tanto por número de puerto como por nombre de computadora. Para identificar las computadoras por nombre, consulte "Asignación de Nombres Únicos a Computadoras" en este mismo capítulo. Para cambiar el orden en el que se listarán las computadoras, consulte la sección "Cambio de los Atributos de Menú". En grandes sistemas quizá necesite usar las teclas de flecha o la tecla **Av Pág** para desplazarse por la lista de puertos.

#### **Apertura de la OSD Simplificada o acceso a la pantalla Selección de la OSD Simplificada en un conmutador principal**

- 1. Pulse **Impr Pant** para acceder a la pantalla Selección de la OSD Simplificada en el conmutador principal.
- 2. Resalte el número de puerto al que desea acceder. Pulse **Impr Pant**; aparece la pantalla Selección de la OSD Simplificada en el conmutador secundario.

| PANTALLA SELECTION (SELECCIÓN) |                                            |  |
|--------------------------------|--------------------------------------------|--|
| Port (Puerto)                  | Name (Nombre)                              |  |
|                                | COMPUTER 1<br>(COMPUTADORA 1)              |  |
| 2                              | COMPUTER 2<br>(COMPUTADORA 2)              |  |
| F1 Help (Ayuda)                | <b>F2 Advanced (Opciones</b><br>Avanzadas) |  |

Figura 5-1. Pantalla Selección
La configuración preinstalada de fábrica de la OSD Simplificada no debe cambiarse en un conmutador secundario porque los ajustes pueden producir conflictos entre los conmutadores principal y secundario.

## **Símbolos del Puerto de Estado de la OSD Simplificada**

- **+** La computadora está conectada y en ejecución
- **x** El conmutador secundario está conectado y en ejecución.

**NOTA:** Las pantallas de la OSD Simplificada incluidas en este documento son únicamente ejemplos ilustrativos. Puede que vea pantallas diferentes en función de la configuración.

## **Pantalla Advanced Menus (Menús Avanzados) de la OSD Simplificada**

Cualquier comando distinto a la selección de computadoras se realiza desde la pantalla Advanced Menus (Menús Avanzados) de la OSD Simplificada. La pantalla Menús Avanzados contiene dos menús. El menú Comandos muestra los comandos que hacen que se realice una acción; el menú Setup (Configuración) muestra pantallas de menú para establecer diferentes configuraciones.

#### **Apertura de los Menús Avanzados de la OSD Simplificada**

- 1. Pulse **Impr Pant** para abrir la pantalla Selección de la OSD Simplificada.
- 2. Pulse **F2**.

| <b>ADVANCED MENUS (MENÚS AVANZADOS)</b> |                                 |  |  |
|-----------------------------------------|---------------------------------|--|--|
| COMMANDS<br>(COMANDOS)                  | <b>SETUP</b><br>(CONFIGURACIÓN) |  |  |
| Scan (Escán)                            |                                 |  |  |
| Version (Versión)                       |                                 |  |  |
| Snapshot<br>(Instantánea)               |                                 |  |  |
| Reset (Restablecer)                     |                                 |  |  |
| <b>Broadcast (Emitir)</b>               |                                 |  |  |
|                                         |                                 |  |  |

Figura 5-2. Menús Avanzados, Comandos

| <b>ADVANCED MENUS (MENÚS AVANZADOS)</b> |                          |  |
|-----------------------------------------|--------------------------|--|
| COMMANDS<br>(COMANDOS)                  | SFTUP<br>(CONFIGURACIÓN) |  |
|                                         | Scan (Escán)             |  |
|                                         | Names (Nombres)          |  |
|                                         | 0SD                      |  |
|                                         | Flag (Indicador)         |  |
|                                         | Devices (Dispositivos)   |  |
|                                         | Security (Seguridad)     |  |
|                                         | Broadcast (Emitir)       |  |

Figura 5-3. Menús Avanzados, Configuración

Aparece la pantalla Menús Avanzados de la OSD Simplificada donde se muestra la lista de comandos en el menú Comandos. Resalte Setup (Configuración) para mostrar las selecciones de pantalla disponibles para configurar el conmutador. Utilice las teclas de flecha o el ratón en cualquier menú para seleccionar un comando o pantalla de menú especifica.

**NOTA:** la opción **Broadcast** (Emitir) no está disponible en el conmutador de dos Puertos.

#### **Salir de la OSD Simplificada**

Para salir de la OSD Simplificada, pulse **Esc**.

## **Selección de Computadoras**

Utilice los menús de la OSD Simplificada para alternar las computadoras, es decir, para seleccionar la computadora que recibe los comandos y muestra la salida en la consola. Al seleccionar una computadora, el conmutador vuelve a configurar el teclado y el ratón para la computadora seleccionada con los valores de configuración almacenados en memoria. La información actual para cada computadora (por ejemplo, el estado de la tecla **Bloq Mayús**) se mantiene en el sistema. Cuando finaliza la configuración, la salida de vídeo de la computadora seleccionada pasa al monitor.

#### **Alternancia de computadoras**

1. Si las computadoras están ordenadas por el número de puerto, en la pantalla Selección de la OSD Simplificada escriba en número de puerto de la computadora a la que desea conmutar

*o*

Use las teclas de flecha o el ratón para seleccionar una computadora

*o*

Si las computadoras están ordenadas por nombre, escriba las primeras letras del nombre de la computadora para establecerlo como exclusivo con objeto de seleccionarlo. Para identificar computadoras por nombre, consulte la sección, "Asignación de Nombres Únicos a Computadoras".

- 2. Pulse **Entrar**.
- 3. Una vez terminado la alternancia, pulse **Esc** para salir de la OSD Simplificada y quitar los menús de la pantalla del monitor. Si el indicador de estado está activado, continúa mostrándose para indicar la computadora seleccionada actualmente.

## **Asignación de Nombres Únicos a Computadoras**

Quizá le resulte más fácil identificar las computadoras mediante un nombre, más que por el número de puerto. Por ejemplo, en un entorno de red puede asignar los mismos nombres que la red haya asignado a cada computadora. Para obtener una lista de las computadoras por nombre en los menús de la OSD Simplificada, consulte la sección "Cambio de los Atributos de Menú".

**NOTA:** Antes de que pueda asignar nombres a las computadoras conectadas a los conmutadores secundarios, primero debe asociar el dispositivo secundario a un puerto. Consulte la sección "Asignación de Tipos de Dispositivo Específicos".

Para asignar nombres únicos a las computadoras:

- 1. En la pantalla Menús Avanzados, resalte el menú Setup (Configuración)
- 2. Resalte la opción **Names** (Nombres) y pulse **Entrar**; aparecerá la pantalla Port Name Setup (Configurar Nombre de Puerto).

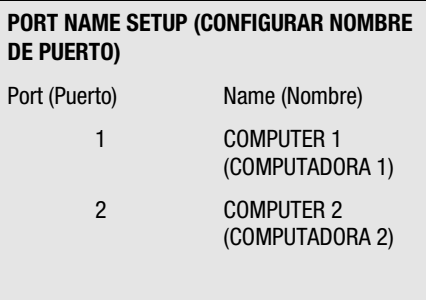

Figura 5-4. Pantalla Configurar Nombre de Puerto

- 3. Seleccione el número de puerto para el que desea asignar o cambiar un nombre de computadora.
- 4. Escriba un nombre para la computadora.

Los nombres de computadora pueden tener hasta 12 caracteres, incluyendo sólo de la A a la Z, del 0 al 9 y el guión. Las letras en minúsculas se convierten a mayúsculas. Pulse **Retroceso** para eliminar una entrada incorrecta.

5. Si es necesario, repita los pasos 3 y 4 para cada computadora del sistema.

6. Pulse **Entrar** para guardar los valores de configuración y salir del menú

*o*

**F10** para restaurar los valores de configuración por defecto

*o*

**Esc** para salir del menú sin guardar la configuración.

## **Cambio de los Atributos de Menú**

En la pantalla Atributos de la OSD Simplificada puede cambiar el orden de los puertos de las computadoras y pasar de mostrar el número de puerto a mostrar el nombre de puerto. Otros atributos de las pantallas de la OSD Simplificada, como la posición y el color, se pueden cambiar para adaptarlas a un uso particular del sistema.

Para cambiar los atributos de menú:

- 1. En la pantalla Menús Avanzados, resalte el menú Setup (Configuración)
- 2. Resalte **OSD** y pulse **Entrar**; aparecerá la pantalla Atributos de la OSD Simplificada.

| <b>OSD ATTRIBUTES (ATRIBUTOS DE LA OSD)</b> |               |  |
|---------------------------------------------|---------------|--|
| Resolution<br>(Resolución)                  | 320           |  |
| Height (Altura)                             | 56            |  |
| Horizontal                                  | 3             |  |
| Vertical                                    | 4             |  |
|                                             |               |  |
| Background (Fondo)                          | 7             |  |
| Highlight (Resalte)                         | 6             |  |
| Text (Texto)                                | n             |  |
|                                             |               |  |
| Delay Time (Tiempo<br>de Retardo)           | n             |  |
| Order (Orden)                               | PORT (PUERTO) |  |

Figura 5-5. Pantalla Atributos de la OSD

3. Resalte los valores de configuración que desea cambiar y use las teclas + y – para obtener el valor deseado.

A medida que selecciona diferentes valores, el efecto de los cambios se refleja inmediatamente en la pantalla. La Tabla 5-1 describe cada uno de los atributos de menú disponibles.

**NOTA:** Al cambiar los atributos de la OSD Simplificada, existe la posibilidad de corromper la información del menú y las pantallas, lo cual resulta un problema difícil de corregir. Si esto ocurre, reestablezca los valores por defecto de la OSD Simplificada. Para ello, pulse:

**Esc** + **Esc** + **Impr Pant** + **F10** + **Y** + **Entrar**

4. Pulse **Entrar** para guardar los valores de configuración y salir del menú

*o*

**F10** para restaurar los valores de configuración por defecto

*o*

**Esc** para salir del menú sin guardar la configuración.

#### **Efectos de la Configuración en el Aspecto de la Pantalla**

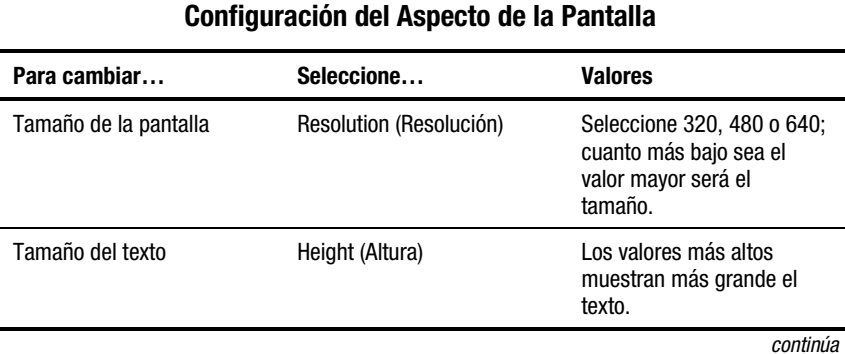

**Tabla 5-1**

| Para cambiar                            | Seleccione                        | <b>Valores</b>                                                                                                    |
|-----------------------------------------|-----------------------------------|----------------------------------------------------------------------------------------------------|
| Ubicación de la pantalla                | Horizontal                        | $0 - 127$                                                                                                    |
|                                         | Vertical                          | $0 - 255$                                                                                                    |
| Colores de la pantalla y del<br>texto   | Background (Fondo)                | $0 - 7$                                                                                                    |
|                                         | Highlight (Resalte)               | $0 - 7$                                                                                                    |
|                                         | Text (Texto)                      | $0 - 7$                                                                                                    |
| Temporización de la OSD<br>Simplificada | Delay Time (Tiempo de<br>Retardo) | El tiempo se expresa en<br>segundos. Una vez pulsada<br>la tecla Impr Pant, la<br>pantalla Selection<br>(Selección) no aparecerá<br>hasta que transcurra el<br>tiempo indicado. Aumente<br>el valor de retardo para<br>evitar que la pantalla cause<br>distracción al realizar<br>operaciones sencillas de<br>alternancia de<br>computadoras. |
| Orden de las computadoras               | Order (Orden)                     | Elija si desea que la lista de<br>computadoras aparezca<br>ordenada por número de<br>puerto o por nombre<br>alfabético.                                                                                                    |

**Tabla 5-1 Configuración del Aspecto de la Pantalla** *continuación*

## **Cambio de los Atributos del Indicador de Estado**

El indicador de estado indica el nombre o el número de puerto de la computadora actualmente seleccionada. Puede elegir entre mostrar el indicador de estado siempre, sólo durante unos segundos después de la conmutación o nunca. También puede cambiar el color del indicador de estado y su ubicación en la pantalla.

Para cambiar los atributos del indicador de estado:

- 1. En la pantalla Menús Avanzados, resalte el menú Setup (Configuración)
- 2. Resalte **Flag** (Indicador) y pulse **Entrar**; aparecerá la pantalla Flag Configuration (Configuración del Indicador).

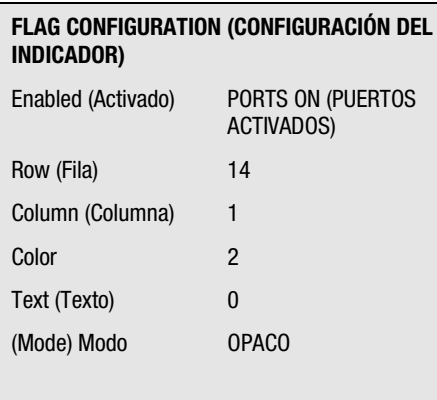

Figura 5-6. Pantalla Configuración del Indicador

- 3. Resalte los valores de configuración que desea cambiar y use las teclas + y – para ajustar los valores. La Tabla 5-2 describe cada uno de los atributos de menú disponibles.
- 4. Pulse **Entrar** para guardar los valores de configuración y salir del menú
	- *o*

**F10** para restaurar los valores de configuración por defecto

*o*

**Esc** para salir del menú sin guardar la configuración.

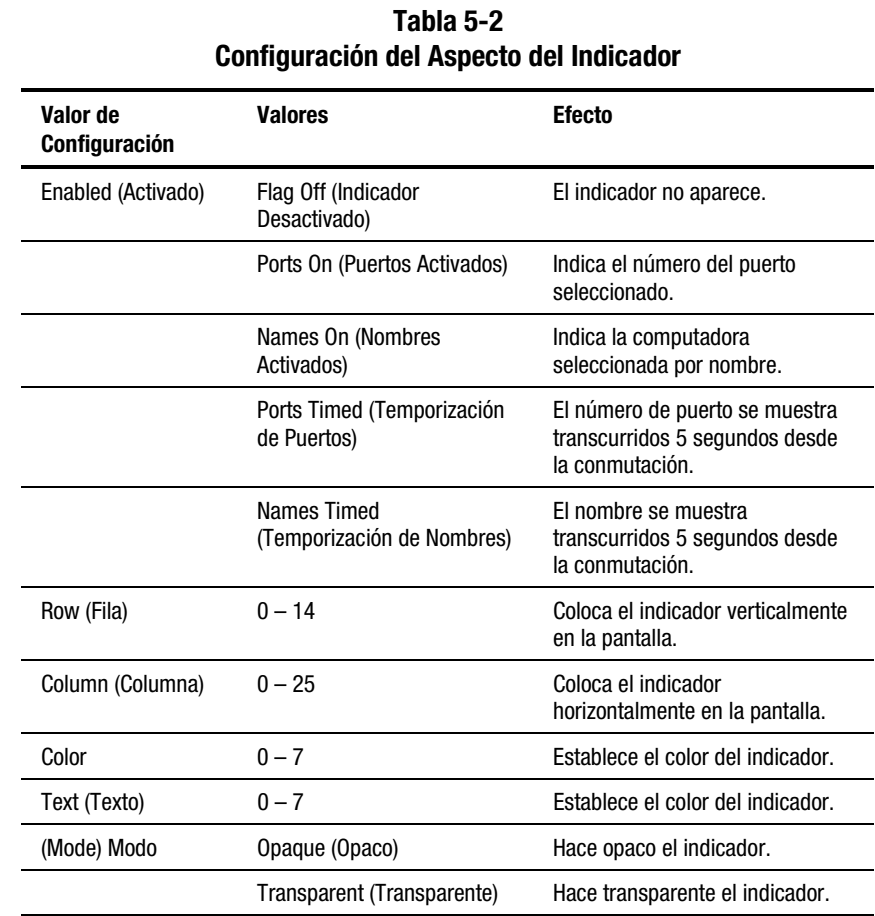

#### **Valores y Efectos de la Configuración en el Aspecto del Indicador**

## **Escaneado de las Computadoras**

En el modo escán, el conmutador alterna automáticamente de puerto a puerto (de computadora a computadora). Puede escanear el sistema secuencialmente o designar una pauta de escaneo personalizada especificando las computadoras y las duraciones.

#### **Colocación del conmutador en modo escán**

Para colocar el conmutador en modo de escaneado:

- 1. En el menú Commands (Comandos) de la pantalla Menús Avanzados, resalte la opción **Scan** (Escán).
- 2. Pulse **Entrar**.

#### **Cancelación del modo Escán**

Pulse cualquier tecla (excepto **Impr Pant**) o desplace el ratón; el scán se detiene en la computadora seleccionada actualmente.

#### **Establecimiento de un modelo de escán personalizado.**

Para establecer un modelo de escaneo personalizado:

- 1. En la pantalla Menús Avanzados, resalte el menú Setup (Configuración)
- 2. Resalte **Scan** (Escán) y pulse **Entrar**; aparecerá la pantalla Scan Pattern Setup (Configuración del Modelo de Escaneado) con la primera posición del puerto (o nombre de computadora) resaltada.

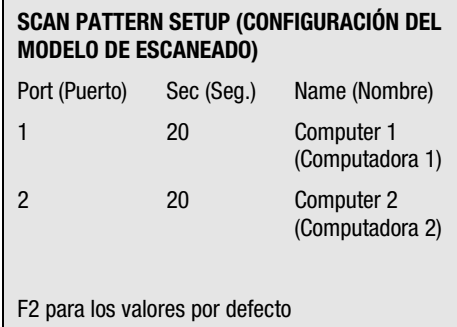

Figura 5-7. Pantalla Configuración del Modelo de Escaneado

3. Escriba el número de puerto de la primera computadora que se incluirá en el escán

*o*

Si las computadoras aparecen listadas por nombre, escriba las primeras letras del nombre de la primera computadora que desea incluir en el escán.

- 4. Resalte la columna **Sec** (Seg.) y, a continuación, escriba el número de segundos que desea que esta computadora permanezca seleccionada antes de conmutar a la siguiente computadora de la secuencia.
- 5. Resalte la siguiente línea y repita los pasos 3 y 4 para cada una de las restantes computadoras.
- 6. Pulse **Entrar** para guardar la configuración y salir del menú; el nuevo modelo de escán sustituye al modelo de escán personalizado estándar o anterior.

*o*

**F10** para restaurar los valores de configuración por defecto

*o*

**Esc** para salir del menú sin guardar la configuración.

#### **Extracción de una computadora de la lista de escán**

Para extraer una computadora de la lista de escán:

1. En la pantalla Scan Pattern Setup (Configuración del Modelo de Escán) escriba el número de puerto de la computadora que desea quitar.

*o*

Si las computadoras aparecen listadas por nombre, escriba las primeras letras del nombre de la computadora.

- 2. Resalte la columna **Sec** (Seg.).
- 3. Escriba **0** para el número de segundos.

Pulse **Suprimir** mientras se encuentra en la pantalla Configuración del Modelo de Escaneado para eliminar la computadora resaltada y todas sus entradas.

4. Pulse **Entrar** para guardar la configuración y salir del menú; el nuevo modelo de escán sustituye al modelo de escán personalizado estándar o anterior.

*o*

**F10** para restaurar los valores de configuración por defecto

*o*

**Esc** para salir del menú sin guardar la configuración.

## **Protección de Acceso al Servidor**

Conviene proteger las aplicaciones de servidor contra los usuarios no autorizados. La característica de seguridad de conmutación permite bloquear el teclado y el monitor; para reanudar el funcionamiento es necesario escribir una contraseña. También puede establecer un tiempo de retardo antes de que el sistema se bloquee.

Siempre deberá proporcionar una contraseña para acceder a los campos de la pantalla Configuración de Seguridad. Cuando haya escrito la contraseña correcta, se activan los otros campos de la pantalla.

#### **Bloqueo de la pantalla y el teclado**

Para bloquear la pantalla y el teclado:

- 1. En la pantalla Menús Avanzados, resalte el menú Setup (Configuración)
- 2. Resalte **Security** (Seguridad) y pulse **Entrar**; aparecerá la pantalla Security Configuration (Configuración de Seguridad).

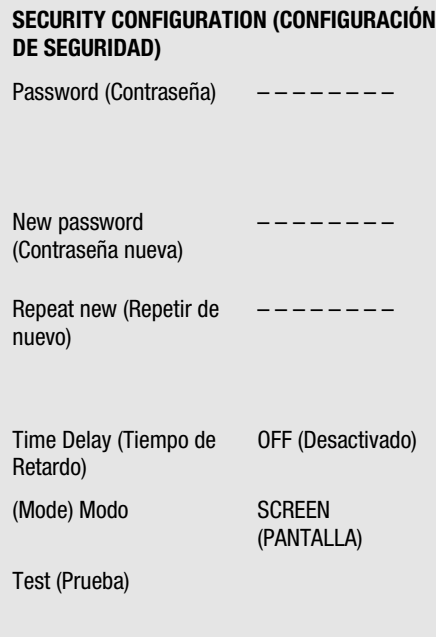

Figura 5-8. Pantalla Configuración de Seguridad

3. Escriba la contraseña y pulse **Entrar**.

Las contraseñas pueden tener ocho caracteres como máximo (discrimina entre mayúsculas y minúsculas). Para confirmar la contraseña nueva tendrá que escribirla dos veces.

**NOTA:** La contraseña que viene de fábrica por defecto es OSCAR. Como el **Bloq Mayús** está desactivado por defecto, deberá mantener pulsada la tecla **Mayús** mientras escribe cada letra.

- 4. Resalte **Time Delay** (Tiempo de Retardo) y seleccione el número de minutos de 1 a 254 que desea que transcurran antes de que se encienda el protector de pantalla.
- 5. Resalte **Mode** (Modo) y seleccione **Energy** (Energía) si utiliza un monitor que cumpla las normas Energy Star o **Screen** (Pantalla) si su monitor no es de ese tipo.

**PRECAUCIÓN:** El monitor podría resultar dañado como consecuencia del uso del Modo Energía con monitores que no admitan la característica Energy Star.

6. Para activar el modo de protector de pantalla, pulse **Entrar** en cualquiera de los campos Time Delay (Tiempo de Retardo) o Mode (Modo).

*o*

Resalte **Test** (Prueba) y pulse **Entrar** para iniciar inmediatamente el modo de protector de pantalla. La Tabla 5-3 describe la posible configuración.

| Valor                                 | Acción                                                     |
|---------------------------------------|------------------------------------------------------------|
| Password<br>(Contraseña)              | Escriba la contraseña actual para activar otros campos.    |
| New Password<br>(Contraseña<br>Nueva) | Escriba una nueva contraseña.                              |
| Repeat new<br>(Repetir nueva)         | Vuelva a escribir la nueva contraseña para la confirmación |

**Tabla 5-3 Valores de Configuración de Seguridad**

*continúa*

| Valor                                                                       | <b>Acción</b>                                                                                                    |  |
|-----------------------------------------------------------------------------|----------------------------------------------------------------------------------------------------|--|
| <b>Time Delay</b><br>(Tiempo de<br>Espera)                                  | Establezca un valor entre 1 y 254 minutos o seleccione OFF<br>(Desactivar)                                                                                                    |  |
| Mode (Modo)                                                                 | Apaga su monitor. Utilícelo únicamente con<br>Energy (Energía)<br>monitores compatibles con Energy Star que<br>funcionen en modo de bajo consumo de energía<br>cuando el tiempo de espera se haya acabado. |  |
|                                                                             | Screen (Pantalla)<br>Desconecta el video cuando el tiempo de espera<br>ha acabado. Utilice monitores no compatibles con<br>Energy-Star.                                                                    |  |
| Test (Prueba)                                                               | Activa inmediatamente el modo seleccionado.                                                                                                    |  |
| <b>PRECAUCIÓN</b> : El monitor puede quedar dañado a causa del uso del Modo |                                                                                                    |  |

**Tabla 5-3 Valores de Configuración de Seguridad** *continuación*

**PRECAUCIÓN:** El monitor puede quedar dañado a causa del uso del Modo Energy (Energía) con monitores que no son compatibles con Energy Star.

#### **Desconexión del protector de pantalla**

Para desactivar el protector de pantalla:

- 1. Si se encuentra en el modo de protector de pantalla, pulse cualquier tecla del teclado y a continuación, si la consola esta protegida por una contraseña, escriba la suya.
- 2. En la pantalla Menús Avanzados, resalte el menú Setup (Configuración)
- 3. Resalte **Security** (Seguridad) y pulse **Entrar**; aparecerá la pantalla Security Configuration (Configuración de Seguridad).
- 4. Resalte **Time Delay** (Tiempo de Retardo) y seleccione **OFF** (Desactivado). Pulse **Entrar**.

#### **Protección del monitor sin bloquear la consola**

Para proteger el monitor sin bloquear la consola:

- 1. Si se encuentra en el modo de protector de pantalla, pulse cualquier tecla del teclado y a continuación, si la consola esta protegida por una contraseña, escriba la suya.
- 2. En la pantalla Menús Avanzados, resalte el menú Setup (Configuración)
- 3. Resalte **Security** (Seguridad) y pulse **Entrar**; aparecerá la pantalla Security Configuration (Configuración de Seguridad).
- 4. En la pantalla Configuración de Seguridad, pulse **Entrar** dos veces con los campos New Password (Contraseña Nueva) y Repeat New (Repetir de Nuevo) vacíos.
- 5. Resalte los valores de configuración que desea cambiar y use las teclas + y – para ajustar los valores.
- 6. Resalte **Test** (Prueba) y pulse **Entrar** para iniciar inmediatamente el modo de protector de pantalla.

Esta acción anula el uso de contraseñas. Pulse cualquier tecla del teclado para desbloquear la consola. **La computadora no estará protegida contra usuarios no autorizados**.

## **Mostrar Información de Versión**

Para facilitar la asistencia técnica y la solución de problemas del sistema, puede mostrar el número de versión del firmware del conmutador así como información acerca de cualquier dispositivo auxiliar conectado al conmutador.

La pantalla Version (Versión) también muestra información de dispositivo específica para la computadora seleccionada actualmente, incluidas las opciones de teclado: activado/desactivado, velocidad de escritura, valores de LED, modo puerto y tipo de teclado, así como las de activado/desactivado, velocidad de respuesta, tipo de ratón y resolución para el ratón.

Para mostrar la información de versión y los valores de configuración del dispositivo:

1. En el menú Comandos de la pantalla Menús Avanzados, resalte **Version** (Versión) y pulse **Entrar**; aparecerá la pantalla Versión.

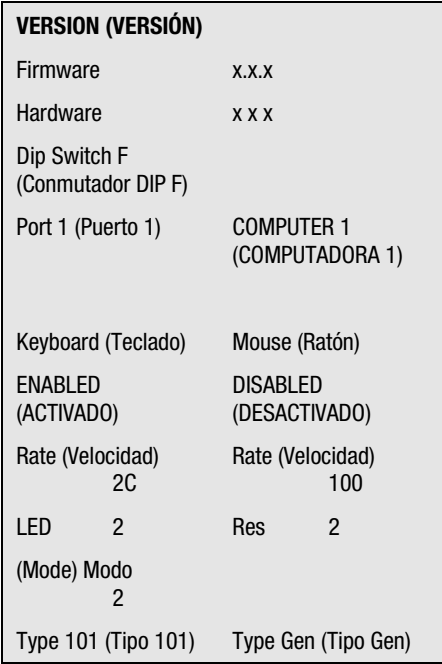

Figura 5-9. Pantalla Versión

- 2. Para mostrar información de versión para un dispositivo auxiliar, pulse **F2**.
- 3. Pulse **Esc** para cerrar la pantalla Versión.

## **Guardar la Configuración de Hardware**

Al añadir o quitar computadoras al sistema o desde éste, o al cambiar el ratón o el monitor, conviene guardar la configuración de hardware. Si no guarda la configuración, ésta se pierde cuando la alimentación se interrumpe o se apaga y puede ser necesario reiniciar cada computadora para reestablecer la comunicación del teclado y el ratón.

Para guardar la configuración de hardware

- 1. En el menú Comandos de la pantalla Menús Avanzados, resalte **Snapshot** (Instantánea).
- 2. Pulse **Entrar**.

### **Reinicio del Ratón y el Teclado**

Si el teclado o el ratón se bloquean, puede recuperar la configuración del dispositivo si reinicia el conmutador. Al restablecer el ratón y el teclado intenta restaurar la configuración correcta de la computadora seleccionada.

Para reiniciar los valores del ratón y el teclado:

- 1. En el menú Comandos de la pantalla Menús Avanzados, resalte **Reset** (Reinicio) y pulse **Entrar**.
- 2. Si con el paso 1 no se corrige el problema, pulse el botón Reset (Reinicio) del panel posterior del conmutador.

### **Asignación de Tipos de Dispositivo Específicos**

Si su sistema incluye uno o más conmutadores secundarios en una configuración enlazada, debe hacer que el conmutador principal sea consciente del secundario, asignándole un tipo de dispositivo específico. Además, si una o más computadoras de su sistema necesitan un tipo especial de monitor u otro dispositivo, puede ser necesario asignar ese tipo de dispositivo al puerto asociado con esa computadora.

Para asignar un tipo de dispositivo:

- 1. En la pantalla Menús Avanzados, resalte el menú Setup (Configuración)
- 2. Resalte **Devices** (Dispositivos) y pulse **Entrar**; aparecerá la pantalla Device Settings (Configuración del Dispositivo).

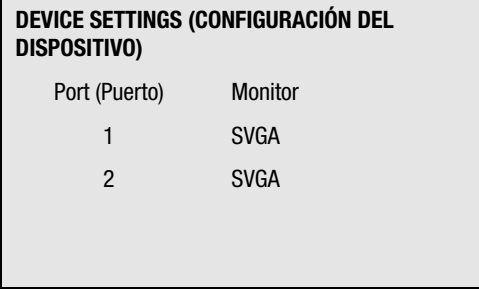

Figura 5-10. Pantalla Configuración del Dispositivo

3. Para asignar un conmutador secundario a un puerto, resalte el puerto y use las teclas + o – para obtener los valores apropiados.

*o*

Para asignar un tipo de monitor, resalte el puerto que desea y use las teclas + o – para obtener el valor que corresponde a ese monitor en particular.

4. Pulse **Entrar** para guardar los valores de configuración y salir del menú

*o*

**F10** para restaurar los valores de configuración por defecto

*o*

**Esc** para salir del menú sin guardar la configuración.

Conmutación de Sistemas Enlazados para conmutar la Caja de Conmutador de Teclado/Monitor/Ratón a una computadora conectada a la unidad principal a través de una secundaria, siga estos pasos:

- 1. Pulse **Impr Pant**. En el monitor aparece la ventana OSD Selection (Selección de OSD).
- 2. Escriba el número de puerto al que está conectada la unidad secundaria seguido de un guión y el número de puerto (de dicha unidad) al que está conectada la computadora. Por ejemplo, para conmutar a la computadora conectada al puerto 3 de una unidad secundaria conectada al puerto 1 de la primaria, pulse **Impr Pant, 1, -, 3**.

Si las computadoras secundarias aparecen listadas en la ventana por nombre (como se describe en la sección "Asignación de Nombres a Puertos de Conmutador), escriba el nombre que tenga asignada la computadora. Si no hay ninguna unidad secundaria conectada al puerto principal seleccionado, el comando se cancela al escribir el número correspondiente a la unidad secundaria.

3. Pulse **Entrar**.

# *Apéndice A*

## **Avisos Reglamentarios**

## **Números de Identificación de Cumplimiento de la Normativa**

Con fines de identificación y certificaciones de los avisos reglamentarios, al Conmutador de Consola del Servidor de Compaq se le asigna un Número de la Serie de Compaq. Los números de Serie de Compaq para este producto son:

- 2 Puertos: EO1002
- 4 Puertos: EO1004A
- 8 Puertos: EO1004B
- Consola Dual de 8 Puertos: EO1004C
- Consola Dual de 8 Puertos CC: EO1003

El Número de Serie del Conmutador de Consola del Servidor de Compaq se encuentra en la etiqueta de Avisos Reglamentarios, junto con la información y los sellos de aprobación requeridos. La etiqueta de Avisos Reglamentarios está en la parte inferior del conmutador. Cuando se le solicite información de certificación para este producto, haga siempre referencia a este número de serie. No debe confundirse este Número de Serie con el nombre comercial o con el número de modelo del Conmutador de Consola del Servidor de Compaq.

## **Aviso de la Comisión Federal de Comunicaciones (FCC)**

La parte 15 de las normas y regulaciones de la Comisión Federal de Comunicaciones (FCC) ha establecido unos límites de emisión de Radio Frecuencia (RF) para proporcionar un espectro de radiofrecuencia libre de interferencias. Algunos dispositivos electrónicos, incluidos los ordenadores, generan de forma accidental energía RF para sus funciones deseadas y quedan, por tanto, cubiertos por estas reglas. Estas reglas engloban a los equipos y dispositivos periféricos relacionados en dos clases, A y B, dependiendo de la instalación. Los dispositivos de Clase A son aquellos que de forma razonable se instalan en un entorno empresarial o comercial. Los dispositivos de Clase B son aquellos que de forma razonable se instalan en un entorno residencial (por ejemplo, los ordenadores personales). La FCC obliga a que los dispositivos de ambas clases lleven una etiqueta indicando el potencial de interferencias del dispositivo, así como instrucciones de funcionamiento adicionales para el usuario.

La etiqueta de clasificación del dispositivo muestra de qué clase es el equipo (A o B). Los dispositivos de Clase B llevan una etiqueta con la identificación o el logotipo de la FCC. Los dispositivos de Clase A no tienen una etiqueta con la identificación o el logotipo de la FCC. Una vez que haya determinado la clase del dispositivo, consulte las siguientes instrucciones.

#### **Equipo de Clase A**

Este equipo se ha probado y cumple con los límites para los dispositivos digitales de Clase A, de acuerdo con la Parte 15 de las Normas de la FCC. Estos límites se han diseñado de manera que proporcionen una protección razonable contra interferencias nocivas cuando el equipo funciona en un entorno comercial. Este equipo genera, utiliza y puede emitir energía de radiofrecuencia y, si no se instala y utiliza de acuerdo con las instrucciones, puede ocasionar interferencias nocivas con las comunicaciones por radio. Es probable que el funcionamiento del equipo en un área residencial provoque interferencias nocivas, en cuyo caso el usuario deberá corregirlas a su costa.

#### **Equipo de Clase B**

Este equipo se ha probado y cumple con los límites establecidos para los dispositivos digitales de Clase B, de acuerdo con la Parte 15 de la Normativa de la FCC. Estos límites pretenden proporcionar una protección razonable contra las interferencias dañinas en una instalación doméstica. Este equipo genera, utiliza y puede emitir energía de radiofrecuencia y, si no se instala y utiliza de acuerdo con las instrucciones, puede ocasionar interferencias nocivas con las comunicaciones por radio. Sin embargo, no hay garantías de que no se producirán interferencias en una instalación específica. Si el equipo ocasiona una interferencia perjudicial con la recepción de radio o televisión, lo que se puede determinar apagando y volviendo a encender el equipo, se aconseja tratar de corregir la interferencia mediante alguno de los métodos siguientes:

- Vuelva a orientar o cambie la ubicación de la antena receptora.
- Aumente la distancia de separación entre el equipo y el receptor.
- Conecte el equipo a una toma en un circuito diferente al que está conectado el receptor.
- Consulte al distribuidor o a un técnico de radio o televisión para obtener sugerencias adicionales.

#### **Modificaciones**

La normativa de la FCC exige que se notifique al usuario que cualquier cambio o modificación realizada en este dispositivo que no haya sido expresamente aprobado por Compaq Computer Corporation podría anular el derecho del usuario a utilizar el equipo.

#### **Cables**

Las conexiones a este dispositivo deben realizarse con cables blindados que tengan cubiertas de conector RFI/EMI metálicas, a fin de respetar el cumplimiento de la normativa de la FCC.

#### **Declaración de Conformidad para los Productos Marcados con el Logotipo de la FCC (únicamente para Estados Unidos)**

Este dispositivo cumple con la Parte 15 de la Normativa de la FCC. Su funcionamiento está sujeto a las siguientes condiciones: (1) este dispositivo no puede causar interferencias perjudiciales y (2) este dispositivo debe aceptar cualquier interferencia recibida, incluida la que pueda ocasionar un funcionamiento no deseado.

Si tiene alguna duda respecto a su producto, póngase en contacto con:

Compaq Computer Corporation

P. O. Box 692000, Mail Stop 530113

Houston, Texas 77269-2000

O bien, llame al número

1-800- 652-6672 (1-800-OK COMPAQ)

Para consultas relacionadas con esta declaración sobre FCC, póngase en contacto con:

Compaq Computer Corporation

P. O. Box 692000, Mail Stop 510101

Houston, Texas 77269-2000

O bien, llame al número

(281) 514-3333

Para identificar este producto, consulte el número de Referencia, Serie o Modelo del producto.

### **Aviso Canadiense (Avis Canadien)**

#### **Equipo de Clase A**

Este aparato digital de Clase A cumple todos los requisitos de las normas canadienses para equipos causantes de interferencias.

Cet appareil numérique de la classe A respecte toutes les exigences du Règlement sur le matériel brouilleur du Canada.

#### **Equipo de Clase B**

Este aparato digital de Clase B cumple todos los requisitos de la Normativa Canadiense sobre Equipos que Causan Interferencias.

Cet appareil numérique de la classe B respecte toutes les exigences du Règlement sur le matériel brouilleur du Canada.

## **Aviso de la Unión Europea**

Los productos que presentan la marca CE cumplen con la Directiva EMC (89/336/EEC) y con la Directiva de Baja Tensión (72/23/EEC) publicadas por la Comisión de la Comunidad Europea.

El cumplimiento de estas instrucciones supone la conformidad con las siguientes normas europeas (entre paréntesis están los estándares internacionales equivalentes):

- EN55022 (CISPR 22): Interferencia Electromagnética
- EN50082-1 (IEC801-2, IEC801-3, IEC801-4): Inmunidad Electromagnética
- EN60950 (IEC950): Seguridad del Producto

## **Aviso Japonés**

ご使用になっている装置にVCCIマークが付いていましたら、次の説明文を お読み下さい。

この装置は、情報処理装置等電波障害自主規制協議会 (VCCI) の基準 に基づくクラスB情報技術装置です。この装置は、家庭環境で使用すること を目的としていますが、この装置がラジオやテレビジョン受信機に近接して 使用されると、受信障害を引き起こすことがあります。 取扱説明書に従って正しい取り扱いをして下さい。

VCCIマークが付いていない場合には、次の点にご注意下さい。

この装置は、情報処理装置等電波障害自主規制協議会 (VCCI) の基準に 基づくクラスA情報技術装置です この装置を家庭環境で使用すると電波 妨害を引き起こすことがあります。この場合には使用者が適切な対策を講ず るよう要求されることがあります。

## **Aviso Taiwanés**

#### 警告使用者:

這是甲類的資訊產品,在居住的環境中使用時,可能 會造成射頻干擾,在這種情況下,便用者會被要求探 取某些適當的對策。

# *Apéndice B*

## **Requisitos del Juego de Cables de Alimentación**

El juego de cables de alimentación cumple las normativas del país donde adquirió el equipo. El selector de tensión permite seleccionar la tensión de línea adecuada para el servidor.

Los juegos de cables de alimentación deben cumplir la normativa del país en el que se vaya a utilizar el servidor. Para obtener más información sobre los requisitos del juego de cables de alimentación, póngase en contacto con el Servicio Técnico Autorizado de Compaq.

## **Requisitos Generales**

Los requisitos indicados a continuación son válidos para todos los países:

- La longitud del cable de alimentación debe tener por lo menos 1,8 m y un máximo de 3,7 m.
- El juego de cables de alimentación debe estar aprobado por el organismo evaluador responsable del país en que se vaya a utilizar.
- El juego de cables de alimentación debe tener una capacidad de corriente y una tensión nominal mínima de 10 A/125 voltios CA o 10 A/250 voltios CA, según los requisitos del sistema de alimentación en cada país.
- El acoplador del aparato debe poseer la configuración mecánica de un conector C13 laminar estándar EN60320/IEC, para que encaje con la toma de aparato del equipo.

## **Requisitos Específicos de Cada País**

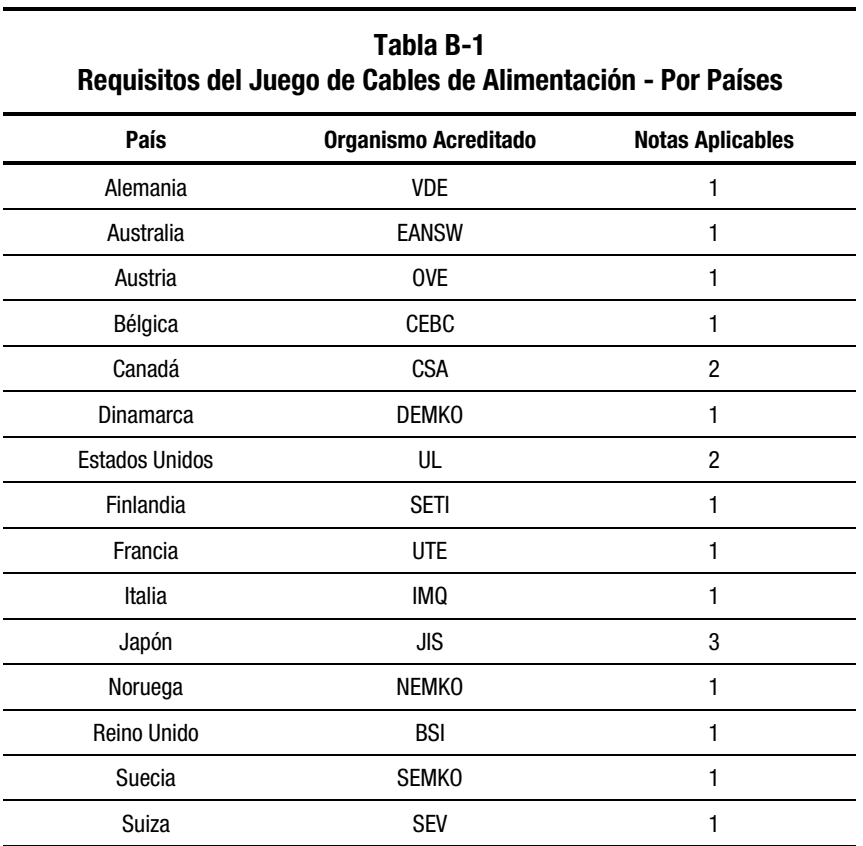

Consulte la tabla siguiente para identificar el organismo acreditado de su país.

#### **Notas**:

- 1. El cable flexible debe ser <HAR> tipo HO5VV-F, de 3 conductores con una sección de 1,0 mm2 . Los puntos de ajuste del cable de alimentación (el enchufe de conexión y la toma de pared) deben llevar la marca de certificación de la agencia responsable de la evaluación en el país donde se van a usar.
- 2. El cable flexible debe ser de tipo SVT o equivalente de 3 conductores del calibre 18 americano. El enchufe de pared debe ser de tipo bipolar con toma de tierra y configuración NEMA 5-15P (15 A, 125 V).
- 3. El enchufe de conexión, el cable flexible y la toma de pared deben llevar una marca "T" y el número de registro, de acuerdo con la ley japonesa Dentori. El cable flexible debe ser del tipo VCT o VCFT, de tres conductores, con una sección de 1,0 mm2 . La toma de pared debe ser del tipo de conexión a tierra de dos polos con una configuración industrial japonesa estándar C8303 (7 A, 125 V).

# *Apéndice C*

## **Especificaciones**

#### **Table C-1 Especificaciones del Conmutador de Consola del Servidor de 2 Puertos de Compaq**

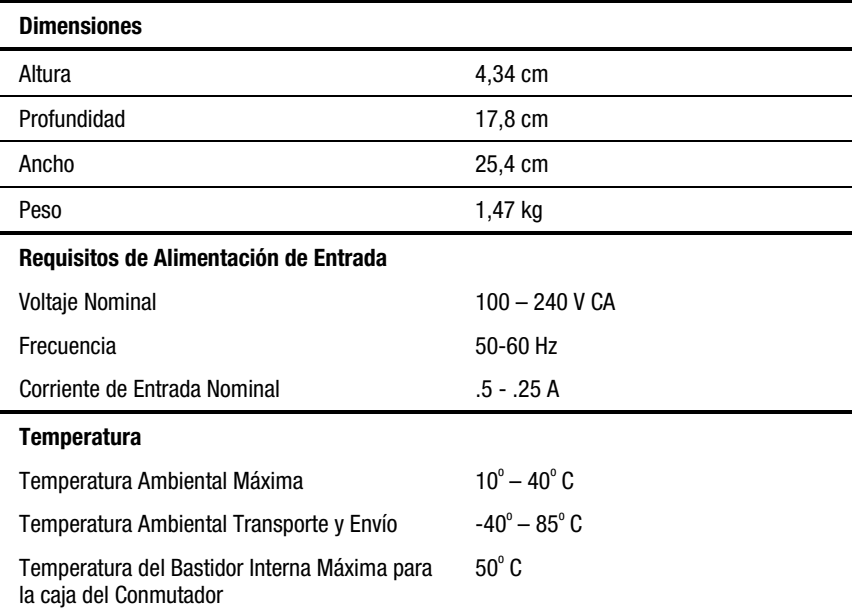

*continúa*

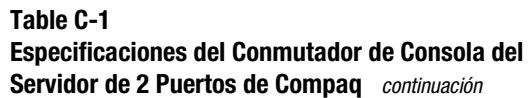

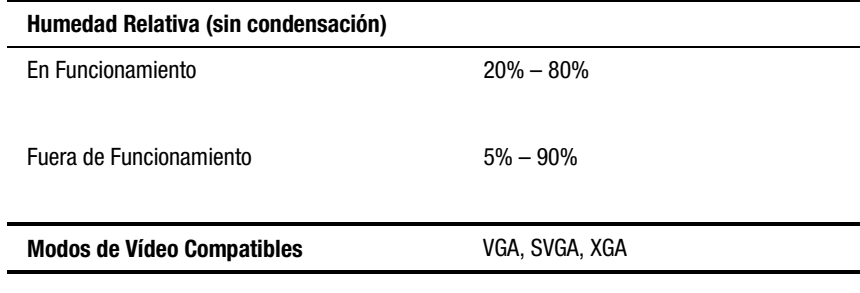

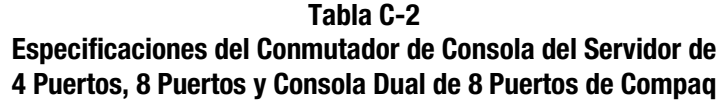

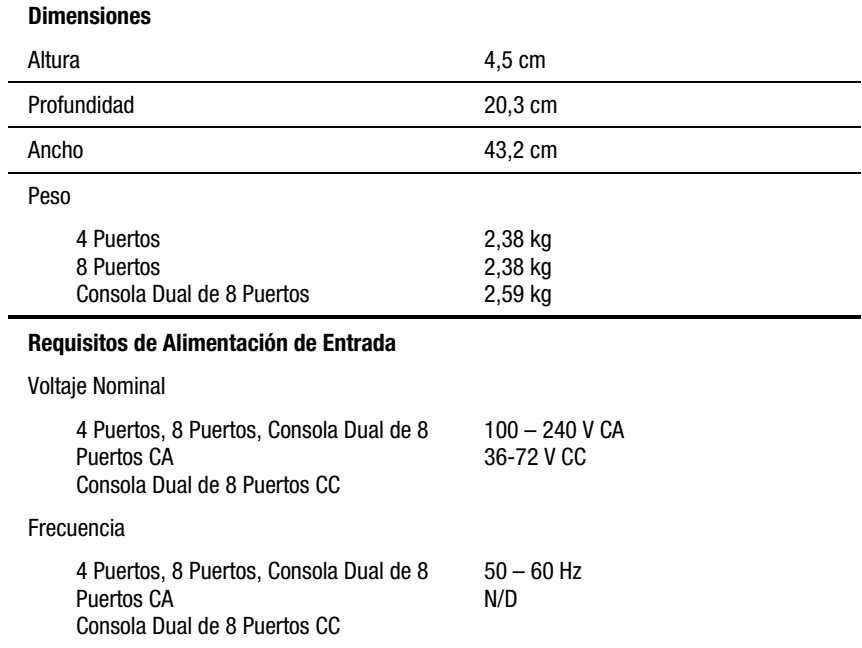

Corriente de Entrada Nominal 4 Puertos, 8 Puertos Consola Dual de 8 Puertos CA Consola Dual de 8 Puertos CC  $1 - .5A$ 120 mA 290mA – 36 V 220mA – 48 V 150mA – 72 V *continúa*

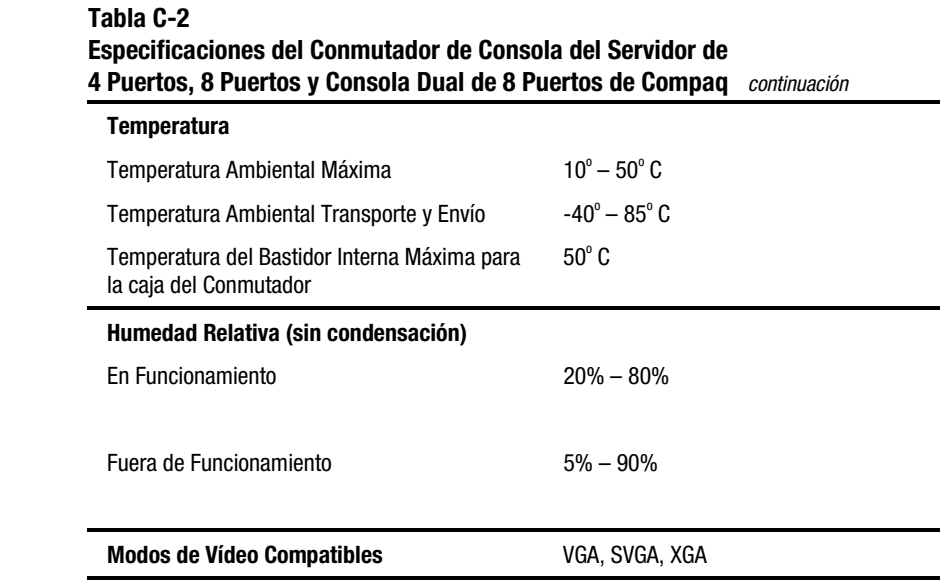

# *Apéndice D*

## **Sugerencias para la Solución de Problemas**

#### **Tabla D-1 Sugerencias para la Solución de Problemas de Vídeo**

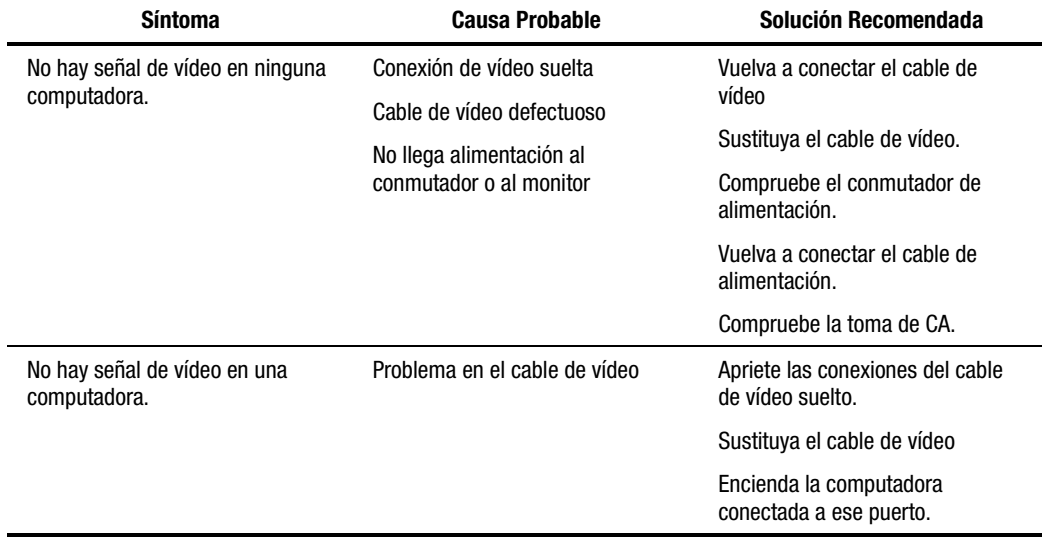

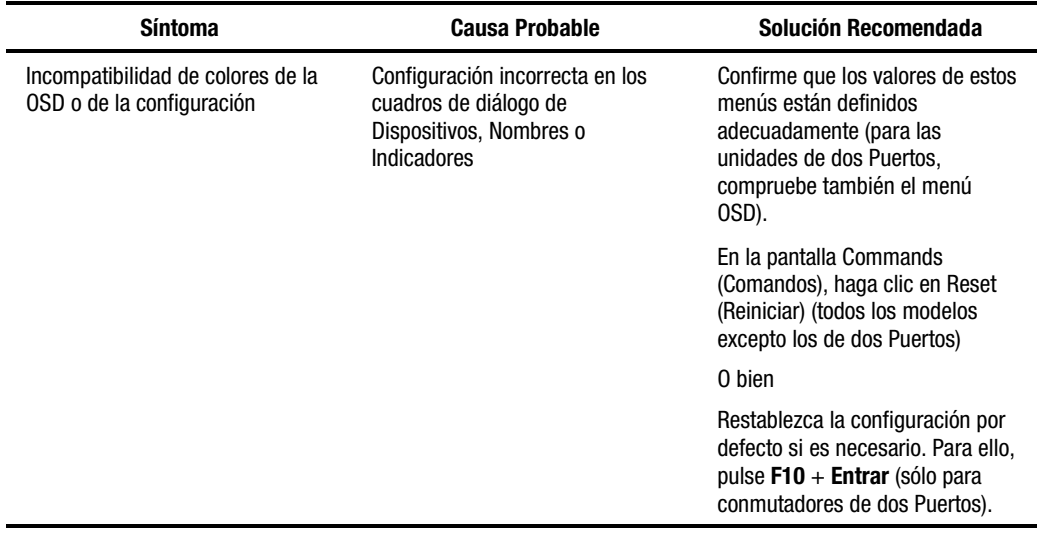

#### **Tabla D-1 Sugerencias para la Solución de Problemas de Vídeo** *continuación*

#### **Tabla D-2 Solución de Problemas del Símbolo de Estado**

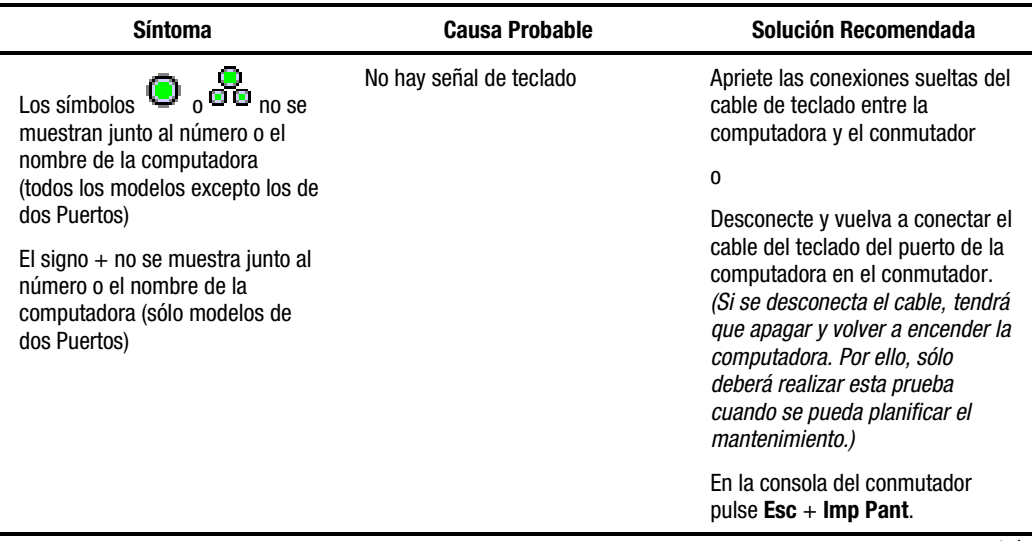

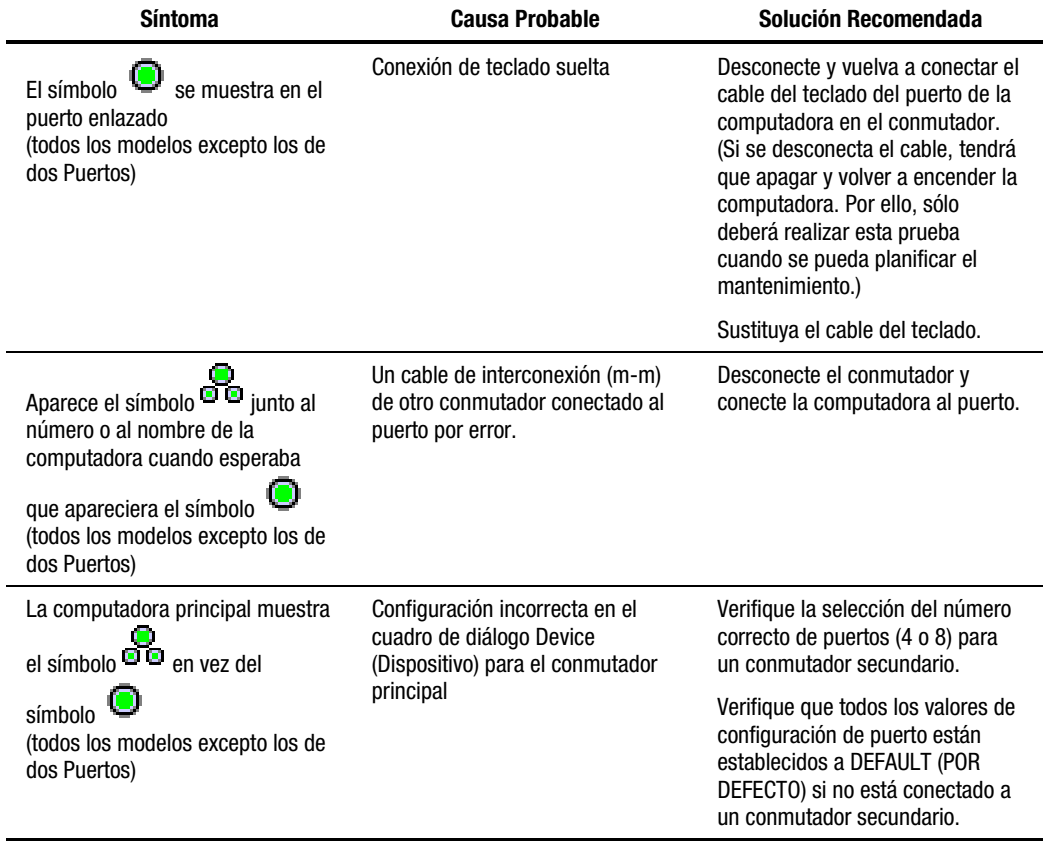

#### **Tabla D-2 Solución de Problemas del Símbolo de Estado** *continuación*

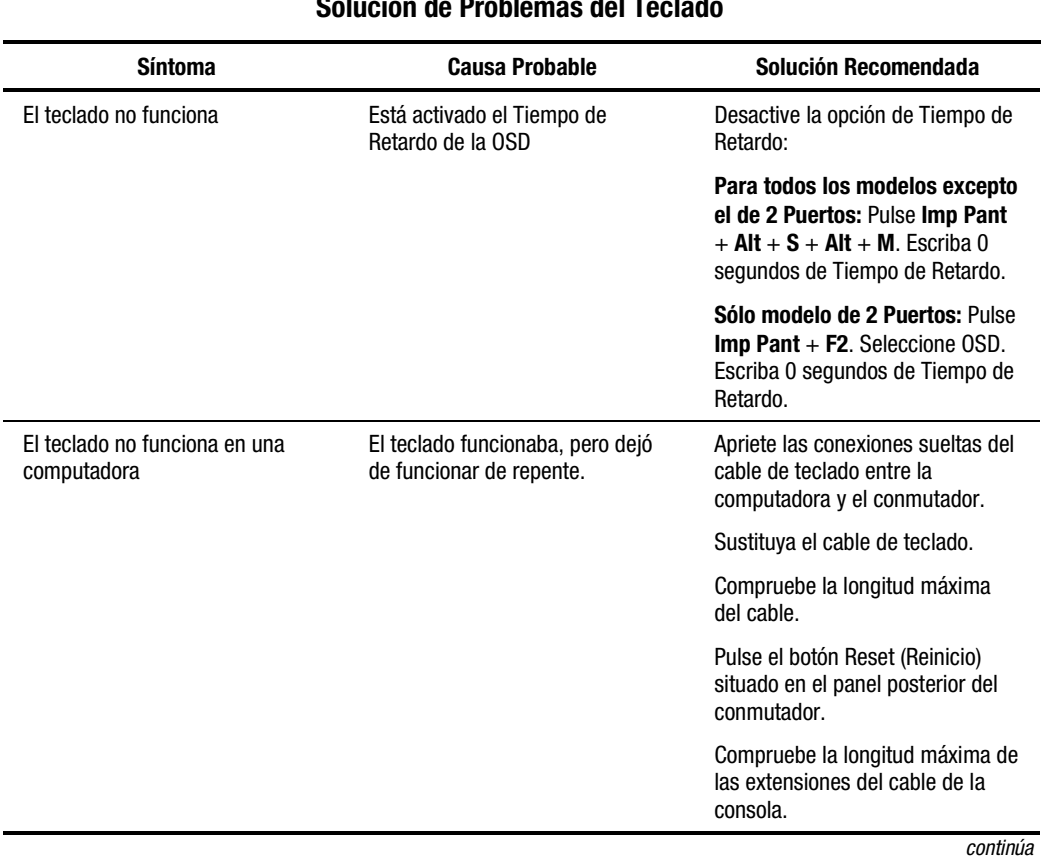

#### **Tabla D-3 Solución de Problemas del Teclado**

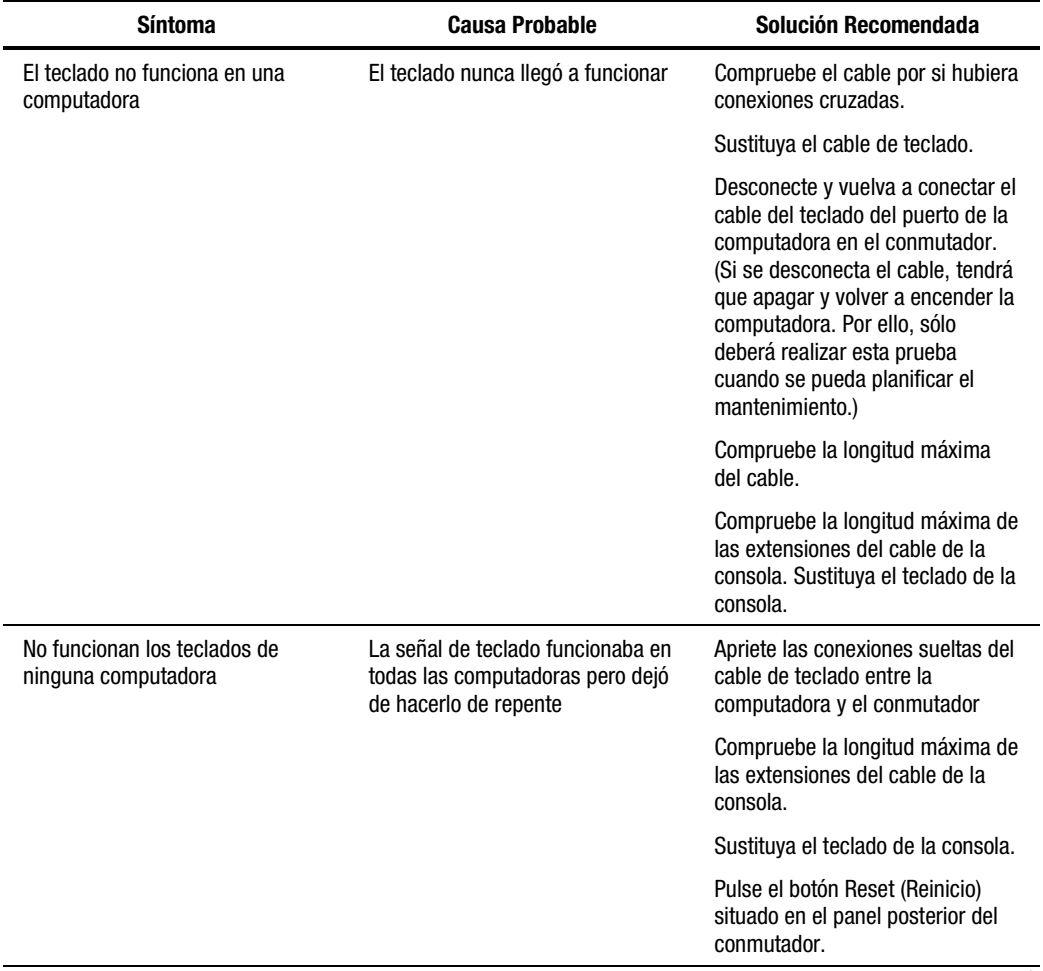

#### **Tabla D-3 Solución de Problemas del Teclado** *continuación*

*continúa*
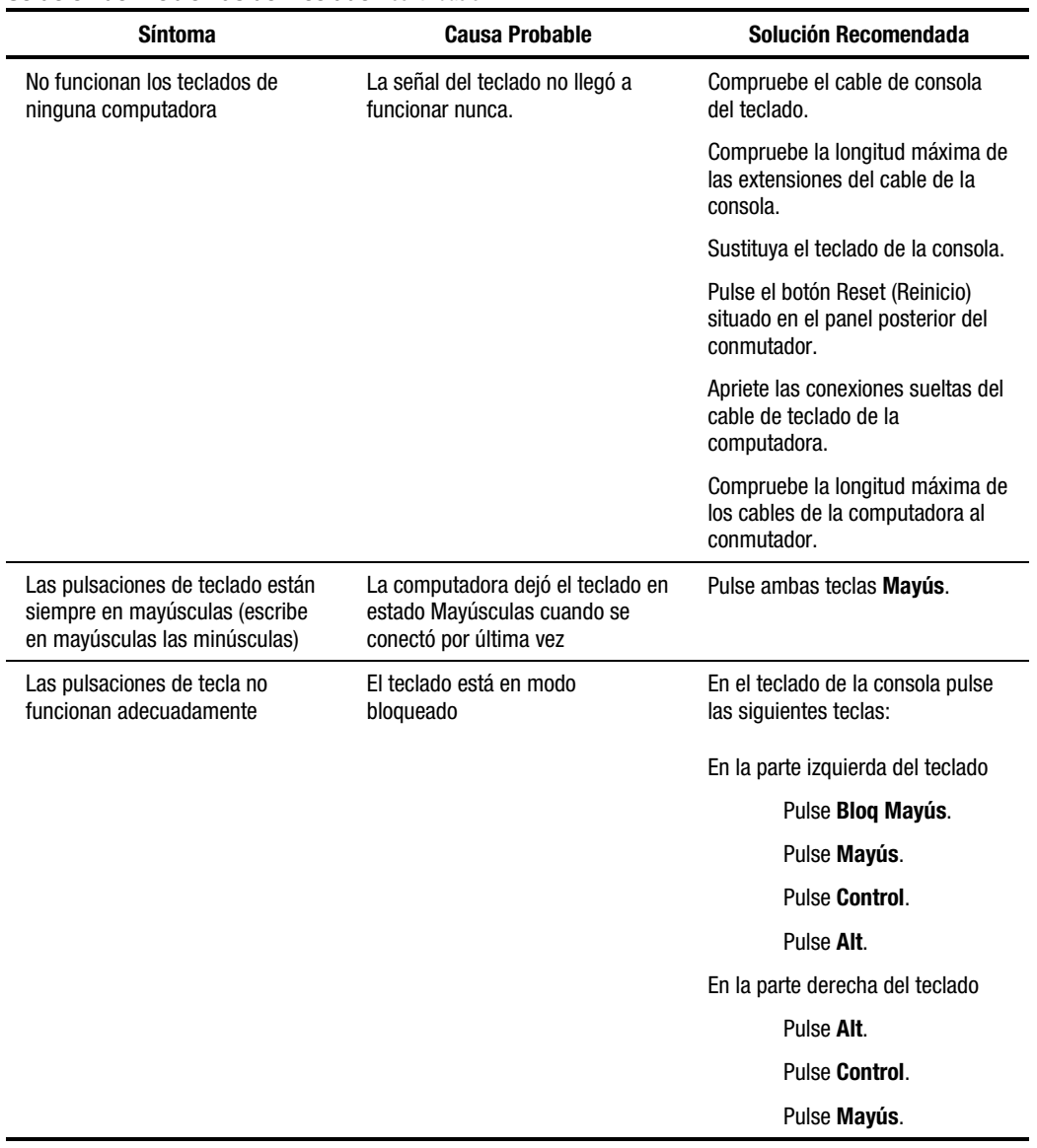

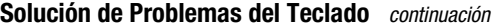

<span id="page-109-1"></span><span id="page-109-0"></span>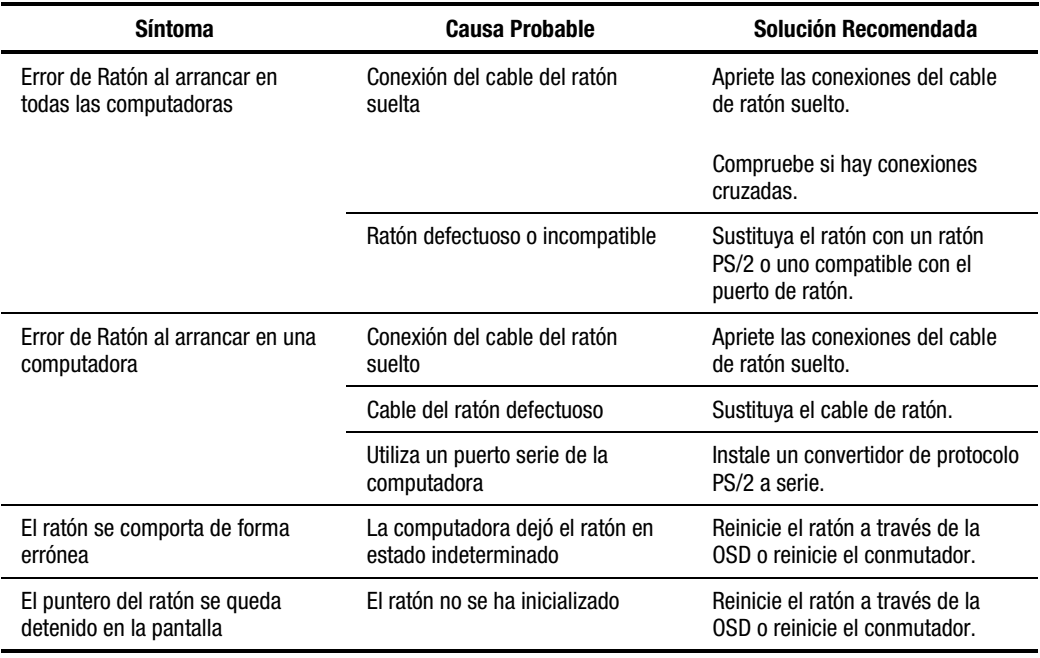

## **Tabla D-4 Solución de Problemas del Ratón**

#### **Tabla D-5 Solución de Problemas del Conmutador**

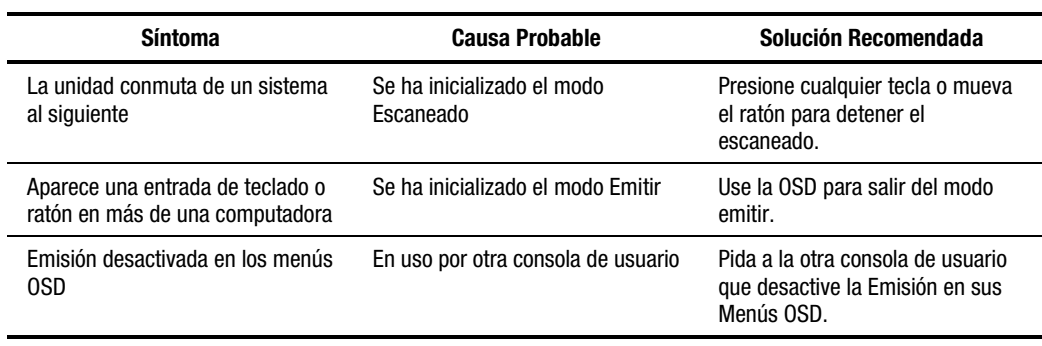

<span id="page-110-1"></span><span id="page-110-0"></span>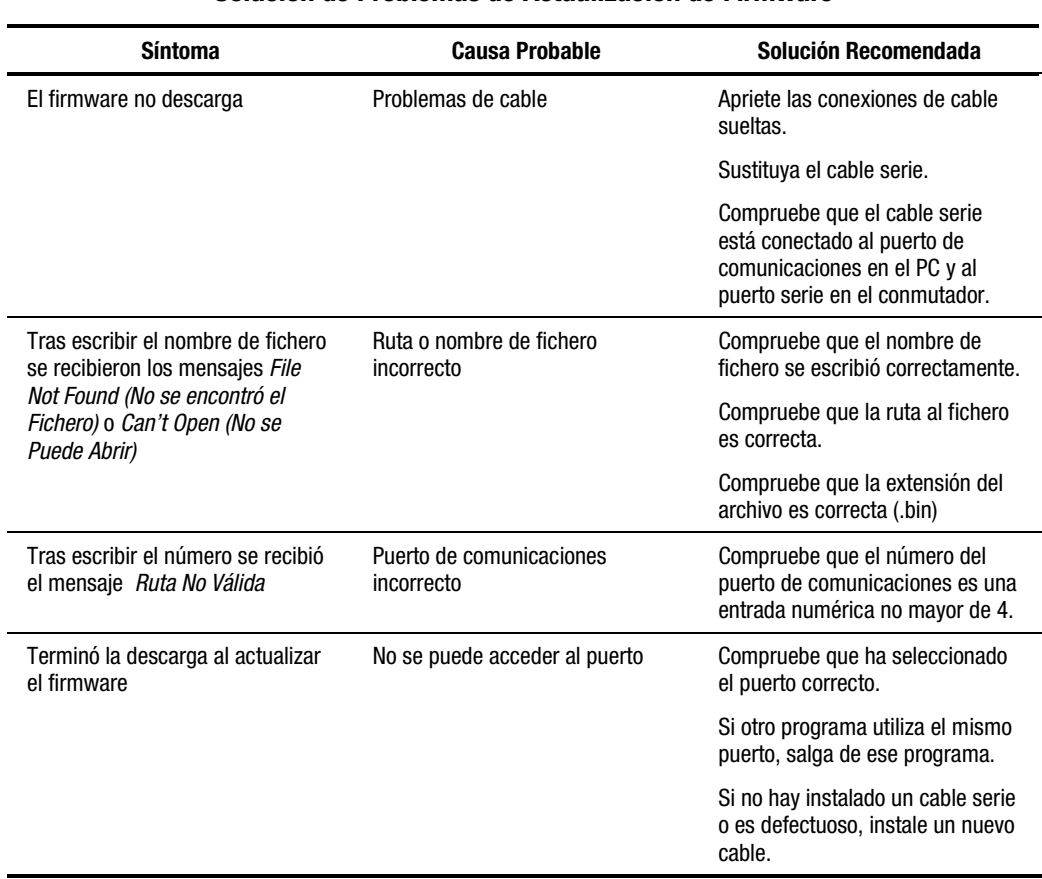

#### **Tabla D-6 Solución de Problemas de Actualización de Firmware**

# *Apéndice E*

# <span id="page-111-0"></span>**Actualización del Firmware**

Puede actualizar el firmware del conmutador. El código de aplicación del conmutador reside en FLASH, por lo que se puede actualizar rápida y fácilmente. Los valores de comunicación del puerto se configuran automáticamente para permitir la descarga directa desde la computadora conectada.

Para actualizar el firmware necesitará lo siguiente:

- Una computadora que ejecute MS-DOS, Microsoft Windows 3.1 o Windows 95/98
- Puerto de comunicaciones serie disponible en la computadora
- Cable serie estándar (DB9 macho) que conecta entre el conmutador y la computadora personal
- Actualización del firmware

Para actualizar el firmware:

- 1. Conecte el cable serie estándar a la clavija serie del PC y a la clavija serie del panel posterior del conmutador.
- 2. Pulse **Impr Pant** para abrir los menús de la OSD.
- 3. Siga los pasos 4 a 6 si utiliza el modo de entrada por petición. Vaya al paso 7 si usa el modo de entrada único.

#### *Entrada por Petición*

4. Si C es la unidad en la que el fichero se guarda, en la línea de comandos de DOS escriba:

C:\Update.exe

después, pulse **Entrar**.

- 5. En la línea de comandos, escriba el nombre del fichero. El nombre del fichero tendrá una extensión .bin. Pulse **Entrar**.
- 6. En la línea de comandos, escriba el número del puerto serie de la computadora a la que está conectado el conmutador. Pulse **Entrar**.

Si los datos se escribieron correctamente, aparece un mensaje en la computadora que le notifica que la actualización del conmutador está en curso.

Vaya al paso 8.

#### *Entrada Única*

7. Si C es la unidad en la que el fichero se guarda, en la línea de comandos de DOS escriba:

#### C:\UPDATE.EXE *número de puerto del nombre de archivo*

después, pulse **Entrar**.

Si los datos se escribieron correctamente, aparece un mensaje en la computadora que le notifica que la actualización está en curso.

8. Una vez actualizado el firmware, aparece un mensaje:

100% Complete. Download completed successfully. Thank you for using COMPAQ products.

El conmutador se inicia automáticamente cuando ha finalizado la actualización.

**NOTA:** Si la actualización no se realizó satisfactoriamente (por corte de alimentación, etcétera), repita el proceso.

# **Índice**

# **A**

advertencia descarga eléctrica [ix](#page-8-0) advertencias desconectar el cable de alimentación antes de conectar los cables [2-5,](#page-22-0) [3-3](#page-34-0) desconectar la alimentación antes de cambiar el cableado [3-5](#page-36-0) directrices para conectar la fuente de alimentación CC [3-5](#page-36-0) estabilidad del bastidor [ix](#page-8-0) no desactive la característica de toma de tierra del cable de alimentación [3-4](#page-35-0) preinstalación del bastidor [2-1](#page-18-0) alimentación cable, conexión a la unidad de Consola Dual de 8 Puertos [3-5](#page-36-0) cable, requisitos del juego [B-1](#page-97-0) conmutador [3-7](#page-38-0) corte [3-8](#page-39-0) requisitos, unidad de 2 Puertos [C-1](#page-99-0) requisitos, unidades de 4 y de [8](#page-120-0) Puertos [C-2](#page-100-0)

altura unidad de 2 Puertos [C-1](#page-99-0) unidades de 4 y de 8 Puertos [C-2](#page-100-0) ancho unidad de 2 Puertos [C-1](#page-99-0) unidades de 4 y de 8 Puertos [C-2](#page-100-0) asistencia técnica [x](#page-9-0) atributos de menú, cambio en unidad de dos Puertos [5-7](#page-76-0) avanzados, menús OSD Simplificada [5-3](#page-72-0) aviso canadiense [A-5](#page-95-0) Federal Communications Commission [A-2](#page-92-0) japonés [A-6](#page-96-0) taiwanés [A-6](#page-96-0) Unión Europea [A-5](#page-95-0) Aviso Canadiense (Avis Canadien) [A-5](#page-95-0) Aviso de la Unión Europea [A-5](#page-95-0) aviso reglamentario de Clase B de la FCC [A-3](#page-93-0) Aviso reglamentario de dispositivo de Clase A de FCC [A-2](#page-92-0) ayuda [x](#page-9-0) abrir en línea [4-3](#page-45-0) fuentes adicionales [x](#page-9-0) números de teléfono de asistencia técnica [x](#page-9-0)

ayuda *continúa* página Web de Compaq [xi](#page-10-0) proveedores autorizados de Compaq, números de teléfono [xi](#page-10-0) ayuda en línea, abrir [4-3](#page-45-1)

# **B**

botón Configuración [4-6](#page-48-0) botón del ratón derecho, función [4-2](#page-44-0) izquierdo, función [4-2](#page-44-0) botón Dispositivos [4-7](#page-49-0) botón Escán [4-7](#page-49-0) botón indicador [4-7](#page-49-0) botón Instantánea [4-8](#page-50-0) botón izquierdo del ratón, función [4-2](#page-44-0) botón Menú [4-7](#page-49-0) botón Modificar [4-10](#page-52-0) botón Nombres [4-6,](#page-48-0) [4-7](#page-49-0) botón Por Defecto [4-10](#page-52-0) botón Puerto [4-6](#page-48-0) botón restablecer (OSD) [4-8](#page-50-0) botón secundario del ratón, función [4-2](#page-44-0) botón Seguridad [4-7](#page-49-0) botón Versión [4-8](#page-50-0)

# **C**

cables bloqueo desconexión [3-1](#page-32-0) conexión de la alimentación a la Consola Dual de [8](#page-120-1) Puertos [3-5](#page-36-1) declaración de cumplimiento de la FCC [A-3](#page-93-1) información [3-1](#page-32-0) longitud, afecta a la clidad [3-1](#page-32-0) secuencia de conexión [3-2](#page-33-0) cables, conexión a la unidad CC [3-6](#page-37-0)

caja del conmutador conducta de inicio [3-7](#page-38-1) deslizar en el bastidor [2-9](#page-26-0) características, Conmutador de Consola de Servidor de Compaq [1-2](#page-12-0) comandos botón [4-6](#page-48-0) pantalla figura [4-7](#page-49-0) funciones [4-8](#page-50-0) pantalla, mostrar [4-6](#page-48-0) Compaq Conmutador de Consola de Servidor características [1-2](#page-12-0) Conmutador de Consola del Servidor kit de opciones de bastidor, contenido [2-2](#page-19-0) distribuidor autorizado [xi](#page-10-0) Kit de Opciones de Bastidor de Bandeja de Teclado 1U [2-8](#page-25-0) página Web [xi](#page-10-0) computadoras alternancia en dos Puertos [5-5](#page-74-0) asignar nombres a [4-7](#page-49-0) conducta de inicio [3-7](#page-38-1) conectar nuevas con la alimentación encendida [3-8](#page-39-1) conmutación entre [4-26](#page-68-0) controlar simultáneamente más de una [4-8](#page-50-0) escaneado en dos Puertos [5-11](#page-80-0) extracción de la lista de escán, unidad de dos Puertos [5-13](#page-82-0) identificar por el nombre [4-12](#page-54-0) nombres asignación en unidades de dos Puertos [5-6](#page-75-0) selección en unidad de dos Puertos [5-5](#page-74-0)

conexión enlazada mientras el sistema está encendido [3-10](#page-41-0) conexiones, realizarlas con la alimentación encendida [3-8](#page-39-0) configuración por defecto [4-11](#page-53-0) volver a establecidas por defecto [4-8](#page-50-1) configuración enlazada conexión con el sistema encendido [3-10](#page-41-0) figura [3-9](#page-40-0) configuración por defecto [4-11](#page-53-0) volver a [4-8](#page-50-1) configuraciones alternas [3-9](#page-40-0) conmutador enlazado [3-9](#page-40-0) consola dual [3-11](#page-42-0) ejemplo [1-3](#page-13-0) enlazada, figura [3-9](#page-40-0) principal/secundaria [3-9](#page-40-0) configuraciones alternas [3-9](#page-40-0) configuraciones de conmutador enlazado [3-9](#page-40-0) conmutación de sistemas enlazados [5-21](#page-90-0) conmutación entre computadoras [4-26](#page-68-1) conmutador principal [4-10](#page-52-1) reinicio de hardware [1-3](#page-13-0) secundario [4-10](#page-52-1) solución de problemas [D-7](#page-109-0) conmutador principal [4-10](#page-52-1) conmutador secundario [4-10](#page-52-1) asignar a un sistema de 2 puertos [4-11](#page-53-0) asignar a un sistema de [4](#page-116-0) puertos [4-11](#page-53-0) asignar a un sistema de [8](#page-120-0) puertos [4-11](#page-53-0) consola dual configuración [3-11](#page-42-0) configuración, figura [1-6](#page-16-0)

contraseña [1-3](#page-13-0) cambio [4-20](#page-62-0) establecimiento [4-7](#page-49-1) convenciones del texto vii convenciones para los menús de la OSD [4-2](#page-44-1)

# **D**

desconectar mecanismo de bloqueo de cable [3-1](#page-32-1) diagrama de cableado [3-6](#page-37-1) diagrama de comparación de modelos [1-7](#page-17-0) dispositivo auxiliar, ver información [4-8](#page-50-1) modificar [4-10](#page-52-1) pantalla figura [4-10](#page-52-1) funciones [4-10](#page-52-1) tipo asignar [4-10](#page-52-1)

# **E**

emitir a las computadoras seleccionadas [4-24](#page-66-0) botón [4-7](#page-49-1) desactivar [4-25](#page-67-0) en configuraciones enlazadas [4-24](#page-66-0) emitir activo, función [4-8](#page-50-1) escán, modo cancelación en unidad de dos Puertos [5-12](#page-81-0) escaneado programable [1-2](#page-12-1) escaneo, modelo establecer personalizado en unidad de dos Puertos [5-12](#page-81-0) especificaciones [C-1](#page-99-0) estado de puerto [4-4](#page-46-0) símbolos [4-5](#page-47-0)

<span id="page-116-0"></span>estado, indicador cambio de atributos en unidad de dos Puertos [5-10](#page-79-0) estado, puerto símbolos (OSD Simplificada) [5-3](#page-72-1) estado, símbolos solución de problemas [D-2](#page-104-0) etiqueta de tensión nominal [A-2](#page-92-1)

#### **F**

fallo comunicación [4-9](#page-51-0) figuras Conectar los cables [3-6](#page-37-0) Conexión de los rieles de montaje lateral [2-6](#page-23-0) Conexión de los rieles de montaje lateral de 2 Puertos [2-3](#page-20-0) Conexión de los soportes de montaje en la parte frontal del bastidor [2-13](#page-30-0) Conexión de los soportes de montaje en la parte posterior del bastidor [2-12](#page-29-0) Conexión de los soportes de riel deslizante [2-8](#page-25-0) Conexión del cable KVM de 2 Puertos [2-5](#page-22-1) configuración de consola dual [1-6](#page-16-1) configuración enlazada [1-5,](#page-15-0) [3-9](#page-40-1) Configurar Nombre de Puerto(OSD Simplificada) [5-6](#page-75-0) Desconexión del cable del teclado o del ratón [3-2](#page-33-0) Deslizar la caja del conmutador en el bastidor [2-9](#page-26-0) Deslizar la caja del conmutador en los soportes de montaje en bastidor [2-13](#page-30-0) diagrama de cableado [3-6](#page-37-0)

figuras *continúa* Fijación de la instalación de montaje lateral [2-7](#page-24-0) Fijación de la instalación de montaje lateral de 2 Puertos [2-4](#page-21-0) Fijación de los rieles [2-9](#page-26-0) Instalación de tuerca prisionera en la parte posterior del bastidor [2-8](#page-25-0) Medición con la plantilla [2-11](#page-28-0) Menús Avanzados, Comandos (OSD Simplificada) [5-4](#page-73-0) Menús Avanzados, Configuración (OSD Simplificada) [5-4](#page-73-0) Montaje de la unidad de 2 Puertos en el lado del bastidor [2-3](#page-20-0) Montaje de la unidad en el lado del bastidor [2-6](#page-23-0) pantalla Comandos [4-7](#page-49-0) pantalla Configuración [4-6](#page-48-0) Pantalla Configuración de Seguridad (OSD Simplificada) [5-14](#page-83-0) Pantalla Configuración del Dispositivo (OSD Simplificada) [5-20](#page-89-0) Pantalla Configuración del Indicador (OSD Simplificada) [5-10](#page-79-0) Pantalla Configuración del Modelo de Escaneado (OSD Simplificada) [5-12](#page-81-1) pantalla Dispositivos [4-10](#page-52-0) pantalla Emitir [4-23](#page-65-0) pantalla Escán [4-15](#page-57-0) pantalla Indicador [4-17](#page-59-0) pantalla Menús [4-13](#page-55-0) pantalla Modificar Dispositivo [4-11](#page-53-1) pantalla Nombres [4-12](#page-54-0) pantalla Principal de la OSD [4-5](#page-47-1) pantalla Seguridad [4-19](#page-61-0)

figuras *continúa* pantalla Selección (OSD Simplificada) [5-2](#page-71-0) pantalla Versión [4-9](#page-51-1) unidad de 4 Puertos [1-4](#page-14-0) firmware actualización [E-1](#page-111-0) actualización, solución de problemas [D-8](#page-110-0) actualizar [1-3](#page-13-0) versión, ver información [4-8](#page-50-1) función Escán Activado [4-8](#page-50-1) funciones pantalla Comandos [4-8](#page-50-1) pantalla Configuración [4-7](#page-49-1) pantalla Dispositivos [4-10](#page-52-1) pantalla Modificar Dispositivo [4-11](#page-53-0) pantalla Principal [4-6](#page-48-1)

# **H**

hardware configuración, guardar en dos Puertos [5-19](#page-88-0) conmutador de reinicio [1-3](#page-13-0) instalación [2-1](#page-18-0)

# **I**

iconos símbolos en el equipo [viii](#page-7-0) ilustraciones *Consulte* figuras indicador de estado [3-7](#page-38-0) posicionar [4-18](#page-60-0) indicador, configuración del aspecto [5-11](#page-80-1) instalación 0U de 2 Puertos [2-3](#page-20-1) 0U de bastidor posterior de las unidades de 4 y de [8](#page-120-0) Puertos [2-7](#page-24-1)

instalación *continúa* 0U de montaje lateral de las unidades de 4 y de 8 Puertos [2-6](#page-23-1) estándar 1U [2-10](#page-27-0) hardware [2-1](#page-18-0) lista de comprobación [2-2](#page-19-1) montaje en bastidor [2-13](#page-30-1) montaje lateral, fijación [2-7](#page-24-1) panel de cubierta [2-14](#page-31-0) tuerca prisionera en la parte posterior del bastidor [2-8](#page-25-1) instalación de montaje en bastidor [2-13](#page-30-1) instalación del panel de cubierta [2-14](#page-31-0)

# **K**

kit Conmutador de Consola del Servidor de Compaq, contenido [2-2](#page-19-1) Opciones de Bastidor de Bandeja de Teclado 1U de Compaq [2-8](#page-25-1)

## **M**

modificaciones declaración de cumplimiento de normas FCC [A-3](#page-93-0) modo cooperación establecimiento [4-7](#page-49-1) modo preferente establecimiento [4-7](#page-49-1) monitor configuración, establecer [4-7](#page-49-1) dejar en blanco [4-21](#page-63-0) protección en unidades de dos Puertos [5-17](#page-86-0) tipo, modificar [4-10](#page-52-1) tipo, usar por defecto [4-10](#page-52-1)

#### **N**

nombres asignar a las computadoras [4-7](#page-49-0) borrar de la lista [4-11](#page-53-1) ordenar alfabéticamente [4-6](#page-48-0) números de puerto, ordenar por [4-6](#page-48-0) números de teléfono [xi](#page-10-0) NVRAM [1-2,](#page-12-0) [3-7,](#page-38-1) [3-8](#page-39-1)

## **O**

opción de menú selección [4-3](#page-45-1) orden de presentación establecimiento [4-7](#page-49-0) OSD [4-1](#page-43-0) acceso a un conmutador secundario [4-25](#page-67-1) activar [4-3](#page-45-1) convenciones de menús [4-2](#page-44-0) convenciones de pantalla [4-3](#page-45-1) convenciones de ratón [4-2](#page-44-0) convenciones de teclado [4-2,](#page-44-0) [4-3](#page-45-1) funciones [4-1](#page-43-0) navegación [4-2](#page-44-0) pantalla de selección, apertura [4-2](#page-44-0) pantalla Principal [4-4](#page-46-1) pantalla Principal, figura [4-5](#page-47-1) OSD Simplificada apertura [5-1](#page-70-0) salir [5-5](#page-74-0)

#### **P**

página Web, Compaq [xi](#page-10-0) pantalla bloqueo en unidad de dos Puertos [5-14](#page-83-0)

pantalla *continúa* captura procedimientos de obención en conmutador de dos Puertos [5-1](#page-70-0) realización [4-27](#page-69-0) configuración del aspecto [5-8](#page-77-0) convenciones, OSD [4-3](#page-45-1) protector desactivar [4-21](#page-63-1) establecimiento [4-7](#page-49-0) prueba [4-22](#page-64-0) protector, desactivar en unidad de dos Puertos [5-16](#page-85-0) pantalla Configuración figura [4-6](#page-48-0) funciones [4-7](#page-49-0) mostrar [4-6](#page-48-0) pantalla Emitir figura [4-23](#page-65-0) funciones [4-23](#page-65-0) pantalla Escán figura [4-15](#page-57-0) funciones [4-16](#page-58-0) pantalla Indicador figura [4-17](#page-59-0) funciones [4-18](#page-60-1) pantalla Menús funciones [4-14](#page-56-0) pantalla Modificar Dispositivo figura [4-11](#page-53-1) funciones [4-11](#page-53-1) mostrar [4-10](#page-52-0) pantalla Nombres figura [4-12](#page-54-0) funciones [4-12](#page-54-0) pantalla Principal funciones [4-6](#page-48-0) pantalla Seguridad figura [4-19](#page-61-0) funciones [4-19](#page-61-0) pantalla selección acceso [5-2](#page-71-1) acceso en el conmutador principal [5-2](#page-71-1)

pantalla Versión [4-8](#page-50-1) figura [4-9](#page-51-1) pauta de escán establecer [4-7](#page-49-1) pauta de escaneado establecer personalizada [4-16](#page-58-1) peso unidad de 2 Puertos [C-1](#page-99-0) unidades de 4 y de 8 Puertos [C-2](#page-100-0) precauciones desconexión del bloqueo de cable [3-1](#page-32-1) posibilidad de daño del monitor [5-15](#page-84-0) posible daño en el monitor [4-20](#page-62-0) presentación de indicador personalización [4-7](#page-49-1) principal/secundario [3-9](#page-40-0) profundidad unidad de 2 Puertos [C-1](#page-99-0) unidades de 4 y de 8 Puertos [C-2](#page-100-0) puerto borrar de la lista [4-11](#page-53-0) configuración, establecer [4-7](#page-49-1) configuración, modificar [4-10](#page-52-1) configuración, usar por defecto [4-10](#page-52-1) estado [4-4](#page-46-0) principal [4-6](#page-48-1) puerto principal [4-6](#page-48-1) puerto secundario [4-6](#page-48-1) puertos 2 puertos asignar un conmutador secundario a [4-11](#page-53-0) selección [4-11](#page-53-0) 4 puertos asignar un conmutador secundario a [4-11](#page-53-0) selección [4-11](#page-53-0)

puertos *continúa* 8 puertos asignar un conmutador secundario a [4-11](#page-53-0) selección [4-11](#page-53-0)

# **R**

ratón activado/desactivado [4-8](#page-50-1) bloquear [4-20](#page-62-0) configuración, guardar *Consulte* botón Instantánea convenciones, OSD [4-2](#page-44-1) establecer para control simultáneo *Consulte* emitir frecuencia de muestreo, ver [4-8](#page-50-1) reinicio en unidades de dos Puertos [5-19](#page-88-0) resolución, ver [4-8](#page-50-1) restablecer [4-9](#page-51-1) solución de problemas [D-7](#page-109-0) type, ver  $4-8$ realizar conexiones con alimentación [3-8](#page-39-0) reinicio conmutador [1-3](#page-13-0) reinicio no vigilado [3-8](#page-39-0) reinicio, no vigilado [3-8](#page-39-0) restablecer botón hardware [3-8](#page-39-0) comando [4-9](#page-51-1) rieles deslizantes, conexión a la caja del conmutador [2-8](#page-25-1) fijación [2-9](#page-26-1) montaje lateral, conexión a unidad de 2 Puertos [2-3](#page-20-1)

#### <span id="page-120-1"></span><span id="page-120-0"></span>**S**

secuencia de encendido [3-7](#page-38-1) seguridad valores de configuración, unidad de 2 puertos [5-15](#page-84-1) selección de idioma [4-1](#page-43-0) selección Estándar [4-11](#page-53-1) selección Sin Dispositivo [4-11](#page-53-1) servidor, protección de acceso [5-14](#page-83-0) símbolos del texto [viii](#page-7-1) en el equipo [viii](#page-7-1) solución de problemas [D-1](#page-103-0) actualización de firmware [D-8](#page-110-1) conmutador [D-7](#page-109-1) ratón [D-7](#page-109-1) símbolos de estado [D-2](#page-104-0) teclado [D-4](#page-106-0) vídeo [D-1](#page-103-0) soportes ajustables de montaje en bastidor conexión [2-11](#page-28-0) soportes del riel deslizante conexión [2-10](#page-27-1)

# **T**

teclado activado/desactivado [4-8](#page-50-0) bloquear [4-20](#page-62-1) bloqueo en unidad de dos Puertos [5-14](#page-83-0) configuración de los LED, ver  $4-8$ configuración, guardar *Consulte* botón Instantánea convenciones, OSD [4-2,](#page-44-0) [4-3](#page-45-1) establecer para control simultáneo *Consulte* emitir modo puerto, ver [4-8](#page-50-0)

teclado *continúa* reinicio en unidades de dos Puertos [5-19](#page-88-1) restablecer [4-9](#page-51-0) solución de problemas [D-4](#page-106-0) tipo, ver [4-8](#page-50-0) velocidad del teclado, ver [4-8](#page-50-0) temperatura unidad de 2 Puertos [C-1](#page-99-1) unidades de 4 y 8 Puertos [C-3](#page-101-0) tiempo de retraso establecimiento [4-7](#page-49-0) tuerca prisionera instalación en la parte posterior del bastidor [2-8](#page-25-0)

# **U**

unidad de 2 Puertos instalación 0U [2-3](#page-20-0) unidad de 4 Puertos instalación 0U de montaje lateral [2-6](#page-23-0) instalación estándar 1U [2-10](#page-27-1) instalación 0U en bastidor posterior [2-7](#page-24-0) unidad de 8 Puertos instalación estándar 1U [2-10](#page-27-1) instalación 0U en bastidor posterior [2-7](#page-24-0) unidad de Consola Dual de 8 Puertos CC, conexión del cable de alimentación [3-5](#page-36-1) instalación 0U en bastidor posterior [2-7](#page-24-0) instalación de montaje lateral [2-6](#page-23-0) instalación estándar 1U [2-10](#page-27-1)

# **V**

versión, información mostrar en unidades de dos Puertos [5-17](#page-86-0) vídeo conmutar de puerto a puerto [4-8](#page-50-1) modos compatibles, unidad de 2 Puertos [C-2](#page-100-0) modos compatibles, unidades de 4 y 8 Puertos [C-3](#page-101-1) solución de problemas [D-1](#page-103-1)